IBM Security QRadar SIEM Version 7.1.0 MR1

## *Vulnerability Assessment Configuration Guide*

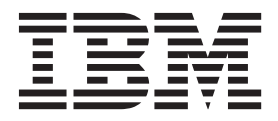

**Note:** Before using this information and the product that it supports, read the information in ["Notices and](#page-138-1)  [Trademarks"](#page-138-1) on [page 133.](#page-138-0)

© Copyright IBM Corp. 2013 All Rights Reserved US Government Restricted Rights - Use, duplication or disclosure restricted by GSA ADP Schedule Contract with IBM Corp.

## **CONTENTS**

## **[ABOUT THIS GUIDE](#page-6-0)**

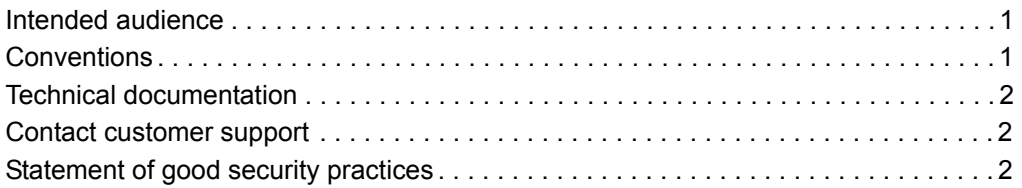

### **[1](#page-8-0) [OVERVIEW](#page-8-1)**

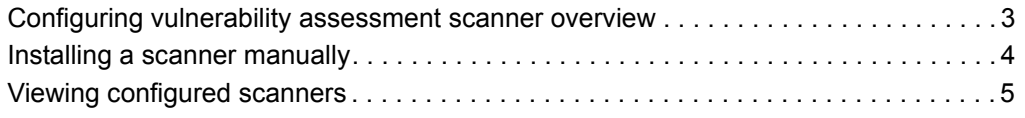

### **[2](#page-12-0) [MANAGE BEYOND SECURITY AVDS SCANNERS](#page-12-1)**

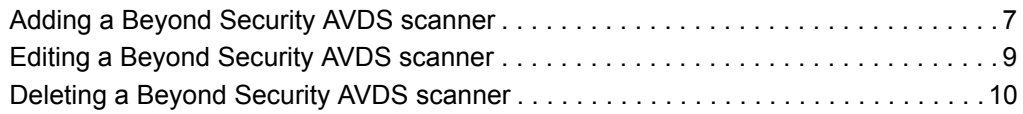

### **[3](#page-16-0) [MANAGE IBM SECURITY APPSCAN ENTERPRISE SCANNERS](#page-16-1)**

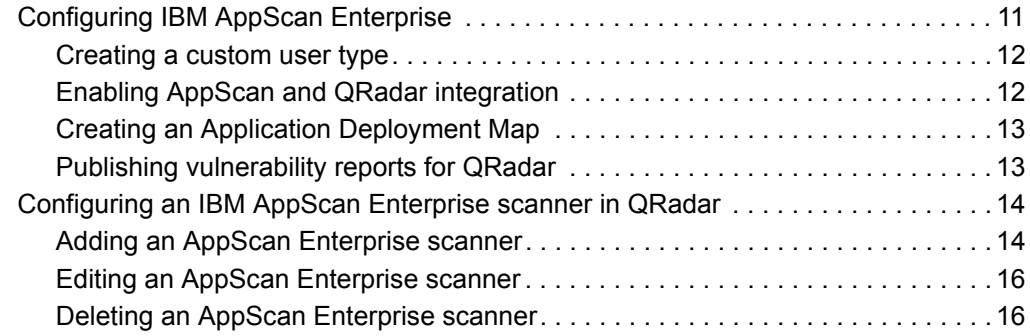

## **[4](#page-22-0) [MANAGE IBM GUARDIUM SCANNERS](#page-22-1)**

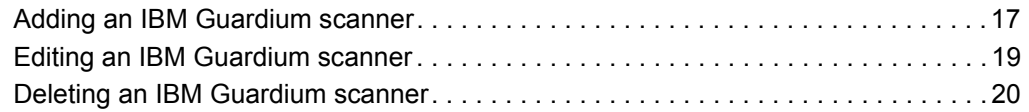

## **[5](#page-26-0) [MANAGE IBM SITEPROTECTOR SCANNERS](#page-26-1)**

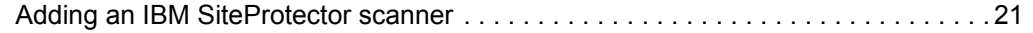

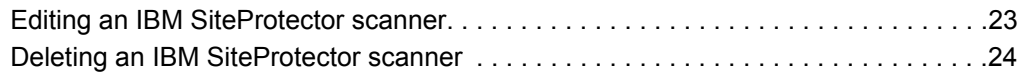

## **[6](#page-30-0) [IBM TIVOLI ENDPOINT MANAGER SCANNER](#page-30-1)**

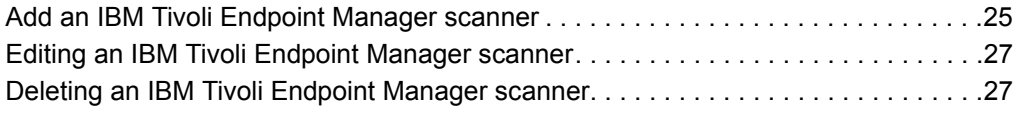

### **[7](#page-34-0) MANAGE [NCIRCLE IP360 SCANNERS](#page-34-1)**

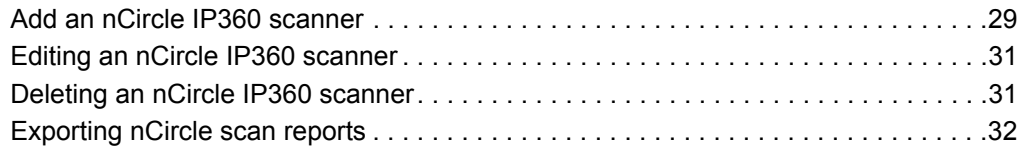

## **[8](#page-38-0) [MANAGE NESSUS SCANNERS](#page-38-1)**

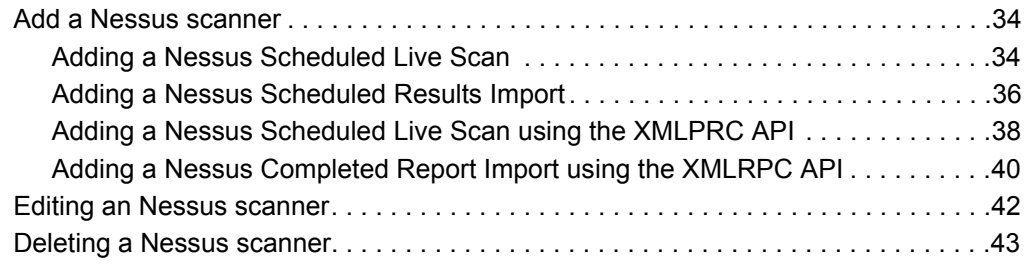

## **[9](#page-50-0) [MANAGE NMAP SCANNERS](#page-50-1)**

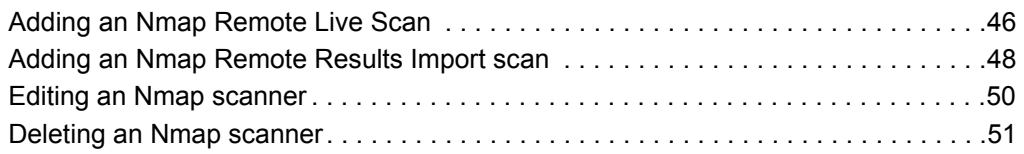

## **[10](#page-58-0) [MANAGE QUALYS SCANNERS](#page-58-1)**

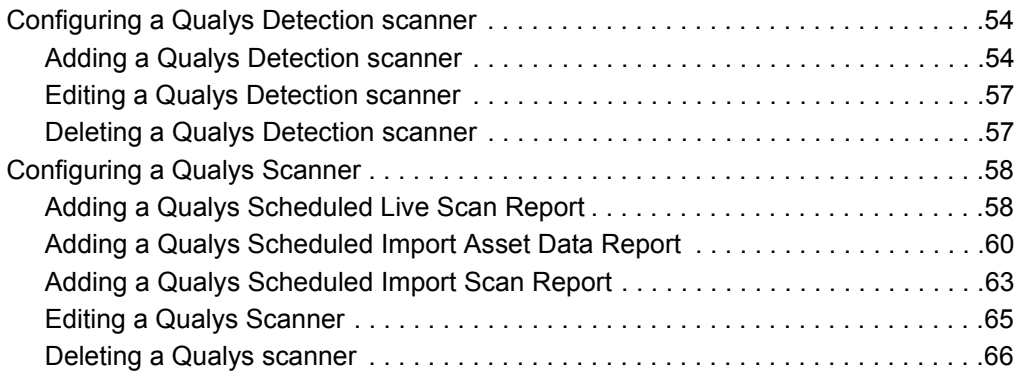

## **[11](#page-72-0) [MANAGE FOUNDSCAN SCANNERS](#page-72-1)**

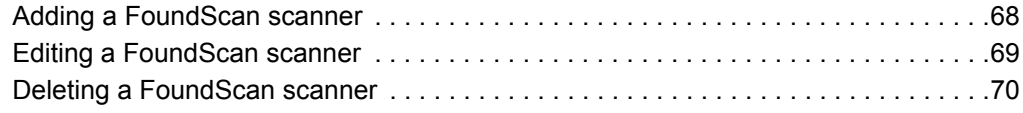

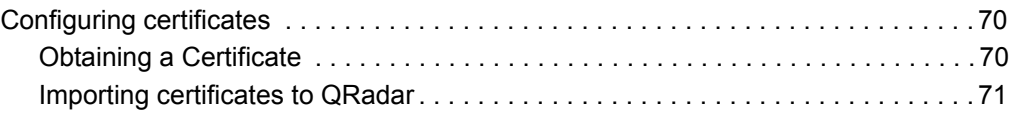

### **[12](#page-78-0) [MANAGE JUNIPER NETWORKS NSM PROFILER SCANNERS](#page-78-1)**

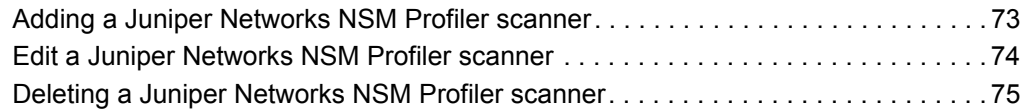

### **[13](#page-82-0) [MANAGE RAPID7 NEXPOSE SCANNERS](#page-82-1)**

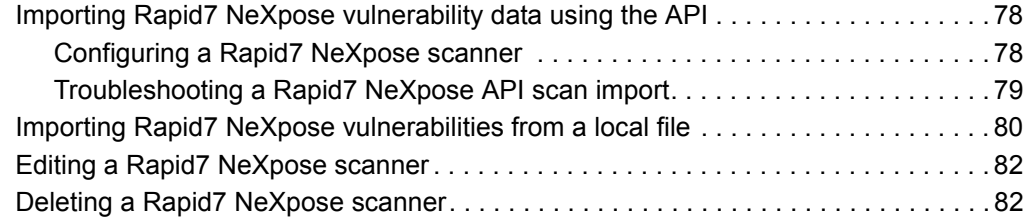

## **[14](#page-88-0) MANAGE [NETVIGILANCE SECURESCOUT SCANNERS](#page-88-1)**

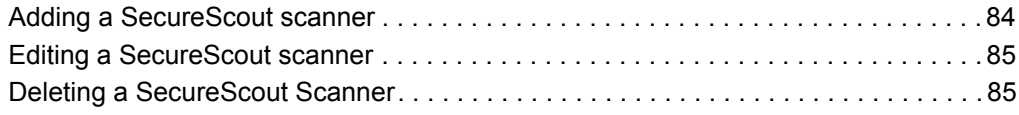

### **[15](#page-92-0) MANAGE [EEYE SCANNERS](#page-92-1)**

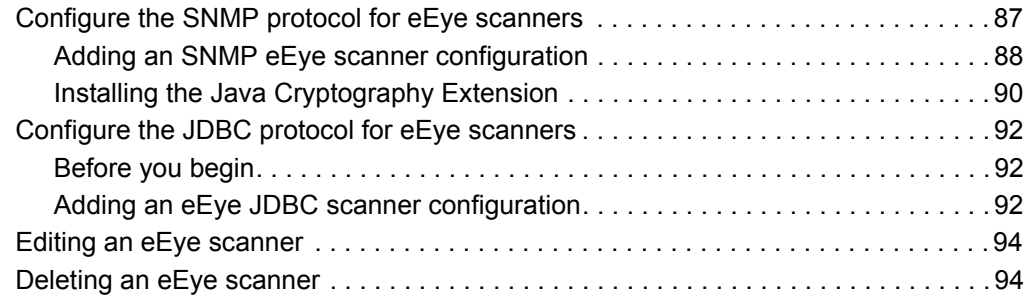

### **[16](#page-100-0) [MANAGE PATCHLINK SCANNERS](#page-100-1)**

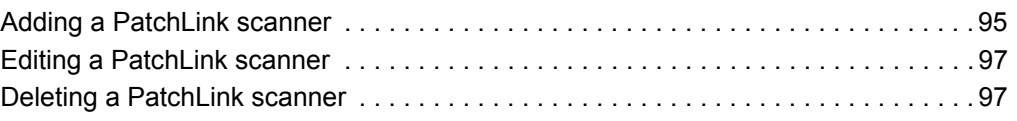

## **[17](#page-104-0) [MANAGE MCAFEE VULNERABILITY MANAGER SCANNERS](#page-104-1)**

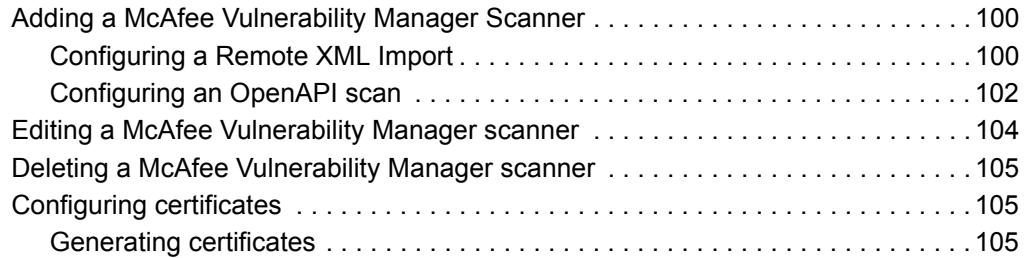

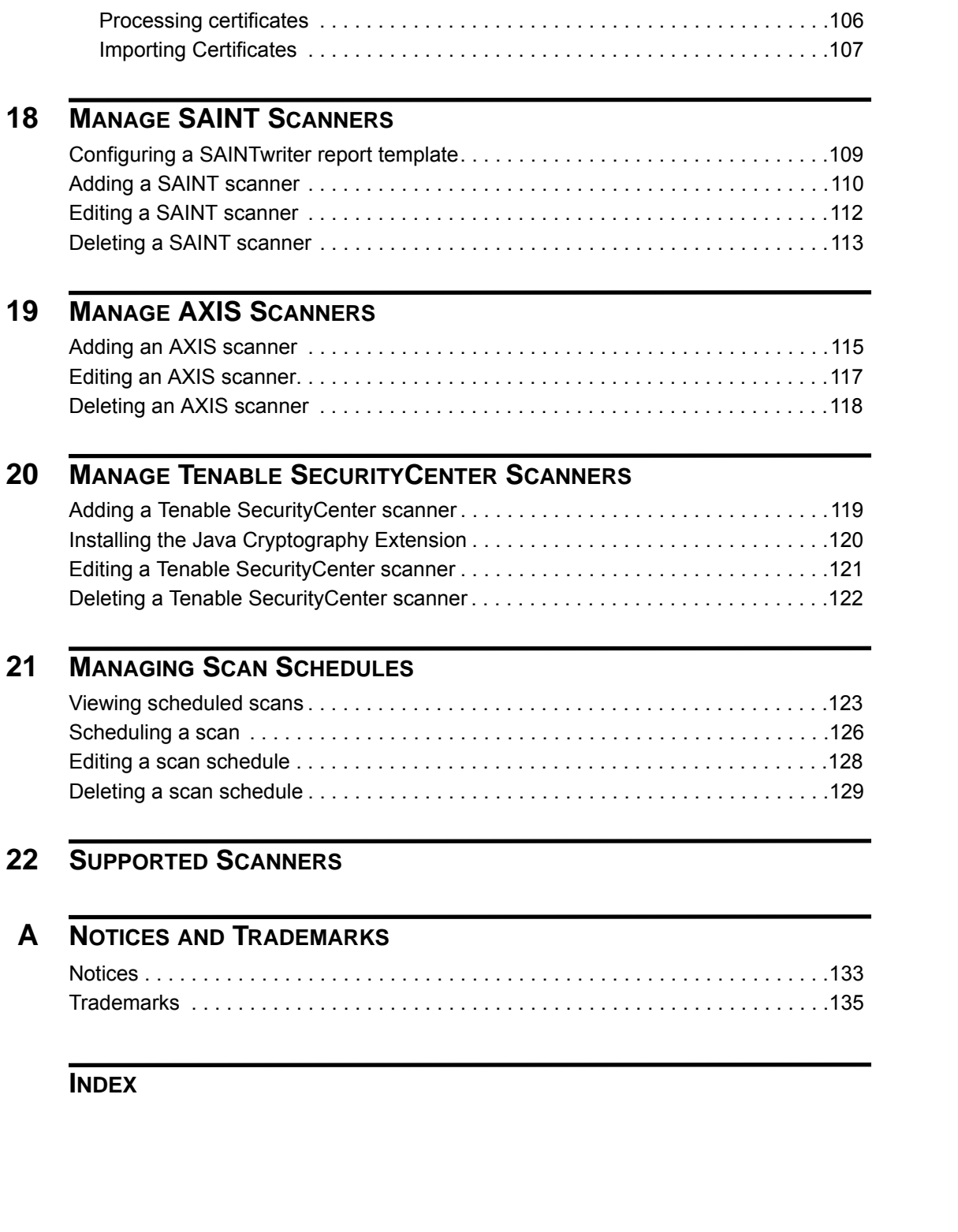

## <span id="page-6-0"></span>**ABOUT THIS GUIDE**

<span id="page-6-2"></span><span id="page-6-1"></span>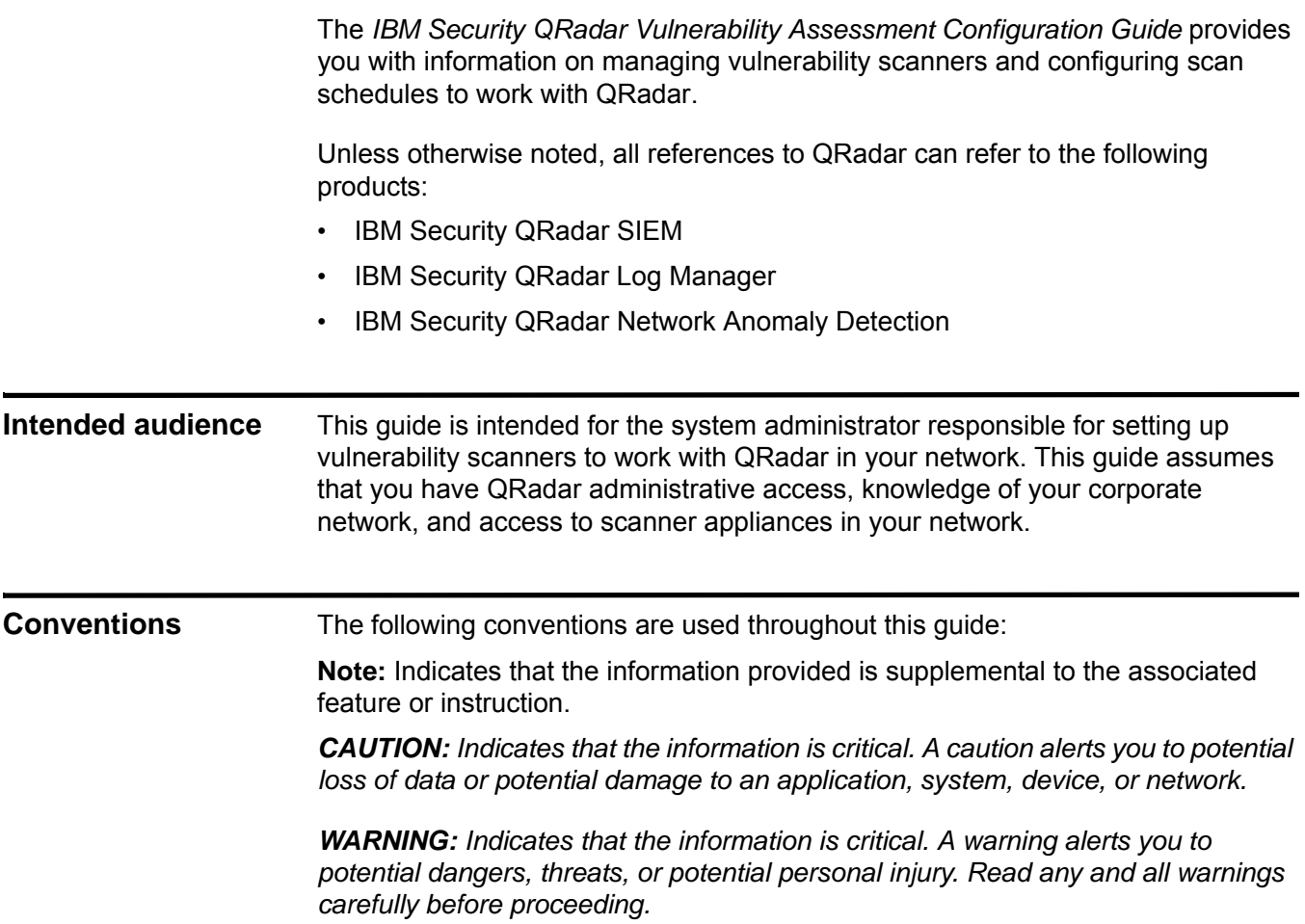

<span id="page-7-2"></span><span id="page-7-1"></span><span id="page-7-0"></span>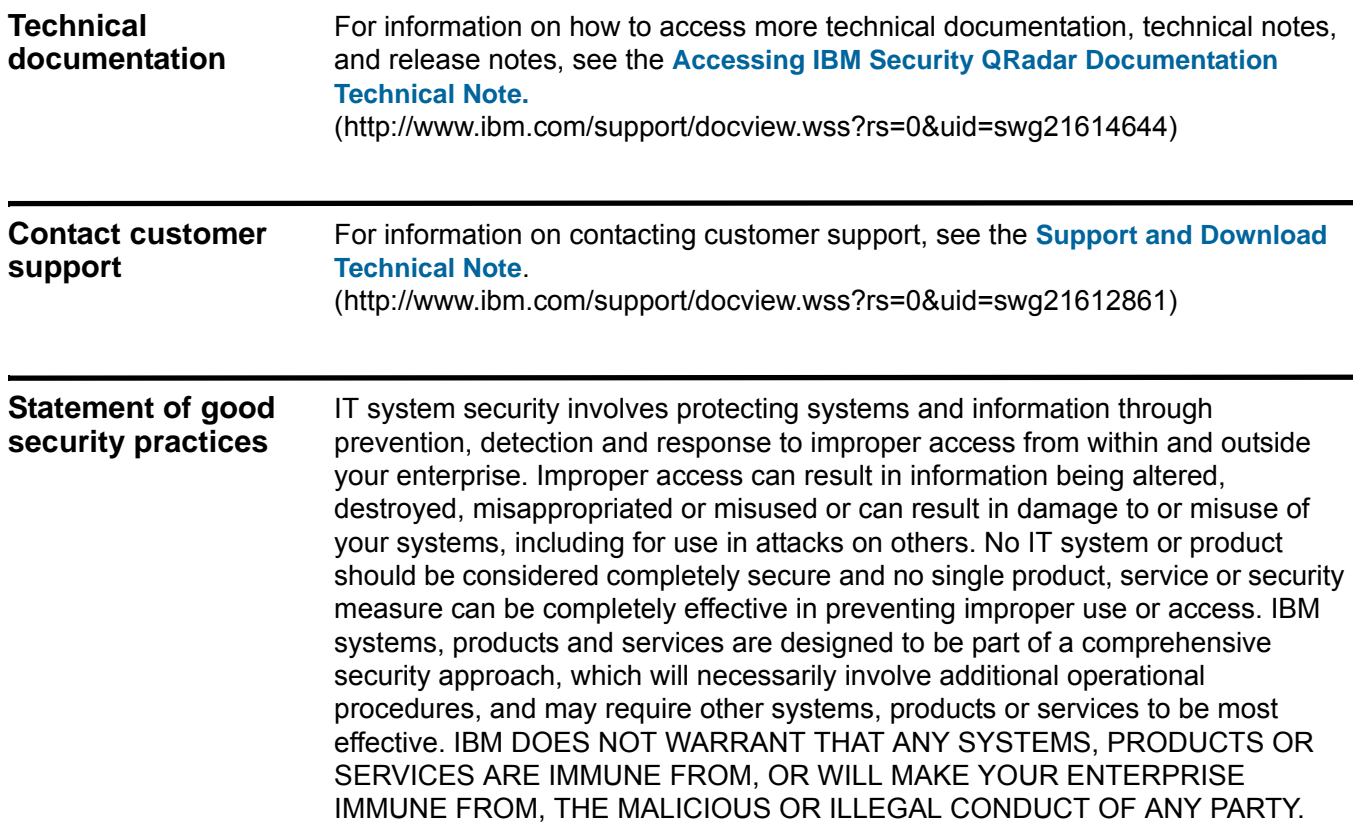

## <span id="page-8-1"></span><span id="page-8-0"></span>**1 OVERVIEW**

Vulnerability assessment integration enables QRadar to build vulnerability assessment profiles.

Vulnerability assessment profiles use correlated event data, network activity, and behavioral changes to determine the threat level and vulnerabilities present on critical business assets in your network.

QRadar integration with vulnerability assessment tools allows you to schedule scans to keep your vulnerability assessment data up-to-date.

**Note:** You must have the proper permissions to access networks containing CIDR addresses you schedule for vulnerability assessment scans.

**Note:** Information found in this documentation about configuring scanners is based on the latest RPM files located at *<http://www.ibm.com/support>*.

<span id="page-8-2"></span>**Configuring vulnerability assessment scanner overview** To configure vulnerability assessment scans in QRadar, you must:  **1** Install the scanner RPM, if necessary. For more information, see **[Installing a scanner manually](#page-9-0)**.  **2** Configure your scanner using the following list of supported scanners: • **[Manage IBM Security AppScan Enterprise Scanners](#page-16-3)** • **[Manage nCircle IP360 Scanners](#page-34-3)** • **[Manage Nessus Scanners](#page-38-2)** • **[Manage Nmap Scanners](#page-50-2)** • **[Manage Qualys Scanners](#page-58-2)**

- **[Manage FoundScan Scanners](#page-72-2)**
- **[Manage Juniper Networks NSM Profiler Scanners](#page-78-3)**
- **[Manage Rapid7 NeXpose Scanners](#page-82-2)**
- **[Manage netVigilance SecureScout Scanners](#page-88-2)**

*IBM Security QRadar Vulnerability Assessment Configuration Guide*

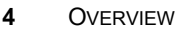

<span id="page-9-0"></span>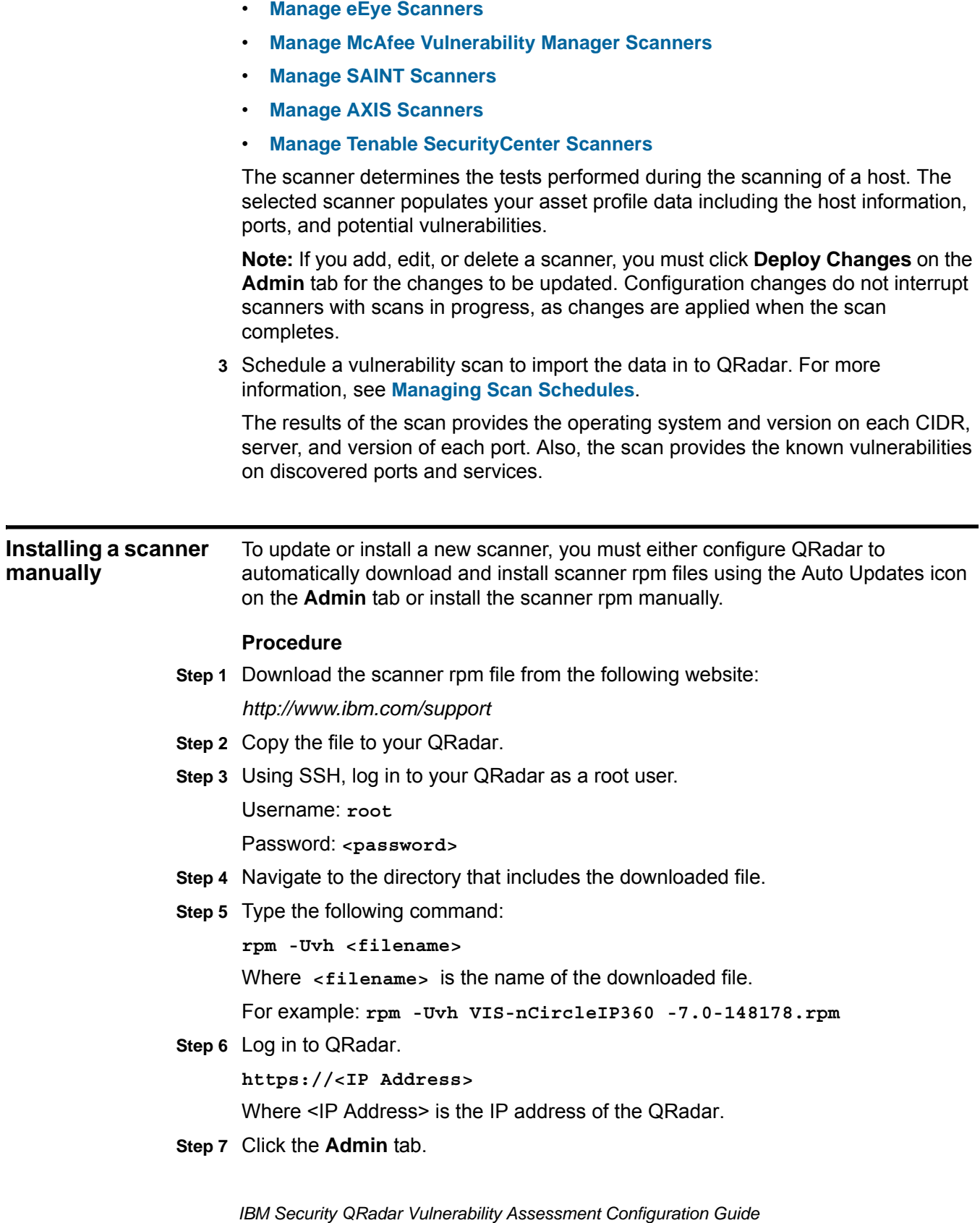

<span id="page-10-0"></span>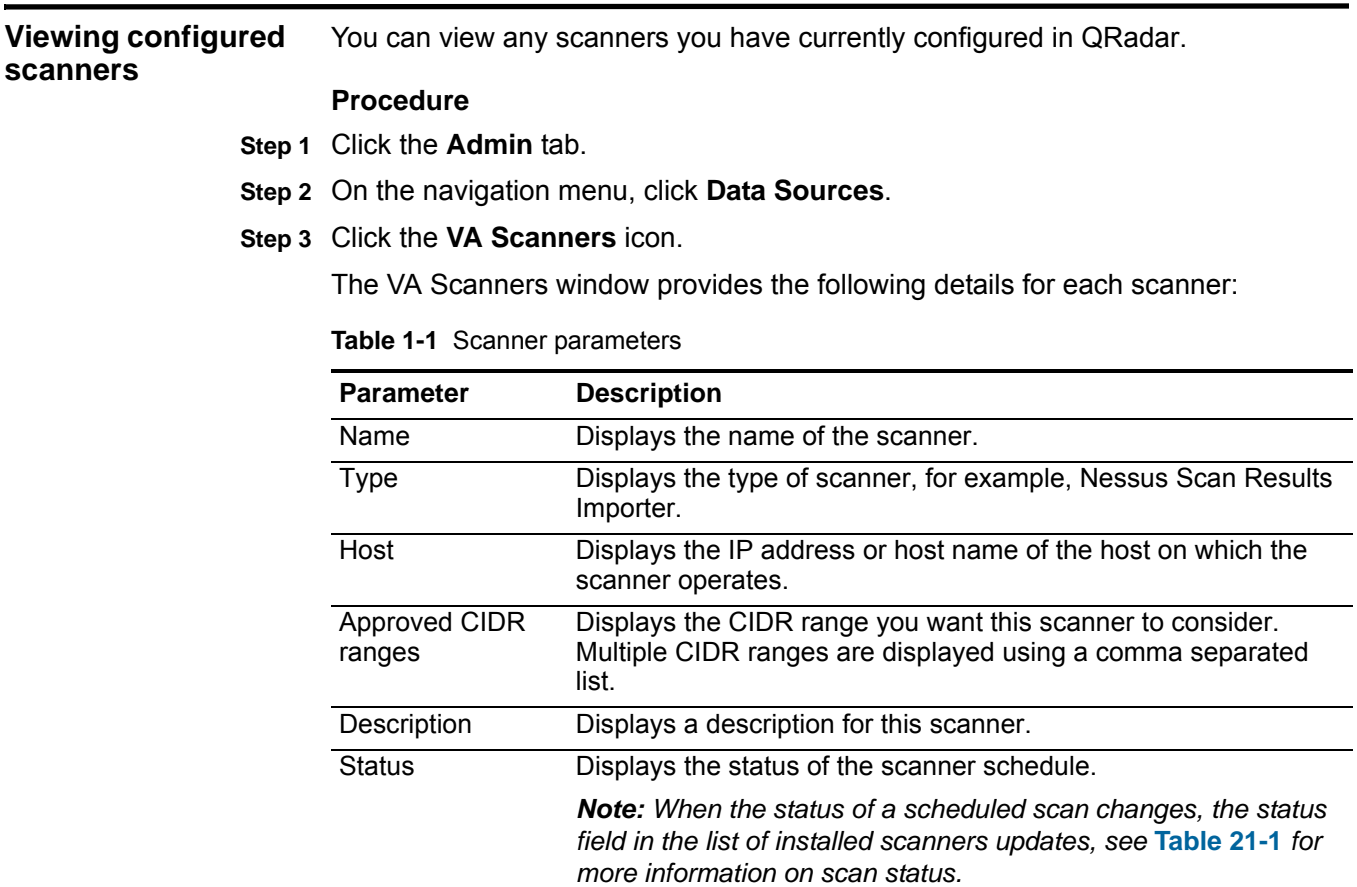

### **Step 8** On the **Admin** tab, click **Deploy Changes**.

## <span id="page-12-1"></span><span id="page-12-0"></span>**2 MANAGE BEYOND SECURITY AVDS SCANNERS**

The Beyond Security Automated Vulnerability Detection System (AVDS) appliance uses the Asset Export Information Source (AXIS) XML file format to collect vulnerabilities for IBM Security QRadar.

To successfully integrate a Beyond Security AVDS vulnerabilities with QRadar, you must configure your Beyond Security ADVS appliance to publish vulnerability data to an AXIS formatted XML results file. The XML vulnerability data must be published to a remote server that is accessible to QRadar using SFTP. The term remote server refers to a system or 3rd party appliance or network storage location, reachable using SFTP that can host the published XML scan results.

The most recent XML results containing Beyond Security AVDS vulnerabilities are imported to QRadar when a scan schedule is launched by QRadar. Scan schedules allow you to determine the frequency with which QRadar requests data from an AXIS-compatible scanner, such as Beyond Security AVDS. After you add your Beyond Security AVDS appliance to QRadar, you can then add a scan schedule to retrieve your vulnerability information. Vulnerabilities for assets in your network are displayed on the **Assets** tab of QRadar.

<span id="page-12-2"></span>**Adding a Beyond Security AVDS scanner** You must add a scanner to QRadar to before you can schedule a scan to collect vulnerabilities from a Beyond Security AVDS scanner in QRadar.

#### **Procedure**

- **Step 1** Click the **Admin** tab.
- **Step 2** On the navigation menu, click **Data Sources**.
- **Step 3** Click the **VA Scanners** icon.
- **Step 4** Click **Add**.
- **Step 5** Configure values for the following parameters:

<span id="page-12-3"></span>**Table 2-1** Beyond Security AVDS scanner parameters

| <b>Parameter</b> | <b>Description</b>                                                                                   |
|------------------|----------------------------------------------------------------------------------------------------|
| Scanner Name     | Type the name you want to assign to this scanner. The name can<br>be up to 255 characters in length. |

*IBM Security QRadar Vulnerability Assessment Configuration Guide*

#### **8** MANAGE BEYOND SECURITY AVDS SCANNERS

| Parameter                   | <b>Description</b>                                                                                                    |
|-----------------------------|----------------------------------------------------------------------------------------------------|
| Description                 | Type a description for this scanner. The description can be up to<br>255 characters in length.                                                                                                    |
| Managed Host                | From the list box, select the managed host you want to use to<br>configure the scanner.                                                                                                    |
| Type                        | From the list box, select Beyond Security AVDS Scanner.                                                                                                    |
| Remote<br>Hostname          | Type the hostname or IP address of the remote server.                                                                                                    |
| Login Username              | Type the username used by QRadar to authenticate the<br>connection.                                                                                                    |
| Enable Key<br>Authorization | Select this check box to enable private key authorization for the<br>server.                                                                                                    |
|                             | If the check box is selected, the authentication is completed using<br>a private key and the password is ignored. The default value is<br>disabled. Selecting this option enables the Private Key File field<br>in the scanner configuration.                                                                                                    |
| Login Password              | If Enable Key Authentication is disabled, you must type the<br>password corresponding to the Login Username parameter that<br><b>QRadar uses to authenticate the connection.</b>                                                                                                    |
|                             | If Enable Key Authentication is enabled, the Login Password<br>parameter is ignored.                                                                                                    |
| <b>Remote Directory</b>     | Type the directory location of the scan result files.                                                                                                    |
| <b>File Name Pattern</b>    | Type a regular expression (regex) required to filter the list of files<br>specified in the Remote Directory. All matching files are included<br>in the processing.                                                                                                    |
|                             | For example, if you want to list all files ending with XML, use the<br>following entry:                                                                                                    |
|                             | $.*\ .$ xml                                                                                                    |
|                             | Use of this parameter requires knowledge of regular expressions<br>(regex). For more information, see the following website:<br>http://download.oracle.com/javase/tutorial/essential/regex/                                                                                                    |
| Private Key File            | Type the directory path to the file that contains the private key<br>information. If you are using key-based authentication, QRadar<br>uses the private key to authenticate the connection. The default is<br>/opt/qradar/conf/vis.ssh.key. However, by default, this file does<br>not exist. You must create the vis.ssh. key file or type another file<br>name. |
|                             | This parameter is mandatory if the Enable Key Authentication<br>check box is selected. If the Enable Key Authentication check box<br>is clear, this parameter is ignored.                                                                                                    |
| Max Report Age<br>(Days)    | Type the maximum file age to include when importing your XML<br>vulnerabilities file during a scheduled scan. By default, the value<br>is 7 days.                                                                                                    |
|                             | Files that are older than the specified days and timestamp on the<br>report file are excluded from the scheduled import.                                                                                                    |

**Table 2-1** Beyond Security AVDS scanner parameters (continued)

|   | <b>Parameter</b>   | <b>Description</b>                                                                                                    |
|---|--------------------|----------------------------------------------------------------------------------------------------|
|   | Ignore Duplicates  | Select this check box to track files that have already been<br>processed and you do not want the files to be processed a<br>second time.              |
|   |                    | <b>Note:</b> If a result file is not seen for 10 days, it is removed from the<br>tracking list and is processed the next time the file is discovered. |
|   |                    | Step 6 To configure the CIDR ranges you want this scanner to consider:                                                                                |
|   | a                  | In the text field, type the CIDR range you want this scanner to consider or click<br><b>Browse</b> to select the CIDR range from the network list.    |
|   | Click Add.<br>h.   |                                                                                                    |
|   | Step 7 Click Save. |                                                                                                    |
|   |                    | Step 8 On the Admin tab, click Deploy Changes.                                                                                                    |
|   |                    |                                                                                                    |
| d |                    | You can edit your Beyond Security ADVS scanner to update any configuration                                                                            |

**Table 2-1** Beyond Security AVDS scanner parameters (continued)

<span id="page-14-0"></span>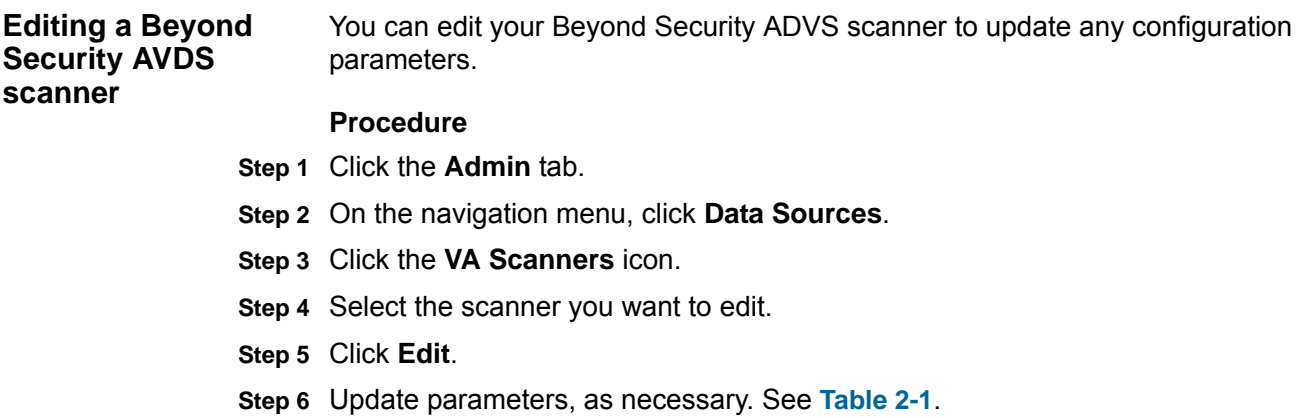

- **Step 7** Click **Save**.
- **Step 8** On the **Admin** tab, click **Deploy Changes**.

The scanner configuration is updated. Any configuration parameters associated with existing scheduled scans are updated when you deploy the changes.

<span id="page-15-0"></span>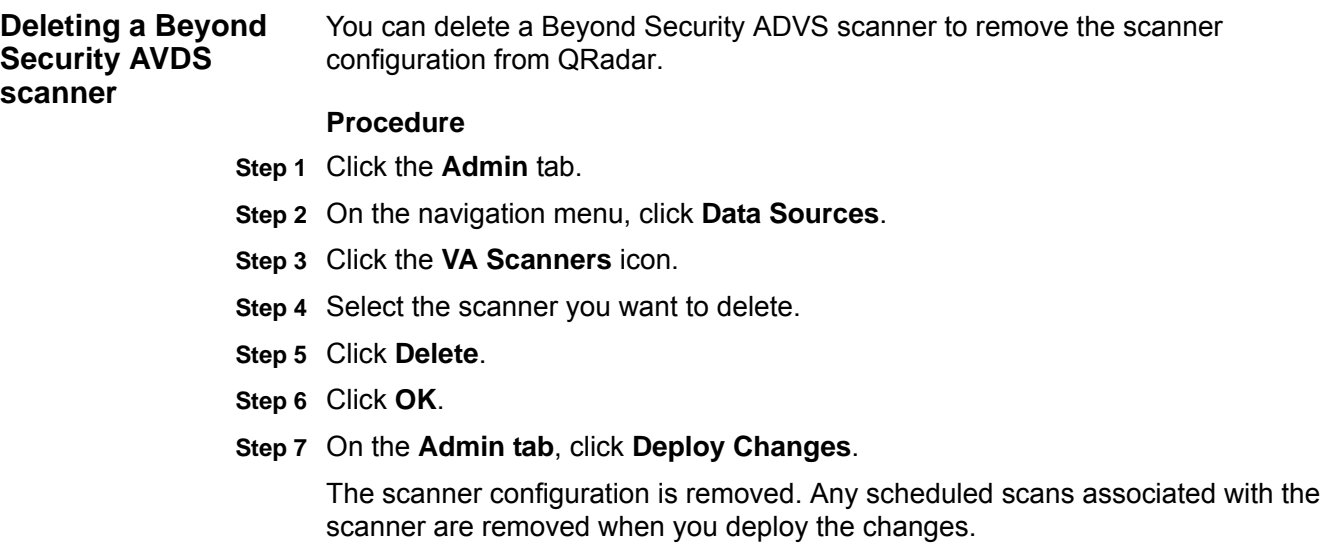

## <span id="page-16-3"></span><span id="page-16-1"></span><span id="page-16-0"></span>**3 MANAGE IBM SECURITY APPSCAN ENTERPRISE SCANNERS**

IBM Security QRadar can import scan results from IBM Security AppScan® Enterprise report data, providing you a centralized security environment for advanced application scanning and security compliance reporting.

Importing IBM Security AppScan Enterprise scan results allows you to collect asset vulnerability information for malware, web applications, and web services in your deployment. QRadar retrieves AppScan Enterprise reports using the Representational State Transfer (REST) web service to import vulnerability data and generate offenses in QRadar for your security team.

To integrate AppScan Enterprise with QRadar, you must:

- **1** Generate scan reports in AppScan Enterprise. For more information on generating scan reports, see your AppScan Enterprise vendor documentation.
	- **2** Configure AppScan Enterprise to grant QRadar access to report data.
	- **3** Configure your AppScan Enterprise scanner in QRadar.
	- **4** Create a schedule in QRadar to import AppScan Enterprise results.

<span id="page-16-2"></span>**Configuring IBM AppScan Enterprise** A member of the security team or your AppScan Enterprise administrator must determine which AppScan Enterprise users have permissions to publish reports to QRadar.

> After AppScan Enterprise users have been configured, the reports generated by AppScan Enterprise can be published to QRadar, making them available for download.

To configure AppScan Enterprise to grant QRadar access to scan report data, you must:

- **1** Create a custom user type.
- **2** Enable AppScan Enterprise and QRadar integration.
- **3** Create an Application Deployment Map.
- **4** Publish your scan results to QRadar.

<span id="page-17-0"></span>**Creating a custom user type** Custom user types allow administrators to perform limited and specific administrative tasks and must be created before you can assign permissions.

#### **Procedure**

- **Step 1** Log in to IBM Security AppScan Enterprise.
- **Step 2** Click the **Administration** tab.
- **Step 3** On the User Types page, click **Create**.
- **Step 4** Create the user type, and select any the following custom user permissions for the user type:
	- **Configure QRadar Integration** Select this check box to allow users to access the QRadar integration options for AppScan Enterprise.
	- **Publish to QRadar** Select this check box to allow QRadar access to published scan report data.
	- **QRadar Service Account**  Select this check box to configure permission on the account to use the REST API. It does not access the user interface.
- **Step 5** Save the user type.

You are now ready to enable QRadar integration with AppScan Enterprise.

<span id="page-17-1"></span>**Enabling AppScan and QRadar integration** To complete these steps, you must be logged in as a user with the Configuration QRadar Integration user type enabled.

#### **Procedure**

- **Step 1** Click the **Administration** tab.
- **Step 2** On the navigation menu, select **Network Security Systems**.
- **Step 3** From the QRadar Integration Settings pane, click **Edit**.
- **Step 4** Select the **Enable QRadar Integration** check box.

Any reports previously published to QRadar are displayed. If any of the reports displayed are no longer required, you can remove them from the list. As you publish additional reports to QRadar, the reports are displayed in this list.

You are now ready to configure the Application Deployment Mapping in AppScan Enterprise.

<span id="page-18-0"></span>**Creating an Application** The Application Deployment Map allows AppScan Enterprise to determine the locations hosting the application in your production environment.

### **Deployment Map**

As vulnerabilities are discovered, AppScan Enterprise knows the locations of the hosts and the IP addresses affected by the vulnerability. If an application is deployed to several hosts, then AppScan Enterprise generates a vulnerability for each host in the scan results.

#### **Procedure**

- **Step 1** Click the **Administration** tab.
- **Step 2** On the navigation menu, click **Network Security Systems**.
- <span id="page-18-2"></span>**Step 3** On the Application Deployment Mapping pane, click **Edit**.
- **Step 4** In the **Application test location (host or pattern)** field, type the test location for your application.
- **Step 5** In the **Application production location (host)** field, type the IP address for your production environment.

**Note:** To add vulnerability information to QRadar, your Application Deployment Mapping must include an IP address. Any vulnerability data without an IP address is excluded from QRadar if the IP address is not available in the AppScan Enterprise scan results.

- <span id="page-18-3"></span>**Step 6** Click **Add**.
- **Step 7** Repeat **[Step 3](#page-18-2)** to **[Step 6](#page-18-3)** to map all of your production environments in AppScan Enterprise.
- **Step 8** Click **Done** to save your configuration changes.

You are now ready to publish completed reports to QRadar.

<span id="page-18-1"></span>**Publishing vulnerability reports** Completed vulnerability reports generated by AppScan Enterprise must be made accessible to QRadar by publishing the report.

### **for QRadar**

To complete these steps, you must be logged in as a user with the Publish to QRadar user type enabled.

#### **Procedure**

- **Step 1** Click the **Jobs & Reports** tab.
- **Step 2** Navigate to the security report you want to make available to QRadar.
- **Step 3** On the menu bar of any security report, select **Publish > Grant report access to QRadar**.

You are now ready to add your AppScan Enterprise scanner to QRadar.

<span id="page-19-1"></span><span id="page-19-0"></span>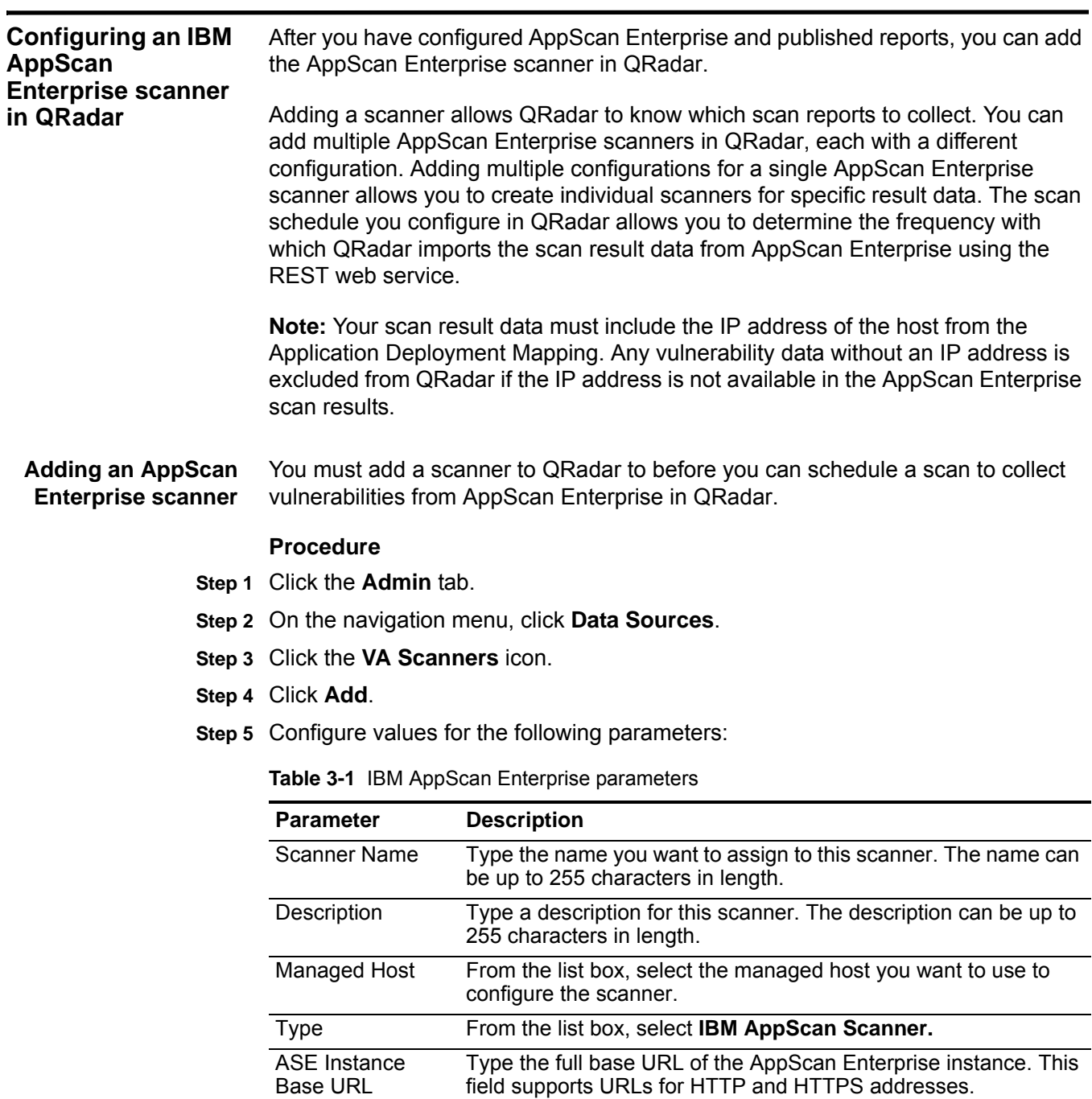

<span id="page-19-2"></span>For example, **http://myasehostname/ase/**.

| <b>Parameter</b>              | <b>Description</b>                                                                                                    |
|-------------------------------|----------------------------------------------------------------------------------------------------|
| Authentication<br><b>Type</b> | Select an Authentication Type:                                                                                                    |
|                               | <b>Windows Authentication - Select this option to use Windows</b><br>$\bullet$<br>Authentication when using the REST web service to retrieve<br>scan report data from AppScan Enterprise.                                                                                                   |
|                               | Jazz <sup>™</sup> Authentication - Select this option to use Jazz<br>$\bullet$<br>Authentication when using the REST web service to retrieve<br>scan report data for AppScan Enterprise.                                                                                                    |
| Username                      | Type the username required to retrieve scan results from<br>AppScan Enterprise.                                                                                                    |
| Password                      | Type the password required to retrieve scan results from<br>AppScan Enterprise.                                                                                                    |
| <b>Report Name</b><br>Pattern | Type a regular expression (regex) required to filter the list<br>vulnerability reports available from AppScan Enterprise. All<br>matching files are included and processed by QRadar. You can<br>specify a group of vulnerability reports or an individual report<br>using a regex pattern. |
|                               | By default, the Report Name Pattern field contains . * as the<br>regex pattern. The .* pattern imports all scan reports that are<br>published to QRadar.                                                                                                    |
|                               | Use of this parameter requires knowledge of regular expressions<br>(regex). For more information, see the following website:<br>http://download.oracle.com/javase/tutorial/essential/regex/.                                                                                                |

**Table 3-1** IBM AppScan Enterprise parameters (continued)

**Step 6** Configure the CIDR ranges you want this scanner to consider:

**a** In the text field, type the CIDR range you want this scanner to consider or click **Browse** to select the CIDR range from the network list.

The CIDR range allows you to filter the list of IP addresses the scanner considers when retrieving scan results from AppScan Enterprise devices. Since you can configure and schedule multiple AppScan Enterprise scanners in QRadar, the CIDR range acts as a filter when searching the network for scan result data. To collect all results within AppScan Enterprise published reports, you can use a CIDR range of 0.0.0.0/0.

- **b** Click **Add**.
- **Step 7** Click **Save**.
- **Step 8** On the **Admin** tab, click **Deploy Changes**.

You are now ready to create a scan schedule in QRadar. For more information, see **[Managing Scan Schedules](#page-128-3)**.

<span id="page-21-0"></span>**Editing an AppScan Enterprise scanner** You can edit your AppScan Enterprise scanner to update any configuration parameters.

#### **Procedure**

- **Step 1** Click the **Admin** tab.
- **Step 2** On the navigation menu, click **Data Sources**.
- **Step 3** Click the **VA Scanners** icon.
- **Step 4** Select the scanner you want to edit.
- **Step 5** Click **Edit**.
- **Step 6** Update parameters, as necessary. See **[Table 3-1](#page-19-2)**.
- **Step 7** Click **Save**.
- **Step 8** On the **Admin** tab, click **Deploy Changes**.

The scanner configuration is updated. Any configuration parameters associated with existing scheduled scans are updated when you deploy the changes.

<span id="page-21-1"></span>**Deleting an AppScan Enterprise scanner** You can delete an AppScan Enterprise scanner to remove the scanner configuration from QRadar.

### **Procedure**

- **Step 1** Click the **Admin** tab.
- **Step 2** On the navigation menu, click **Data Sources**.
- **Step 3** Click the **VA Scanners** icon.
- **Step 4** Select the scanner you want to delete.
- **Step 5** Click **Delete**.
- **Step 6** Click **OK**.
- **Step 7** On the **Admin** tab, click **Deploy Changes**.

The scanner configuration is removed. Any scheduled scans associated with the scanner are removed when you deploy the changes.

## <span id="page-22-1"></span><span id="page-22-0"></span>**4 MANAGE IBM GUARDIUM SCANNERS**

IBM InfoSphereTM Guardium® appliances are capable of exporting database vulnerability information that can be critical to protecting customer data.

IBM Guardium audit processes export the results of tests that fail the Common Vulnerability and Exposures (CVE) tests generated when running security assessment tests on your IBM Guardium appliance. The vulnerability data from IBM Guardium must be exported to a remote server or staging server in Security Content Automation Protocol (SCAP) format. QRadar can then retrieve the scan results from the remote server storing the vulnerability using SFTP.

**Note:** IBM Guardium only exports vulnerability from databases containing failed CVE test results. If there are no failed CVE tests, IBM Guardium may not export a file at the end of the security assessment.

For information on configuring security assessment tests and creating an audit process to export vulnerability data in SCAP format, see your IBM InfoSphere Guardium documentation.

After you have configured your IBM Guardium appliance, you are ready to configure QRadar to import the results from the remote server hosting the vulnerability data. You must add an IBM Guardium scanner to QRadar and configure the scanner to retrieve data from your remote server. The most recent vulnerabilities are imported by QRadar when you create a scan schedule. Scan schedules allow you to determine the frequency with which QRadar requests data from the remote server host your IBM Guardium vulnerability data. For more information, see **[Managing Scan Schedules](#page-128-3)**.

<span id="page-22-2"></span>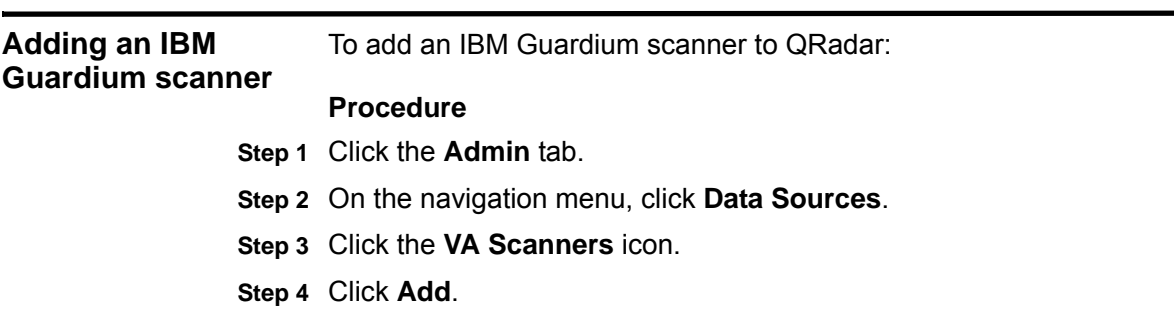

**Step 5** Configure values for the following parameters:

*IBM Security QRadar Vulnerability Assessment Configuration Guide*

| <b>Parameter</b>            | <b>Description</b>                                                                                                    |
|-----------------------------|----------------------------------------------------------------------------------------------------|
| <b>Scanner Name</b>         | Type the name you want to assign to this scanner. The name can<br>be up to 255 characters in length.                                                                                        |
| Description                 | Type a description for this scanner. The description can be up to<br>255 characters in length.                                                                                              |
| <b>Managed Host</b>         | From the list box, select the managed host you want to use to<br>configure the scanner.                                                                                                    |
| Type                        | From the list box, select IBM Guardium SCAP Scanner.                                                                                                    |
| Remote<br>Hostname          | Type the hostname or IP address of the remote server hosting<br>your SCAP XML files.                                                                                                    |
| Remote Port                 | Type the number of the port on the remote server to retrieve scan<br>result files using SFTP. The default is port 22.                                                                       |
| Login Username              | Type the username used by QRadar to authenticate the SFTP<br>connection.                                                                                                    |
| Login Password              | If Enable Key Authentication is disabled, you must type the<br>password corresponding to the Login Username parameter that<br>QRadar uses to authenticate the SFTP connection.              |
|                             | If Enable Key Authentication is enabled, the Login Password<br>parameter is ignored.                                                                                                    |
| Enable Key<br>Authorization | Select this check box to enable private key authorization for the<br>server.                                                                                                    |
|                             | If the check box is selected, the authentication is completed using<br>a private key and the password is ignored. The default value is<br>disabled.                                         |
| Private Key File            | Type the directory path to the file that contains the private key<br>information. If you are using key-based authentication, QRadar<br>uses the private key to authenticate the connection. |
|                             | This parameter is mandatory if the Enable Key Authentication<br>check box is selected. If the Enable Key Authentication check box<br>is clear, this parameter is ignored.                   |
| <b>Remote Directory</b>     | Type the directory location of the scan result files on the remote<br>server hosting your IBM Guardium vulnerabilities.                                                                     |
| <b>File Name Pattern</b>    | Type a regular expression (regex) required to filter the list of files<br>specified in the Remote Directory. All matching files are included<br>in the processing.                          |
|                             | For example, if you want to list all files ending with XML, use the<br>following entry:                                                                                                    |
|                             | $.*\ .$ xml                                                                                                    |
|                             | Use of this parameter requires knowledge of regular expressions<br>(regex). For more information, see the following website:<br>http://download.oracle.com/javase/tutorial/essential/regex/ |

<span id="page-23-0"></span>**Table 4-1** IBM Guardium SCAP scanner parameters

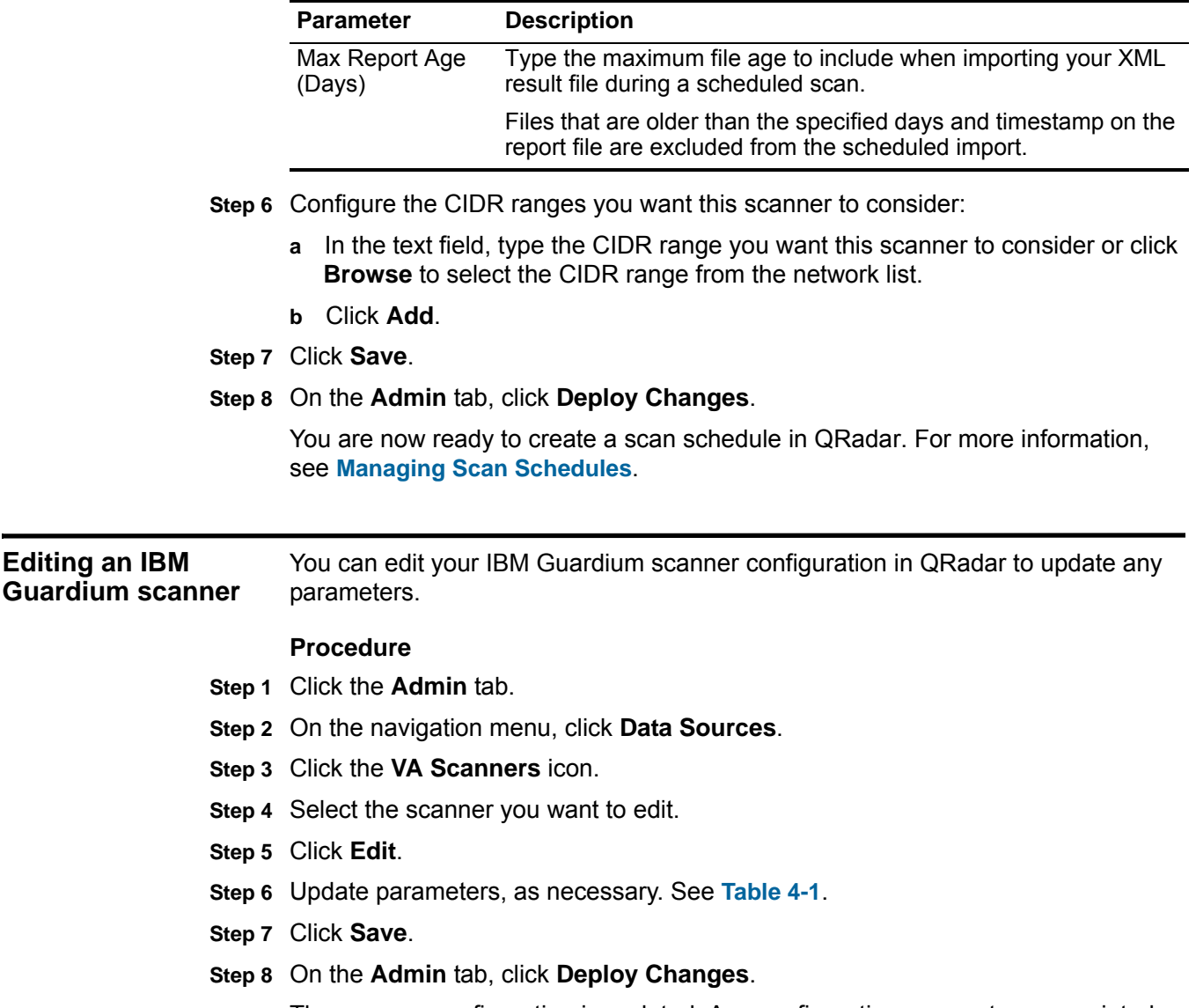

<span id="page-24-0"></span>**Editing an IBM** 

**Table 4-1** IBM Guardium SCAP scanner parameters (continued)

The scanner configuration is updated. Any configuration parameters associated with existing scheduled scans are updated when you deploy the changes.

<span id="page-25-0"></span>**Deleting an IBM Guardium scanner** You can delete an IBM Guardium scanner to remove the scanner configuration from QRadar.

#### **Procedure**

- **Step 1** Click the **Admin** tab.
- **Step 2** On the navigation menu, click **Data Sources**.
- **Step 3** Click the **VA Scanners** icon.
- **Step 4** Select the scanner you want to delete.
- **Step 5** Click **Delete**.
- **Step 6** Click **OK**.
- **Step 7** On the **Admin tab**, click **Deploy Changes**.

The scanner configuration is removed. Any scheduled scans associated with the scanner are removed when you deploy the changes.

## <span id="page-26-1"></span><span id="page-26-0"></span>**5 MANAGE IBM SITEPROTECTOR SCANNERS**

The IBM SiteProtector® scanner module for QRadar accesses vulnerability data from IBM SiteProtector scanners using the JDBC.

The IBM SiteProtector scanner retrieves data from the RealSecureDB table and polls for available vulnerability information. The compare field allows QRadar to retrieve only the latest information from the RealSecureDB table and import any new vulnerabilities to QRadar.

When you configure your IBM SiteProtector, we recommend that you create a SiteProtector user account specifically for QRadar. Creating a user account ensures that QRadar has the credentials required to poll the IBM SiteProtector database to retrieve vulnerability data. After you create a user account for QRadar, you should verify communication between QRadar and your IBM SiteProtector system to ensure there are no firewalls blocking communication on the port you are using to poll the RealSecureDB.

### <span id="page-26-2"></span>**Adding an IBM SiteProtector scanner**

You can add multiple IBM SiteProtector scanners in QRadar, each with a different configuration to determine which CIDR ranges you want the scanner to consider.

Adding multiple configurations for a single IBM SiteProtector scanner allows you to create individual scanners for collecting specific result data from specific locations. After you add and configure the IBM SiteProtector scanner in QRadar, you can create a scan schedule to determine the frequency with which QRadar polls the IBM SiteProtector database.

### **Procedure**

- **Step 1** Click the **Admin** tab.
- **Step 2** On the navigation menu, click **Data Sources**.
- **Step 3** Click the **VA Scanners** icon.
- **Step 4** Click **Add**.
- **Step 5** Configure values for the following parameters:

| <b>Parameter</b>     | <b>Description</b>                                                                                                    |
|----------------------|----------------------------------------------------------------------------------------------------|
| <b>Scanner Name</b>  | Type the name you want to assign to this scanner. The name can<br>be up to 255 characters in length.                                                                                           |
| Description          | Type a description for this scanner. The description can be up to<br>255 characters in length.                                                                                                 |
| Managed Host         | From the list box, select the managed host you want to use to<br>configure the scanner.                                                                                                    |
| <b>Type</b>          | From the list box, select IBM SiteProtector Scanner.                                                                                                    |
| Hostname             | Type the IP address or hostname of the IBM SiteProtector<br>containing the vulnerabilities you want to add to QRadar.                                                                          |
| Port                 | Type the port number used by the database server. The default<br>that is displayed depends on the selected Database Type. The<br>valid range is 0 to 65536. The default for MSDE is port 1433. |
|                      | The JDBC configuration port must match the listener port of the<br>database. The database must have incoming TCP connections<br>enabled to communicate with QRadar.                            |
|                      | The default port number for all options include:                                                                                                    |
|                      | <b>MSDE - 1433</b>                                                                                                    |
|                      | Postgres - 5432                                                                                                    |
|                      | <b>MySQL - 3306</b><br>٠                                                                                                    |
|                      | <b>Oracle - 1521</b>                                                                                                    |
|                      | <b>Sybase - 1521</b><br>٠                                                                                                    |
| Username             | Type the username required to access IBM SiteProtector.                                                                                                    |
| Password             | Type the password required to access IBM SiteProtector.                                                                                                    |
| Domain               | Type the domain required, if required, to connect to your IBM<br>SiteProtector database.                                                                                                    |
|                      | If you select MSDE as the database type and the database is<br>configured for Windows, you must define a Windows domain.<br>Otherwise, leave this field blank.                                 |
|                      | The domain can be up to 255 alphanumeric characters in length.<br>The domain can include the following special characters:<br>underscore $(\_)$ , en dash $(\-)$ , and period $(.)$ .          |
| Database Name        | Type the name of the database to which you want to connect.<br>The default database name is RealSecureDB.                                                                                      |
| Database<br>Instance | Type the database instance for your IBM SiteProtector database.<br>If you are not using a database instance, you can leave this field<br>blank.                                                |
|                      | If you select MSDE as the Database Type and you have multiple<br>SQL server instances on one server, define the instance to which<br>you want to connect.                                      |

<span id="page-27-0"></span>**Table 5-1** IBM SiteProtector scanner parameters

| Parameter                                                           | <b>Description</b>                                                                                                    |
|---------------------------------------------------------------------|----------------------------------------------------------------------------------------------------|
| Use Named Pipe<br>Communication                                     | Select this check box to use named pipes when communicating<br>to the IBM SiteProtector database. By default, this check box is<br>clear.                                                                                                    |
|                                                                     | When using a Named Pipe connection, the username and<br>password must be the appropriate Windows authentication<br>username and password and not the database username and<br>password. Selecting this check box uses the default Named Pipe<br>for your system. |
| Use NTLMv2                                                          | Select this check box if your IBM SiteProtector uses NTLMv2 as<br>an authentication protocol. By default, this check box is clear.                                                                                                    |
|                                                                     | The Use NTLMv2 check box forces MSDE connections to use<br>the NTLMv2 protocol when communicating with SQL servers that<br>require NTLMv2 authentication.                                                                                                    |
|                                                                     | If the Use NTLMv2 check box is selected, it has no effect on<br>MSDE connections to SQL servers that do not require NTLMv2<br>authentication.                                                                                                    |
| Step 6 Configure the CIDR ranges you want this scanner to consider: |                                                                                                    |
| a                                                                   | In the text field, type the CIDR range you want this scanner to consider or click<br><b>Browse</b> to select the CIDR range from the network list. To collect all available<br>IBM SiteProtector vulnerabilities, you can type 0.0.0.0/0 as the CIDR address.    |
| Click Add.<br>b.                                                    |                                                                                                    |
| Step 7 Click Save.                                                  |                                                                                                    |
|                                                                     | Step 8 On the Admin tab, click Deploy Changes.                                                                                                    |
| see Managing Scan Schedules.                                        | You are now ready to create a scan schedule in QRadar. For more information,                                                                                                    |
| any parameters.                                                     | You can edit your IBM SiteProtector scanner configuration in QRadar to update                                                                                                    |
| <b>Procedure</b>                                                    |                                                                                                    |
| Step 1 Click the Admin tab.                                         |                                                                                                    |
|                                                                     | Step 2 On the navigation menu, click Data Sources.                                                                                                    |
| Step 3 Click the VA Scanners icon.                                  |                                                                                                    |
| Step 4 Select the scanner you want to edit.                         |                                                                                                    |
| Step 5 Click Edit.                                                  |                                                                                                    |
|                                                                     | Step 6 Update parameters, as necessary. See Table 5-1.                                                                                                    |
| Step 7 Click Save.                                                  |                                                                                                    |
|                                                                     | Step 8 On the Admin tab, click Deploy Changes.                                                                                                    |

**Table 5-1** IBM SiteProtector scanner parameters (continued)

<span id="page-28-0"></span>**Editing an IBM SiteProtector scanner**

The scanner configuration is updated. Any configuration parameters associated with existing scheduled scans are updated when you deploy the changes.

<span id="page-29-0"></span>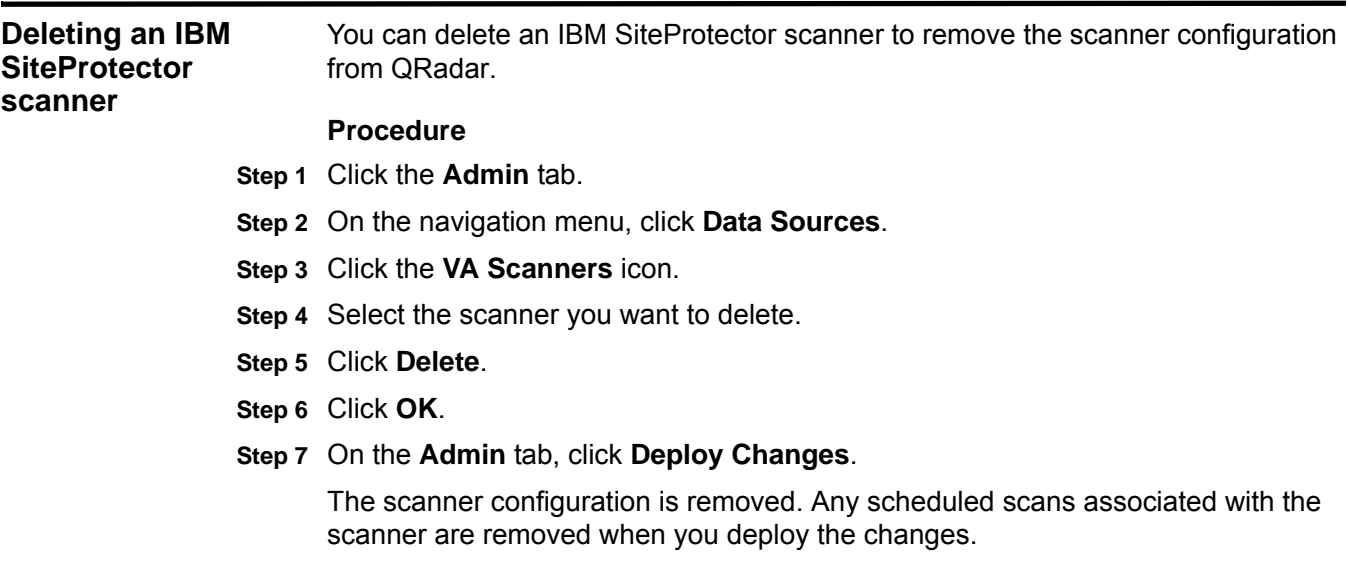

# <span id="page-30-1"></span><span id="page-30-0"></span>**IBM TIVOLI ENDPOINT MANAGER SCANNER**

<span id="page-30-2"></span>The IBM Tivoli® Endpoint Manager scanner module accesses vulnerability data from IBM Tivoli Endpoint Manager using the SOAP API installed with the Web Reports application. The Web Reports application for Tivoli Endpoint Manager is required to retrieve vulnerability data from Tivoli Endpoint Manager for QRadar. We recommend that you create a user in IBM Tivoli Endpoint Manager for QRadar. **Note:** QRadar is compatible with IBM Tivoli Endpoint Manager versions 8.2.x. However, we recommend that you update and use the latest version of IBM Tivoli Endpoint Manager that is available. **Add an IBM Tivoli Endpoint Manager scanner** You can add multiple IBM Tivoli Endpoint Manager scanners in QRadar, each with a different configuration to determine which CIDR ranges you want the scanner to consider. Adding multiple configurations for a single IBM Tivoli Endpoint Manager scanner allows you to create individual scanners for collecting specific result data from specific locations. After you add and configure the IBM Tivoli Endpoint Manager in QRadar, you can create a scan schedule to determine the frequency with which QRadar accesses IBM Tivoli Access Manager. This allows you to schedule how often QRadar requests data from IBM Tivoli Endpoint Manager using the SOAP API. **Procedure Step 1** Click the **Admin** tab. **Step 2** On the navigation menu, click **Data Sources**. **Step 3** Click the **VA Scanners** icon. **Step 4** Click **Add**. **Step 5** Configure values for the following parameters:

*IBM Security QRadar Vulnerability Assessment Configuration Guide*

| <b>Parameter</b>    | <b>Description</b>                                                                                                    |
|---------------------|----------------------------------------------------------------------------------------------------|
| <b>Scanner Name</b> | Type the name you want to assign to this scanner. The name can<br>be up to 255 characters in length.                                                                                                    |
| Description         | Type a description for this scanner. The description can be up to<br>255 characters in length.                                                                                                    |
| Managed Host        | From the list box, select the managed host you want to use to<br>configure the scanner.                                                                                                    |
| <b>Type</b>         | From the list box, select IBM Tivoli Endpoint Manager.                                                                                                    |
| Hostname            | Type the IP address or hostname of the IBM Tivoli Endpoint<br>Manager containing the vulnerabilities you want to add to<br>QRadar.                                                                                                    |
| Port                | Type the port number used to connect to the IBM Tivoli Endpoint<br>Manager using the SOAP API.                                                                                                    |
|                     | By default, port 80 is the port number for communicating with IBM<br>Tivoli Endpoint Manager. If you are use HTTPS, you must update<br>this field to the HTTPS port number for your network. Most<br>configurations use port 443 for HTTPS communications.                                                 |
| Use HTTPS           | Select this check box to connect using HTTPS.                                                                                                    |
|                     | If you select this check box, the hostname or IP address you<br>specify uses HTTPS to connect to your IBM Tivoli Endpoint<br>Manager. If a certificate is required to connect using HTTPS, you<br>must copy any certificates required by the QRadar Console or<br>managed host to the following directory: |
|                     | /opt/qradar/conf/trusted certificates                                                                                                    |
|                     | Note: QRadar support certificates with the following file<br>extensions: .crt, .cert, or .der. Any required certificates should be<br>copied to the trusted certificates directory before you save and<br>deploy your changes.                                                                             |
| Username            | Type the username required to access IBM Tivoli Endpoint<br>Manager.                                                                                                    |
| Password            | Type the password required to access IBM Tivoli Endpoint<br>Manager.                                                                                                    |

<span id="page-31-0"></span>**Table 6-1** IBM Tivoli Endpoint Manager scanner parameters

**Step 6** Configure the CIDR ranges you want this scanner to consider:

- **a** In the text field, type the CIDR range you want this scanner to consider or click **Browse** to select the CIDR range from the network list.
- **b** Click **Add**.
- **Step 7** Click **Save**.
- **Step 8** On the **Admin** tab, click **Deploy Changes**.

You are now ready to create a scan schedule in QRadar. For more information, see **[Managing Scan Schedules](#page-128-3)**.

<span id="page-32-1"></span><span id="page-32-0"></span>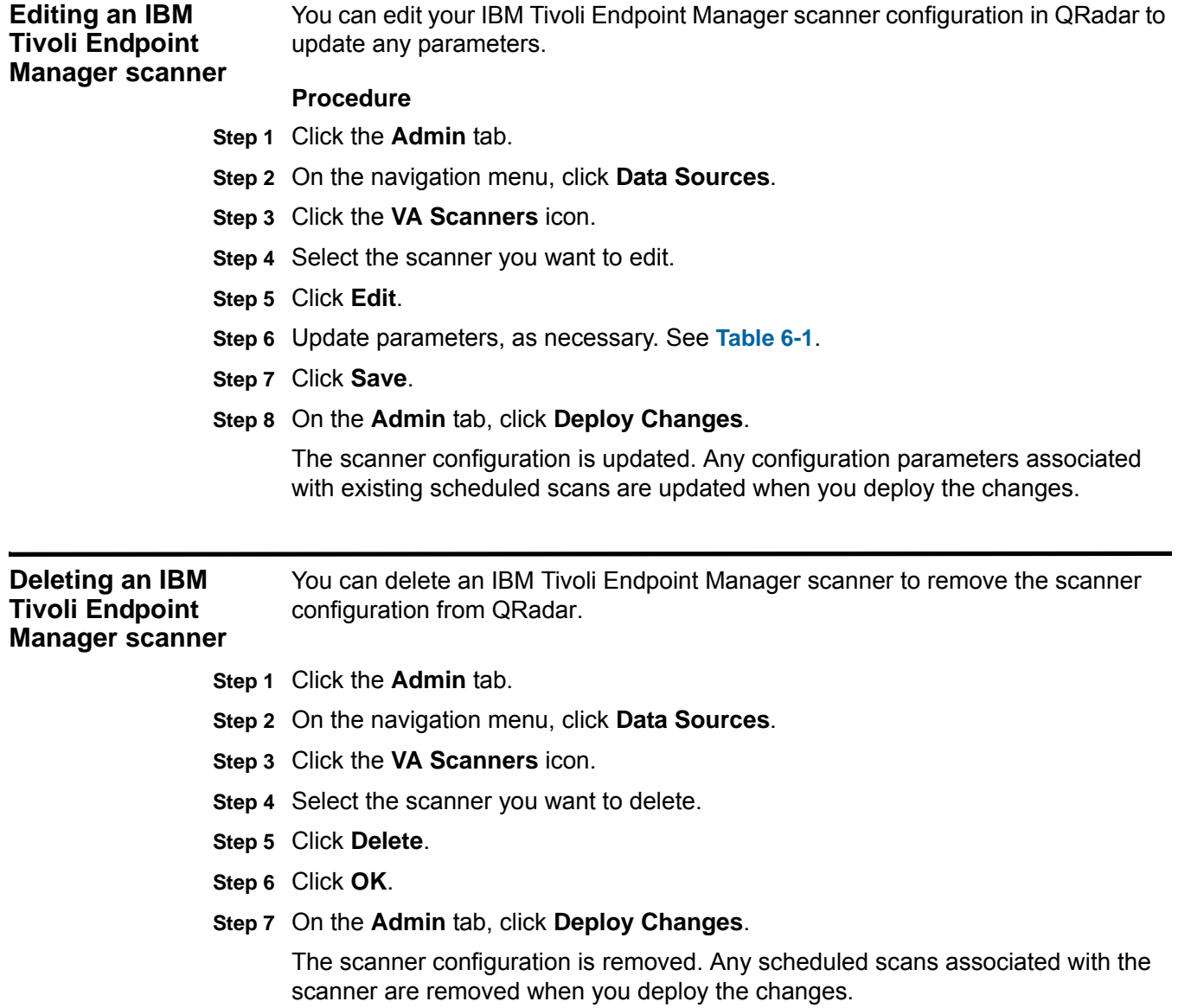

## <span id="page-34-3"></span><span id="page-34-1"></span><span id="page-34-0"></span>**7 MANAGE NCIRCLE IP360 SCANNERS**

QRadar uses SSH to access the remote server (SSH export server) to retrieve and interpret the scanned data.

QRadar supports VnE Manager version IP360-6.5.2 to 6.8.2.8.

You can configure an nCircle IP360 scanner device to export scan results to a remote server. These scan results are exported, in XML2 format, to an SSH server. To successfully integrate an IP360 device with QRadar, these XML2 format files must be read from the remote server (using SSH). QRadar can be configured to schedule a scan or poll the SSH server for updates to the scan results and import the latest results for processing. The term remote server refers to a system that is separate from the nCircle device. QRadar cannot connect directly with nCircle devices. For more information about exporting scan results, see **[Exporting nCircle](#page-37-0)  [scan reports](#page-37-0)**.

The scan results contain identification information about the scan configuration from which it was produced. The most recent scan results are used when a scan is imported by QRadar. QRadar only supports exported scan results from the IP360 scanner in XML2 format.

### <span id="page-34-2"></span>**Add an nCircle IP360 scanner**

To add an nCircle IP360 scanner to QRadar:

#### **Procedure**

- **Step 1** Click the **Admin** tab.
- **Step 2** On the navigation menu, click **Data Sources**.
- **Step 3** Click the **VA Scanners** icon.
- **Step 4** Click **Add**.
- **Step 5** Configure values for the following parameters:

**Table 7-1** nCircle IP360 scanner parameters

| <b>Parameter</b> | <b>Description</b>                                                                                   |
|------------------|----------------------------------------------------------------------------------------------------|
| Scanner Name     | Type the name you want to assign to this scanner. The name can<br>be up to 255 characters in length. |

*IBM Security QRadar Vulnerability Assessment Configuration Guide*

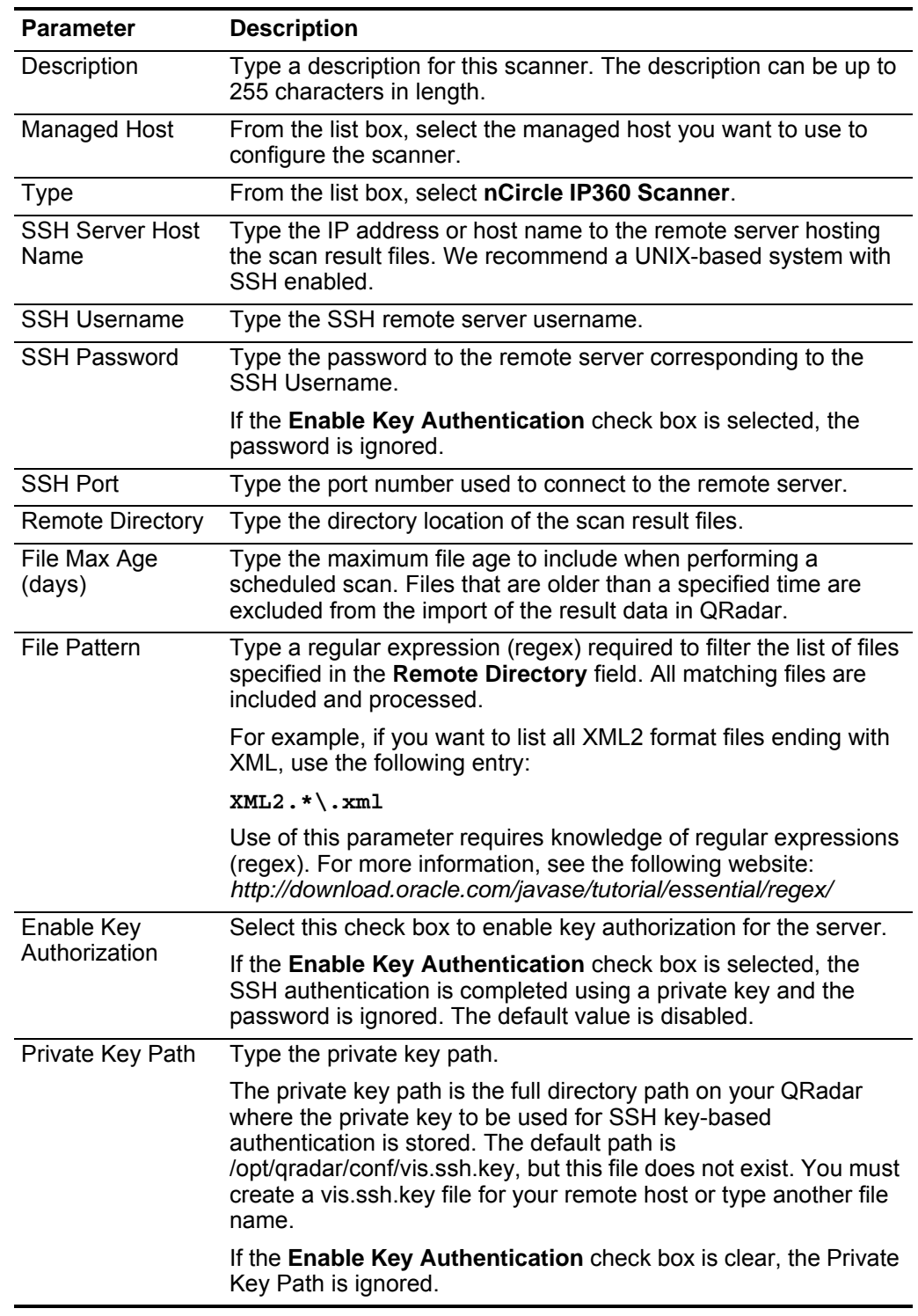

**Table 7-1** nCircle IP360 scanner parameters (continued)
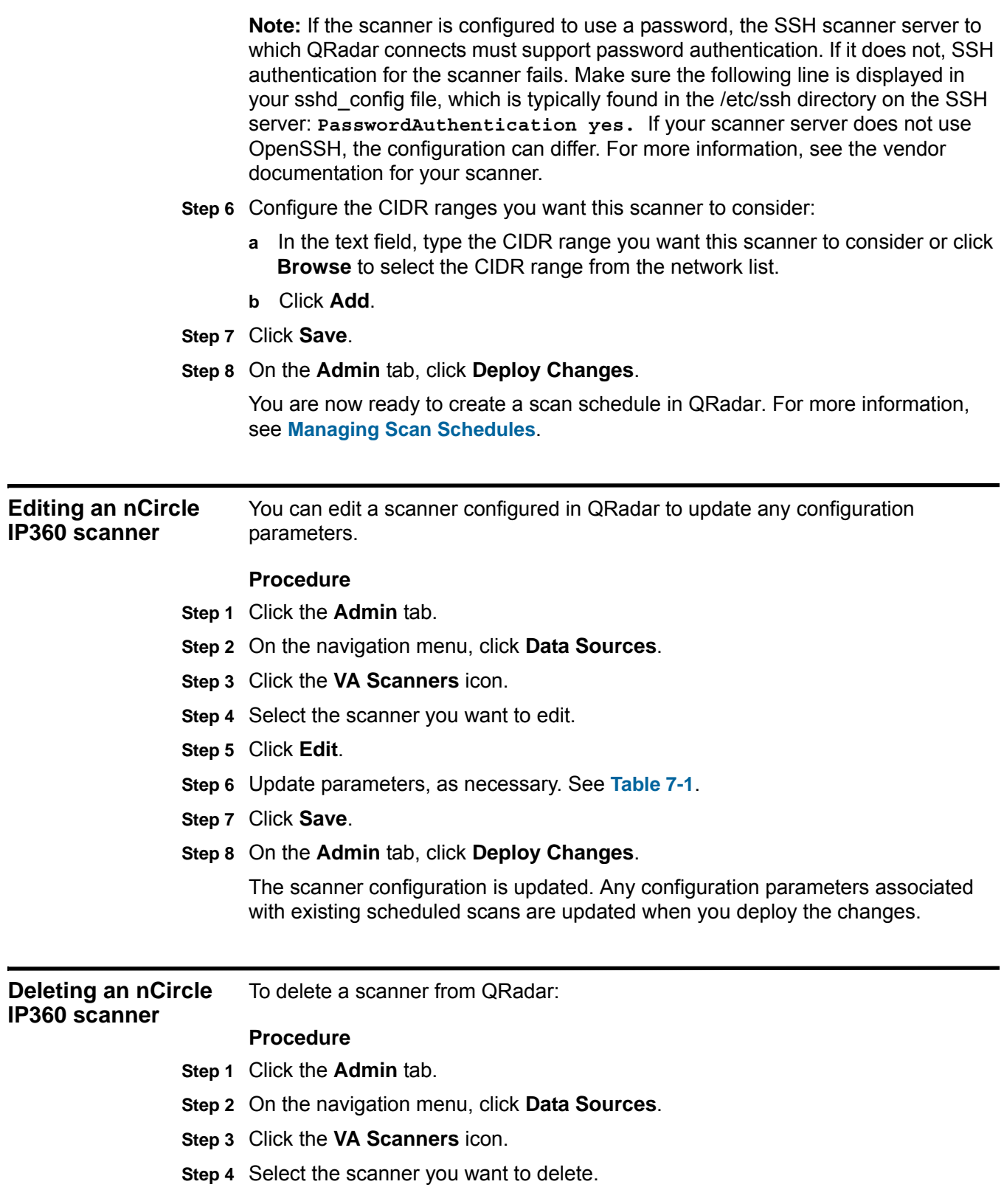

- **Step 5** Click **Delete**.
- **Step 6** Click **OK**.
- **Step 7** On the **Admin** tab, click **Deploy Changes**.

The scanner configuration is removed. Any scheduled scans associated with the scanner are removed when you deploy the changes.

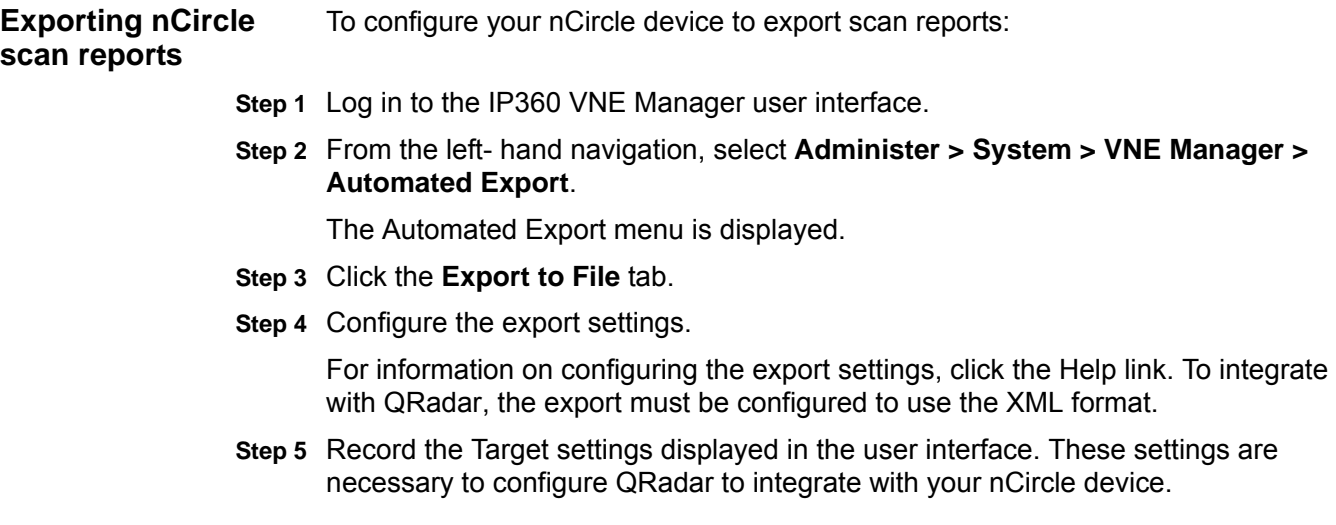

# **8 MANAGE NESSUS SCANNERS**

QRadar can retrieve vulnerability scan reports about your network assets by leveraging the Nessus client and server relationship or by using the Nessus XMLRPC API to access scan data directly.

When you configure your Nessus client, we recommend that you create a Nessus user account for QRadar. Creating a user account ensures that QRadar has the credentials required to log in using SSH and communicate with the Nessus server to retrieve scan report data using either the client server relationship or using the XMLRPC API. After you create a user account for QRadar, you should attempt to SSH from QRadar to your Nessus client to verify QRadar's credentials. This ensures that QRadar and the Nessus client can communicate before you attempt to collect scan data or start a live scan.

The following data collection options are available for Nessus:

- **Scheduled Live Scan** Allows QRadar to connect to a Nessus client and launch a pre-configured scan. QRadar uses SSH to retrieve the scan report data from the client's temporary results directory after the live scan completes.
- **Scheduled Results Import** Allows QRadar to connect to the location hosting your Nessus scan reports. QRadar connects to the repository using SSH and imports completed scan report files from the remote directory. QRadar supports importing Nessus scan reports or scan reports in a Nessus supported output format.
- **Scheduled Live Scan XMLRPC API**  Allows QRadar to use the XMLRPC API to start a pre-configured scan. To start a live scan from QRadar, you must specify the policy name for the live scan data you want to retrieve. As the live scan runs, QRadar updates the percentage complete in the scan status. After the live scan completes, QRadar retrieves the data and updates the vulnerability assessment information for your assets.
- **Scheduled Completed Report Import XMLRPC API**  Allows QRadar to connect to your Nessus server and download data from any completed reports that match the report name and report age filters.

#### **34** MANAGE NESSUS SCANNERS

<span id="page-39-0"></span>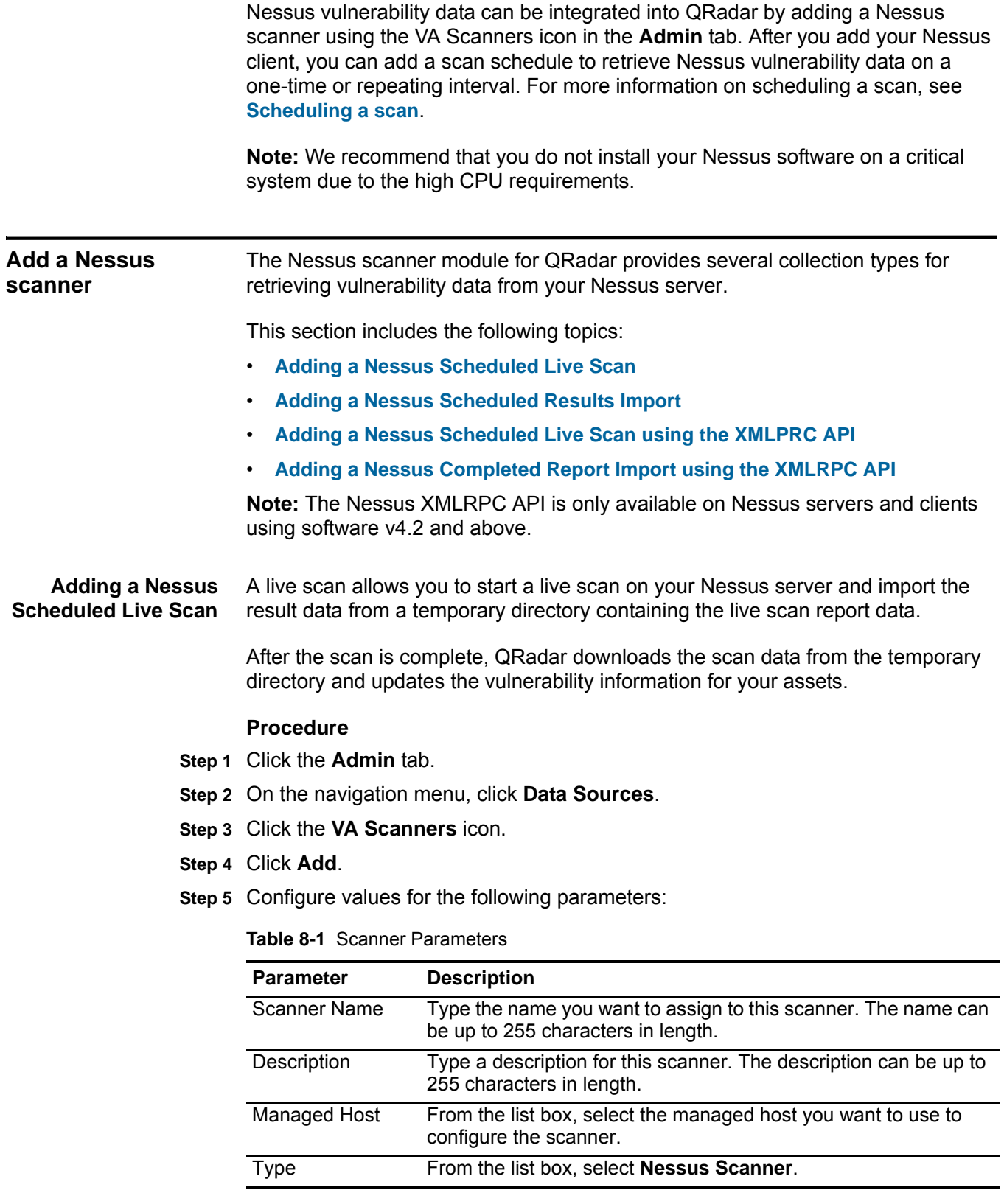

*IBM Security QRadar Vulnerability Assessment Configuration Guide*

## **Step 6** From the **Collection Type** list box, select **Scheduled Live Scan**.

**Step 7** Configure values for the following parameters:

<span id="page-40-0"></span>**Table 8-2** Nessus Scheduled Live Scan parameters

| <b>Parameter</b>                           | <b>Description</b>                                                                                                    |
|--------------------------------------------|----------------------------------------------------------------------------------------------------|
| Server Hostname                            | Type the IP address or hostname of the Nessus server as seen<br>by the Nessus client.                                                                                                    |
|                                            | If the server process and the client are located on the same host,<br>you can use localhost as the server hostname.                                                                                                    |
| Server Port                                | Type the port for the Nessus server. The default is port 1241.                                                                                                    |
| Server Username                            | Type the Nessus username that the Nessus client uses to<br>authenticate with the Nessus server.                                                                                                    |
| Server Password                            | Type the Nessus password that corresponds to the username.                                                                                                    |
|                                            | <b>Note:</b> Your Nessus server password must not contain the!<br>character. This character could cause authentication failures over<br>SSH.                                                                                                    |
| <b>Client Temp Dir</b>                     | Type the directory path of the Nessus client that QRadar can use<br>to store temporary files. QRadar uses the temporary directory of<br>the Nessus client as a read and write location to upload scan<br>targets and read scan results. Temporary files are removed when<br>QRadar completes the scan and retrieves the scan reports from<br>the Nessus client. |
|                                            | The default directory path on the Nessus client is /tmp.                                                                                                    |
| <b>Nessus</b><br>Executable                | Type the directory path to the Nessus executable file on the<br>server hosting the Nessus client.                                                                                                    |
|                                            | By default, the directory path for the executable file is<br>/usr/bin/nessus.                                                                                                    |
| <b>Nessus</b><br><b>Configuration File</b> | Type the directory path to the Nessus configuration file on the<br>Nessus client.                                                                                                    |
| <b>Client Hostname</b>                     | Type the hostname or IP address of the system hosting the<br>Nessus client.                                                                                                    |
| <b>Client SSH Port</b>                     | Type the number of the SSH port on the Nessus server that can<br>be used to retrieve scan result files. The default is port 22.                                                                                                    |
| <b>Client Username</b>                     | Type the username used by QRadar to authenticate the SSH<br>connection.                                                                                                    |

| <b>Parameter</b>             | <b>Description</b>                                                                                                    |
|------------------------------|----------------------------------------------------------------------------------------------------|
| <b>Client Password</b>       | Type the password that corresponds to the Client Username<br>field. This field is required if the Enable Key Authentication<br>check box is clear.                                                                                                    |
|                              | If Enable Key Authentication is enabled, the Login Password<br>parameter is ignored.                                                                                                    |
|                              | <b>Note:</b> If the scanner is configured to use a password, the SSH<br>scanner server to which QRadar connects must support<br>password authentication. If it does not, SSH authentication for the<br>scanner fails. Ensure the following line is displayed in your<br>sshd_config file, which is typically found in the /etc/ssh directory<br>on the SSH server: PasswordAuthentication yes. If your<br>scanner server does not use OpenSSH, the configuration can<br>differ. For more information, see the vendor documentation for<br>your scanner. |
| Enable Key<br>Authentication | Select this check box to enable public or private key<br>authentication.                                                                                                    |
|                              | If the check box is selected, QRadar attempts to authenticate the<br>SSH connection using the private key that is provided and the<br><b>SSH Password field is ignored.</b>                                                                                                    |

**Table 8-2** Nessus Scheduled Live Scan parameters (continued)

**Step 8** Configure the CIDR ranges you want this scanner to consider:

- **a** In the text field, type the CIDR range you want this scanner to consider or click **Browse** to select the CIDR range from the network list.
- **b** Click **Add**.
- **Step 9** Click **Save**.
- **Step 10** On the **Admin** tab, click **Deploy Changes**.
- **Step 11** After the changes are deployed, you must create a scan schedule for the live scan.

Scan reports can be created as a one-time event or as a reoccurring scheduled import. For more information on scheduling a scan, see **[Scheduling a scan](#page-131-0)**.

<span id="page-41-0"></span>**Adding a Nessus Scheduled Results** A scheduled results import retrieves completed Nessus scan reports from an external location.

#### **Import**

The external location can be a Nessus server or a file repository that contains a completed scan report. QRadar connects to the location of your scan reports using SSH and imports completed scan report files from the remote directory using a regular expression or maximum report age to filter for your scan reports. QRadar supports importing Nessus scan reports (.Nessus) or scan reports exported to a Nessus supported output format, such as XML.

#### **Procedure**

**Step 1** Click the **Admin** tab.

**Step 2** On the navigation menu, click **Data Sources**.

- **Step 3** Click the **VA Scanners** icon.
- **Step 4** Click **Add**.
- **Step 5** Configure values for the following parameters:

#### **Table 8-3** Scanner parameters

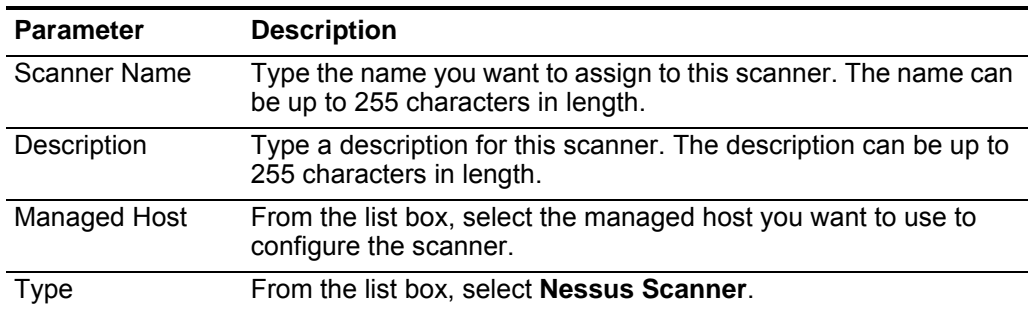

#### **Step 6** From the **Collection Type** list box, select **Scheduled Results Import.**

**Step 7** Configure values for the following parameters:

<span id="page-42-0"></span>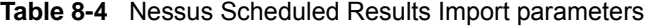

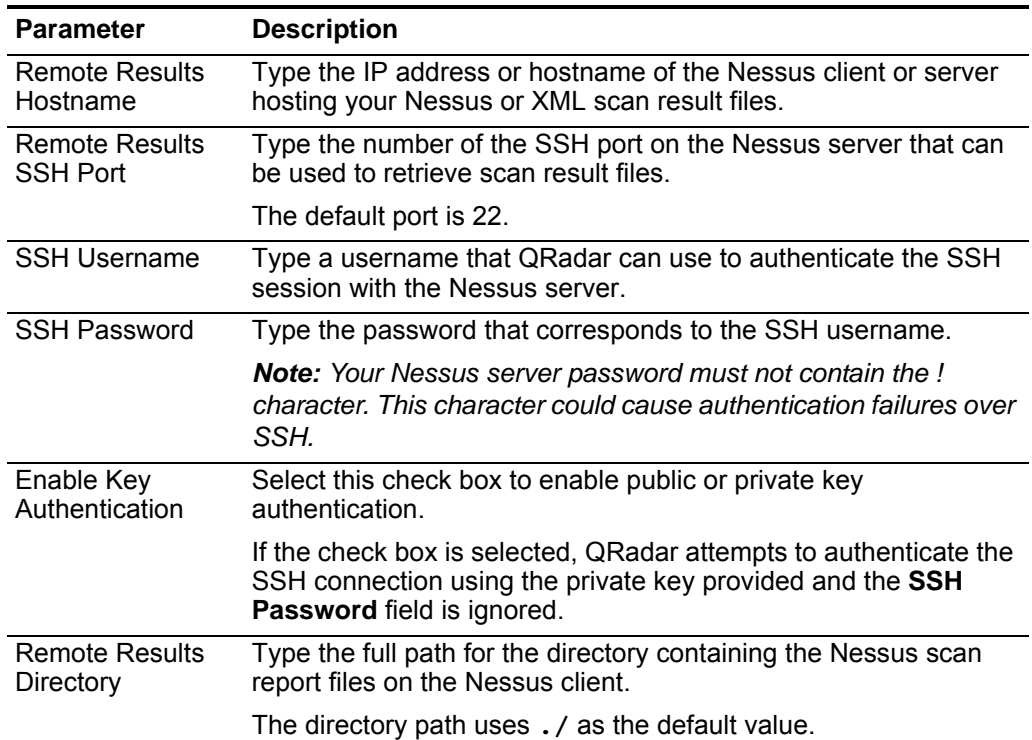

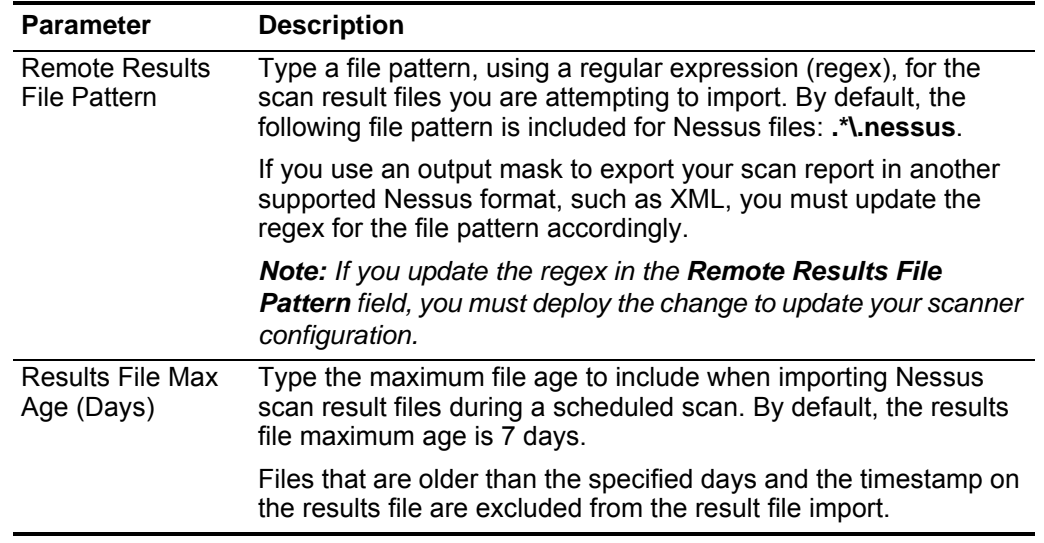

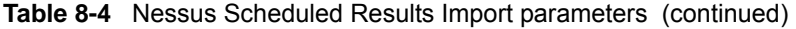

- **Step 8** Configure the CIDR ranges you want this scanner to consider:
	- **a** In the text field, type the CIDR range you want this scanner to consider or click **Browse** to select the CIDR range from the network list.
	- **b** Click **Add**.

**Step 9** Click **Save**.

- **Step 10** On the **Admin** tab, click **Deploy Changes**.
- **Step 11** After the changes are deployed, you must create a scan schedule to import the vulnerability data.

Scan reports can be created as a one-time event or as a reoccurring scheduled import. For more information on scheduling a scan, see **[Scheduling a scan](#page-131-0)**.

<span id="page-43-0"></span>**Adding a Nessus Scheduled Live Scan using the XMLPRC** The XMLRPC API allows QRadar to start a pre-configured live scan on your Nessus server.

**API** To start a live scan from QRadar, you must specify the scan name and the policy name for the live scan data you want to retrieve. As the live scan progresses, you can place your mouse over your Nessus scanner in the Scan Scheduling window to view the percentage of the live scan that is complete. After the live scan reaches completion, QRadar uses the XMLRPC API to retrieve the scan data and update the vulnerability information for your assets.

**Note:** The Nessus XMLRPC API is only available on Nessus servers and clients using software v4.2 and above.

#### **Procedure**

- **Step 1** Click the **Admin** tab.
- **Step 2** On the navigation menu, click **Data Sources**.
- **Step 3** Click the **VA Scanners** icon.
- **Step 4** Click **Add**.
- **Step 5** Configure values for the following parameters:

**Table 8-5** Scanner Parameters

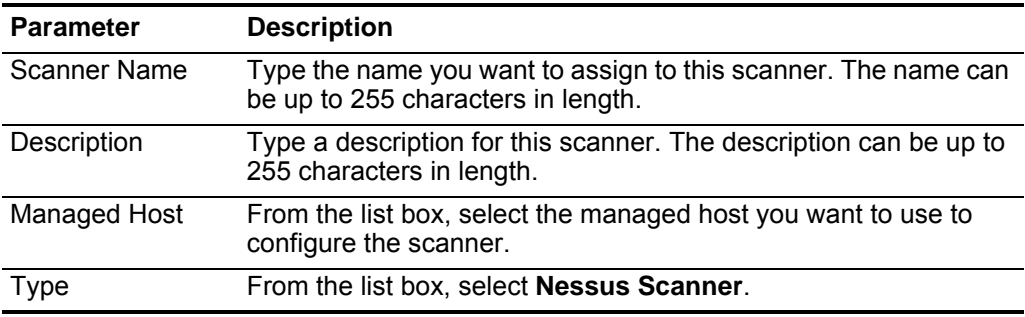

The list of parameters for the selected scanner type is displayed.

- **Step 6** From the **Collection Type** list box, select **Scheduled Live Scan XMLRPC API**.
- **Step 7** Configure values for the following parameters:

<span id="page-44-0"></span>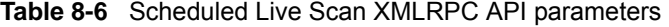

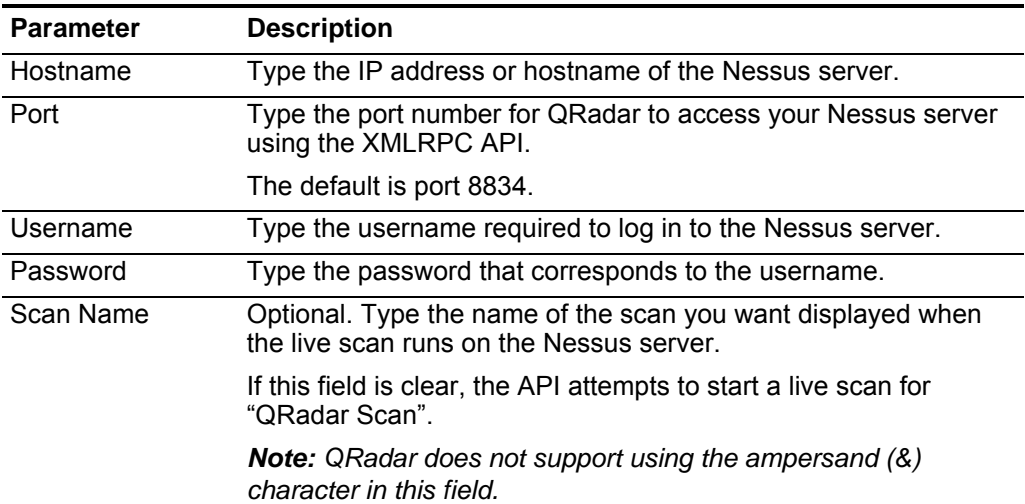

| <b>Parameter</b> | <b>Description</b>                                                                                                    |
|------------------|----------------------------------------------------------------------------------------------------|
| Policy Name      | Type the name of a policy on your Nessus server to start a live<br>scan.                                                                                                    |
|                  | The policy you define must exist on the Nessus server when<br>QRadar attempts to launch the scan. If the policy does not exist,<br>then an error is displayed in the status when QRadar attempts to<br>start the live scan. |
|                  | In most cases the policy name is customized to your Nessus<br>server, but several default policies are included with Nessus.                                                                                                |
|                  | For example,                                                                                                    |
|                  | External Network Scan                                                                                                    |
|                  | Internal Network Scan<br>٠                                                                                                    |
|                  | Web App Tests                                                                                                    |
|                  | Prepare for PCI DSS audits                                                                                                    |
|                  | For more information on policies, see your Nessus vendor<br>documentation.                                                                                                    |

**Table 8-6** Scheduled Live Scan XMLRPC API parameters (continued)

**Step 8** Configure the CIDR ranges you want this scanner to consider:

- **a** In the text field, type the CIDR range you want this scanner to consider or click **Browse** to select the CIDR range from the network list.
- **b** Click **Add**.

**Step 9** Click **Save**.

**Step 10** On the **Admin** tab, click **Deploy Changes**.

After the changes are deployed, you must create a scan schedule for your live scan. Scan reports can be created as a one-time event or as a reoccurring scheduled import. For more information on scheduling a scan, see **[Scheduling a](#page-131-0)  [scan](#page-131-0)**.

<span id="page-45-0"></span>**Adding a Nessus Completed Report Import using the XMLRPC API** A scheduled results import using the XMLRPC API allows QRadar to retrieve completed Nessus scan reports from the Nessus server.

QRadar connects to your Nessus server and downloads data from any completed reports matching the report name and maximum report age filter.

**Note:** The Nessus XMLRPC API is only available on Nessus servers and clients using software v4.2 and above.

#### **Procedure**

- **Step 1** Click the **Admin** tab.
- **Step 2** On the navigation menu, click **Data Sources**.
- **Step 3** Click the **VA Scanners** icon.
- **Step 4** Click **Add**.

*IBM Security QRadar Vulnerability Assessment Configuration Guide*

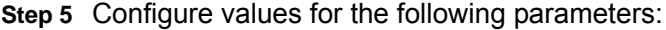

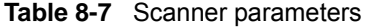

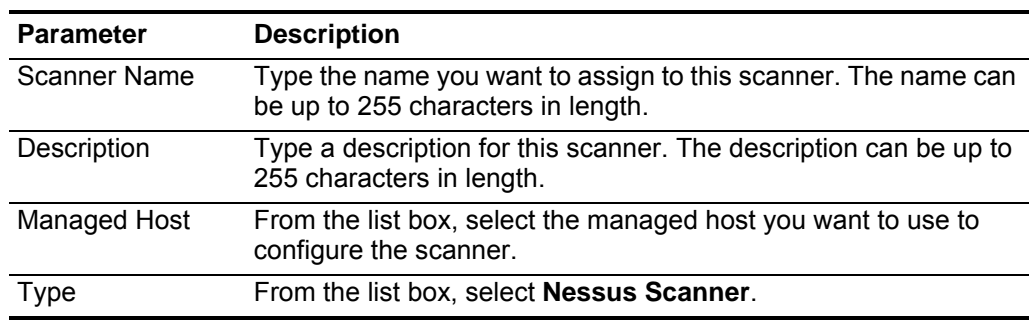

The list of parameters for the selected scanner type is displayed.

#### **Step 6** From the **Collection Type** list box, select **Scheduled Completed Report Import - XMLRPC API**.

**Step 7** Configure values for the following parameters:

<span id="page-46-0"></span>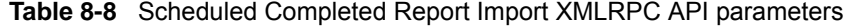

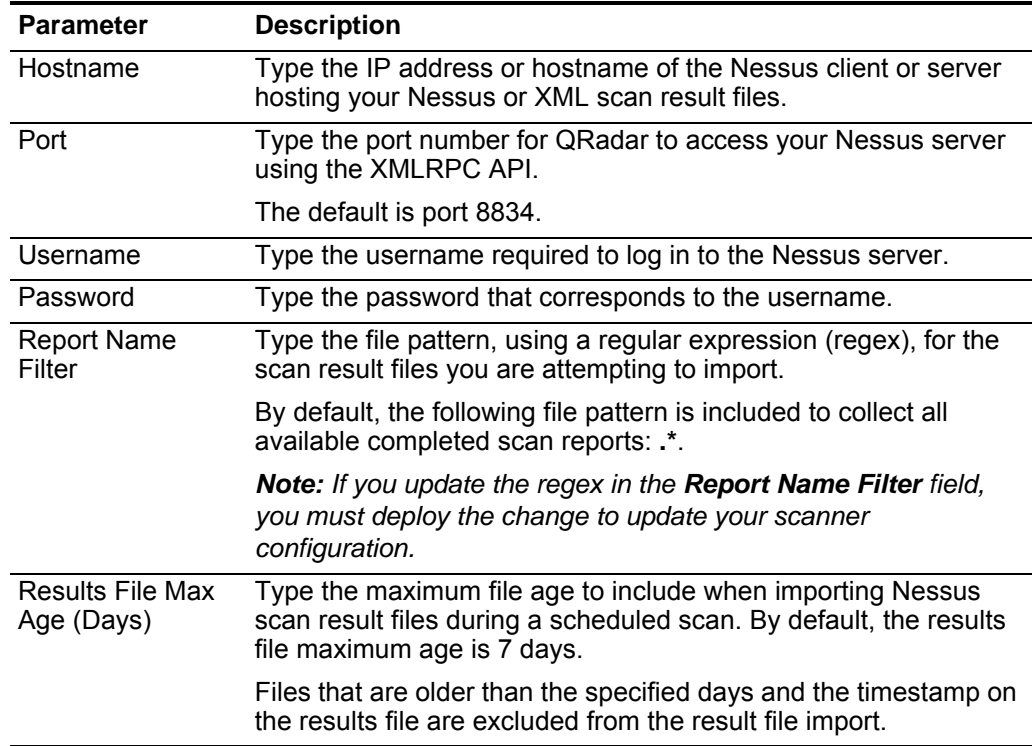

**Step 8** Configure the CIDR ranges you want this scanner to consider:

- **a** In the text field, type the CIDR range you want this scanner to consider or click **Browse** to select the CIDR range from the network list.
- **b** Click **Add**.

#### **42** MANAGE NESSUS SCANNERS

**Step 9** Click **Save**.

**Step 10** On the **Admin** tab, click **Deploy Changes**.

After the changes are deployed, you must create a scan schedule to import the scan report data. Scan reports can be created as a one-time event or as a reoccurring scheduled import. For more information on scheduling a scan, see **[Scheduling a scan](#page-131-0)**.

**Editing an Nessus scanner** You can edit your Nessus scanner configuration in QRadar to update any parameters.

#### **Procedure**

- **Step 1** Click the **Admin** tab.
- **Step 2** On the navigation menu, click **Data Sources**.
- **Step 3** Click the **VA Scanners** icon.
- **Step 4** Select the scanner you want to edit.
- **Step 5** Click **Edit**.
- **Step 6** Update parameters, as necessary.
	- For scheduled live scan configurations, see **[Table 8-2](#page-40-0)**.
	- For scheduled results import configurations, see **[Table 8-4](#page-42-0)**.
	- For scheduled live scan XMLRPC API configurations, see **[Table 8-6](#page-44-0)**.
	- For scheduled completed report import XMLRPC API configurations, see **[Table 8-8](#page-46-0)**.
- **Step 7** Click **Save**.
- **Step 8** On the **Admin** tab, click **Deploy Changes**.

The scanner configuration is updated. Any configuration parameters associated with existing scheduled scans are updated when you deploy the changes.

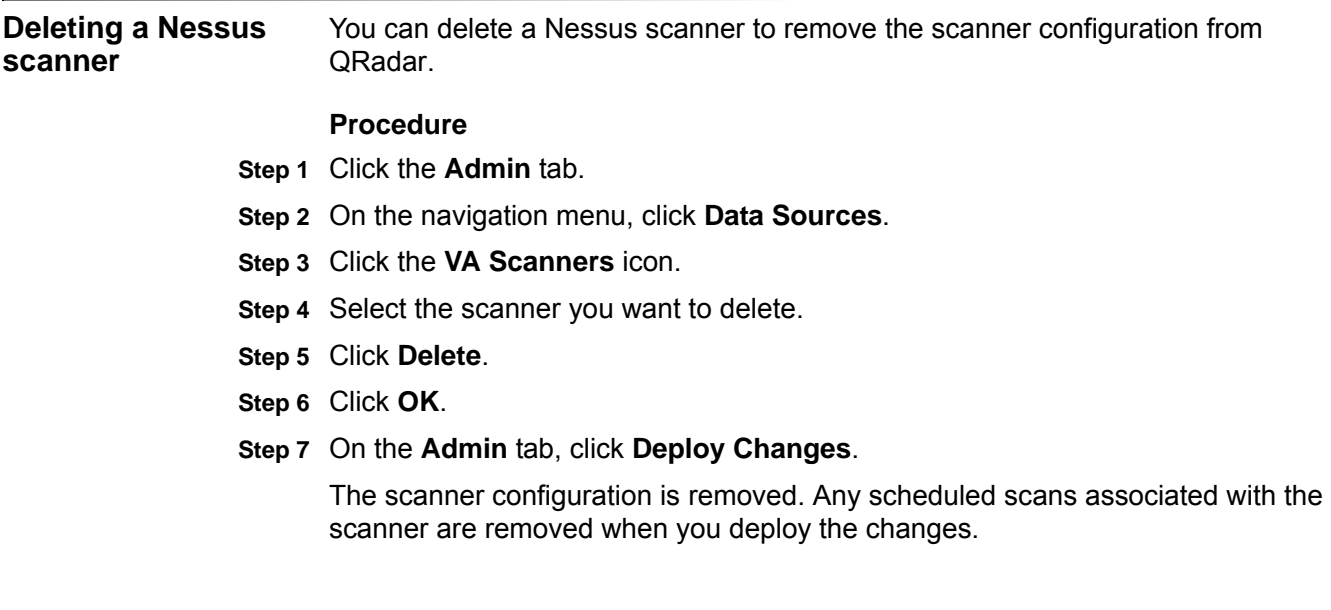

# **9 MANAGE NMAP SCANNERS**

You can integrate Network Mapper (Nmap) scanners with QRadar.

QRadar uses SSH to communicate with the scanner server, start remote Nmap scans, and download the scan results. QRadar supports two methods for importing Nmap vulnerability data:

• **Remote Live Scan** - Allows QRadar to connect to a Nmap scanner and launch a scan using the Nmap binary file. QRadar monitors the status of the live scan in progress and waits for the Nmap server to complete the scan. After the scan completes, QRadar downloads the vulnerability results using SSH.

Several types of Nmap port scans require Nmap to run as root. Therefore, QRadar must have access as root or you must clear the **OS Detection** check box. To run Nmap scans with **OS Detection** enabled, you must provide QRadar with root access or configure the Nmap binary with setuid root. For assistance, contact your Nmap administrator.

• **Remote Results Import** - Allows QRadar to connect to a Nmap scanner using SSH and download completed scan result files that are stored in a remote folder on the Nmap scanner. QRadar can only import remote results stored in XML format. When configuring your Nmap scanner to generate a file for QRadar import, you must generate the results file using the **-oX <file>** option.

Where <file> is the path to create and store the XML formatted scan results on your Nmap scanner.

After you add and configure either a Remote Live Scan or a Remote Results Import in QRadar, you can schedule the frequency with which QRadar imports vulnerability data. For more information, see **[Managing Scan Schedules](#page-128-0)**.

**Adding an Nmap Remote Live Scan** Adding a Remote Live Scan allows QRadar to launch a Nmap scan, wait for the scan to complete, and then import the results. After you added a live scan, you must assign a scan schedule in QRadar. The scan schedule determines how often QRadar launches a live scans on your Nmap scanner and retrieves vulnerability data for your assets. **Procedure**

- **Step 1** Click the **Admin** tab.
- **Step 2** On the navigation menu, click **Data Sources**.
- **Step 3** Click the **VA Scanners** icon.
- **Step 4** Click **Add**.
- **Step 5** Configure values for the following parameters:

**Table 9-1** Scanner parameters

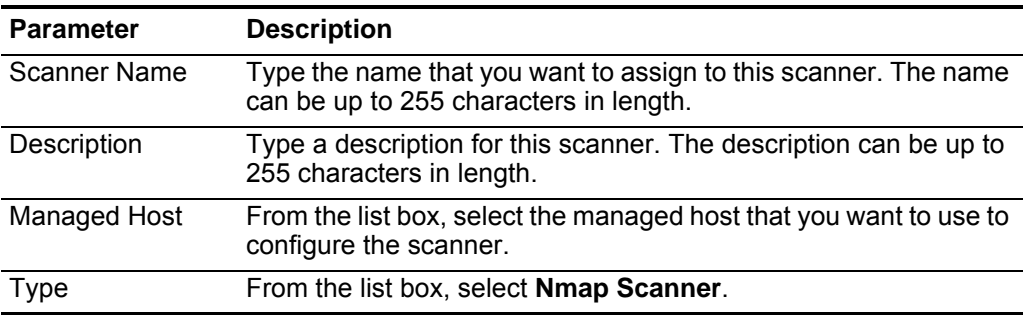

#### **Step 6** From the **Scan Type** list box, select **Remote Live Scan**.

**Step 7** Configure values for the following parameters:

<span id="page-51-0"></span>**Table 9-2** Nmap Live Scan parameters

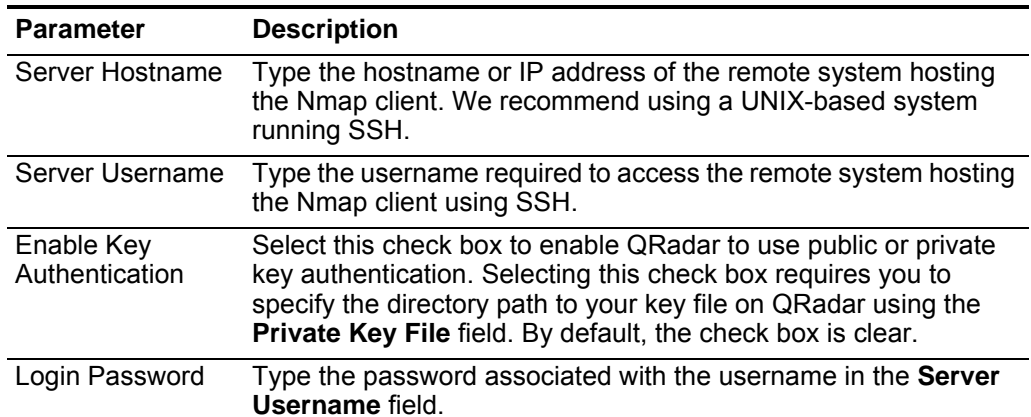

| <b>Parameter</b>    | <b>Description</b>                                                                                                    |
|---------------------|----------------------------------------------------------------------------------------------------|
| Private Key File    | Type the directory path for the file that contains the private key<br>information. This field is only displayed if the Enable Key<br>Authentication check box is selected.                                                                                                    |
|                     | If you are using SSH key based authentication, QRadar uses the<br>private key to authenticate the SSH connection. The default<br>directory path is /opt/qradar/conf/vis.ssh.key. However, by<br>default, this file does not exist. You must create the vis.ssh.key<br>file or type another file name. |
|                     | This parameter is mandatory if the Enable Key Authentication<br>check box is selected, otherwise this parameter is ignored.                                                                                                    |
| Nmap Executable     | Type the full directory path and filename of the executable file for<br>the Nmap binary file.                                                                                                    |
|                     | The default directory path to the executable file is /usr/bin/Nmap.                                                                                                    |
| Disable Ping        | In some networks, the ICMP protocol is partially or completely<br>disabled. In situations where ICMP is not enabled, you can select<br>this check box to enable ICMP pings to enhance the accuracy of<br>the scan. By default, the check box is clear.                                                |
| <b>OS Detection</b> | OS Detection allows Nmap to identify the operating system of a<br>device or appliance in the target network. By default, the OS<br>Detection check box is selected.                                                                                                    |
|                     | The options include:                                                                                                    |
|                     | Selected - If you select the OS Detection check box, you must<br>provide a username and password with root privileges in the<br>Server Username and Login Password fields.                                                                                                    |
|                     | <b>Cleared - If the OS Detection check box is clear and the returned</b><br>results do not contain operating system information. The Server<br>Username and Login Password fields do not require root<br>privileges.                                                                                  |
| Max RTT Timeout     | Select the Maximum Round-Trip Timeout (RTT) from the list box.<br>The timeout value determines if a scan should be stopped or<br>reissued due to latency between the scanner and the scan target.<br>The default value is 300 milliseconds (ms).                                                      |
|                     | <b>Note:</b> If you type 50 milliseconds as the Maximum Round-Trip<br>Timeout, we recommend the devices you are scanning be<br>located on a local network. If you are scanning devices that are<br>located on remote networks, we recommend selecting the 1<br>second Max RTT Timeout value.          |

**Table 9-2** Nmap Live Scan parameters (continued)

**Note:** If the scanner is configured to use a password, the SSH scanner server to which QRadar connects must support password authentication. If it does not, SSH authentication for the scanner fails. Make sure the following line is displayed in your sshd\_config file, which is typically found in the /etc/ssh directory on the SSH server: **PasswordAuthentication yes.** If your scanner server does not use OpenSSH, the configuration can differ. For more information, see the vendor documentation for your scanner.

**Step 8** Configure the CIDR ranges that you want this scanner to consider:

- **a** In the text field, type the CIDR range that you want this scanner to consider or click **Browse** to select the CIDR range from the network list.
- **b** Click **Add**.

**Step 9** Click **Save**.

**Step 10** On the **Admin** tab, click **Deploy Changes**.

You are now ready to add a scan schedule to specify how often you want QRadar to launch a live scan on your Nmap scanner. QRadar can only import the vulnerability data after the live scan is complete. For more information on scheduling a scan, see **[Managing Scan Schedules](#page-128-0)**.

**Adding an Nmap Remote Results Import scan** Adding an Nmap Remote Results Import scanner allows you to generate and store scans on your Nmap scanner. Scans must be generated in XML format using the -oX <file> on your Nmap

scanner. After you have added and configured your Nmap scanner, you must assign a scan schedule to specify how often you want QRadar to import Nmap scans.

#### **Procedure**

- **Step 1** Click the **Admin** tab.
- **Step 2** On the navigation menu, click **Data Sources**.
- **Step 3** Click the **VA Scanners** icon.
- **Step 4** Click **Add**.
- **Step 5** Configure values for the following parameters:

#### **Table 9-3** Scanner parameters

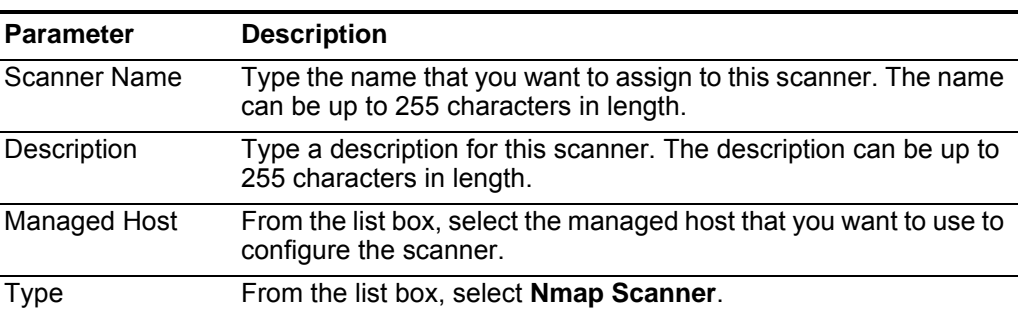

The list of parameters for the selected scanner type is displayed.

#### **Step 6** From the **Scan Type** list box, select **Remote Results Import**.

**Step 7** Configure values for the following parameters:

| <b>Parameter</b>              | <b>Description</b>                                                                                                    |  |
|-------------------------------|----------------------------------------------------------------------------------------------------|--|
| Server Hostname               | Type the hostname or IP address of the remote system hosting<br>the Nmap client. We recommend using a UNIX-based system<br>running SSH.                                                                                                    |  |
| Server Username               | Type the username required to access the remote system hosting<br>the Nmap client.                                                                                                    |  |
| Enable Key<br>Authentication  | Select this check box to enable QRadar to use public or private<br>key authentication. Selecting this check box requires you to<br>specify the directory path to your key file on QRadar using the<br>Private Key File field. By default, the check box is clear.                                     |  |
| Login Password                | Type the password associated with the username in the Server<br>Username field.                                                                                                    |  |
| Private Key File              | Type the directory path for the file that contains the private key<br>information. This field is only displayed if the Enable Key<br>Authentication check box is selected.                                                                                                    |  |
|                               | If you are using SSH key based authentication, QRadar uses the<br>private key to authenticate the SSH connection. The default<br>directory path is /opt/qradar/conf/vis.ssh.key. However, by<br>default, this file does not exist. You must create the vis.ssh.key<br>file or type another file name. |  |
|                               | This parameter is mandatory if the Enable Key Authentication<br>check box is selected, otherwise this parameter is ignored.                                                                                                    |  |
| <b>Remote Folder</b>          | Type the directory path on the Nmap scanner containing the XML<br>vulnerability data.                                                                                                    |  |
| <b>Remote File</b><br>Pattern | Type a regular expression (regex) pattern to determine which<br>Nmap XML result files to include in the scan report.                                                                                                    |  |
|                               | All file names matching the regex pattern are included when<br>importing the vulnerability scan report. You must use a valid<br>regex pattern in this field. For example, the following pattern<br>imports all XML files located in the remote folder:                                                |  |
|                               | $.*\$ . $xml$                                                                                                    |  |
|                               | Note: Scan reports imported and processed by QRadar are not<br>deleted from the remote folder. We recommend you schedule a<br>cron job to delete previously processed scan reports on a<br>scheduled basis.                                                                                           |  |

<span id="page-54-0"></span>**Table 9-4** Nmap Remote Results Import parameters

**Note:** If the scanner is configured to use a password, the SSH scanner server to which QRadar connects must support password authentication. If it does not, SSH authentication for the scanner fails. Make sure the following line is displayed in your sshd\_config file, which is typically found in the /etc/ssh directory on the SSH server: **PasswordAuthentication yes.** If your scanner server does not use OpenSSH, the configuration can differ. For more information, see the vendor documentation for your scanner.

- **Step 8** Configure the CIDR ranges that you want this scanner to consider:
	- **a** In the text field, type the CIDR range that you want this scanner to consider or click **Browse** to select the CIDR range from the network list.
	- **b** Click **Add**.

**Step 9** Click **Save**.

**Step 10** On the **Admin** tab, click **Deploy Changes**.

You are now ready to add a scan schedule to specify how often you want QRadar to import the XML formatted scan reports from your NMap scanner. For more information on scheduling a scan, see **[Managing Scan Schedules](#page-128-0)**.

**Editing an Nmap scanner** You can edit your Nmap scanner configuration in QRadar to update any parameters.

### **Procedure**

- **Step 1** Click the **Admin** tab.
- **Step 2** On the navigation menu, click **Data Sources**.
- **Step 3** Click the **VA Scanners** icon.
- **Step 4** Select the scanner you want to edit.
- **Step 5** Click **Edit**.
- **Step 6** Update parameters, as necessary.
	- For Nmap Live Scan configurations, see **[Table 9-2](#page-51-0)**.
	- For Nmap Remote Results Import configurations, see **[Table 9-4](#page-54-0)**.
- **Step 7** Click **Save**.
- **Step 8** On the **Admin** tab, click **Deploy Changes**.

The scanner configuration is updated. Any configuration parameters associated with existing scheduled scans are updated when you deploy the changes.

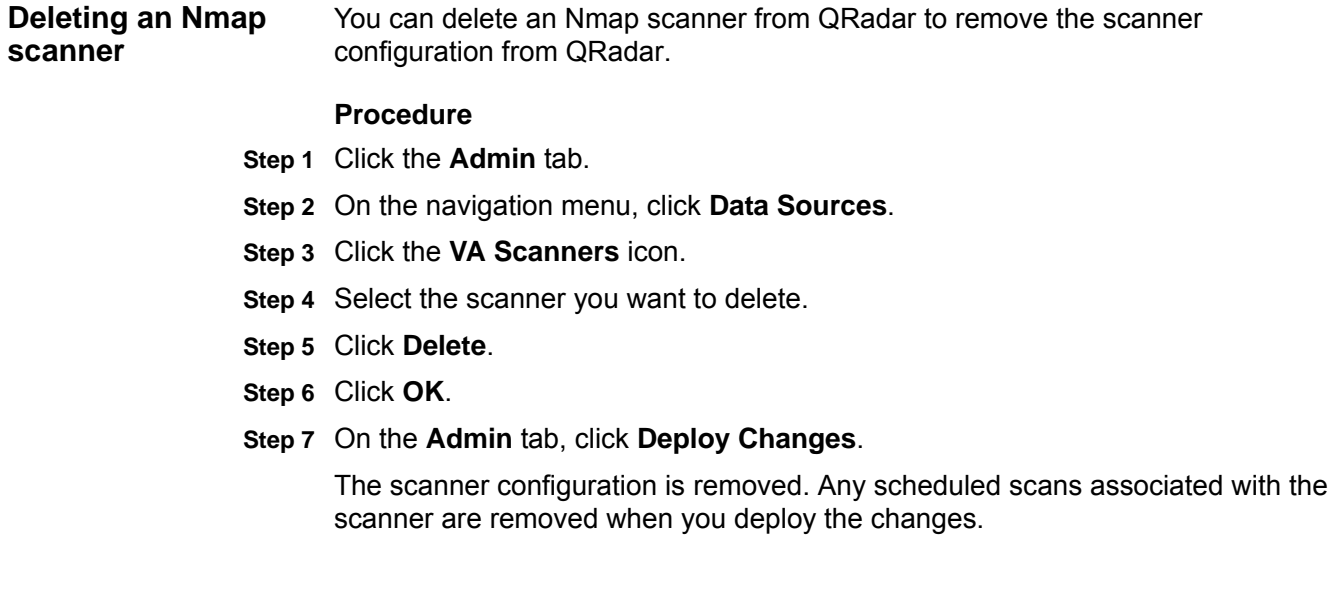

# **10 MANAGE QUALYS SCANNERS**

IBM Security QRadar retrieves vulnerability information from Qualys scanners in two ways; the Qualys Application Programming Interface (API) and by downloading scan reports generated by QualysGuard appliances.

QualysGuard vulnerability and asset information is supported on QualysGuard appliances using software version 4.7 to 7.10.

QRadar offers two scanner modules for retrieving Qualys data:

• **Qualys Detection Scanner** - The Qualys Detection Scanner module accesses vulnerability data using the Qualys Host List Detection API of the QualysGuard appliance. The Qualys Detection Scanner allows you to retrieve results across multiple scan reports to collect vulnerability data. The Qualys Detection Scanner module for QRadar requires that you specify a Qualys user that has the ability to download the Qualys KnowledgeBase.

For more information on Qualys Detection Scanner, see **[Configuring a Qualys](#page-59-0)  [Detection scanner](#page-59-0)**.

• **Qualys Scanner** - The Qualys Scanner module accesses vulnerability and asset scan reports through the remote web server of the QualysGuard appliance using an HTTPS connection.

For more information on Qualys Detection Scanner, see **[Configuring a Qualys](#page-63-0)  [Scanner](#page-63-0)**

After you configure the Qualys Detection Scanner or Qualys Scanner module in QRadar, you can schedule a scan in QRadar to collect vulnerabilities using the API or by downloading the scan report. Scan schedules allow you schedule how frequently QRadar is updated with vulnerability data from external vulnerability appliances, such as Qualys Vulnerability Manager. For more information, see **[Managing Scan Schedules](#page-128-0)**.

<span id="page-59-0"></span>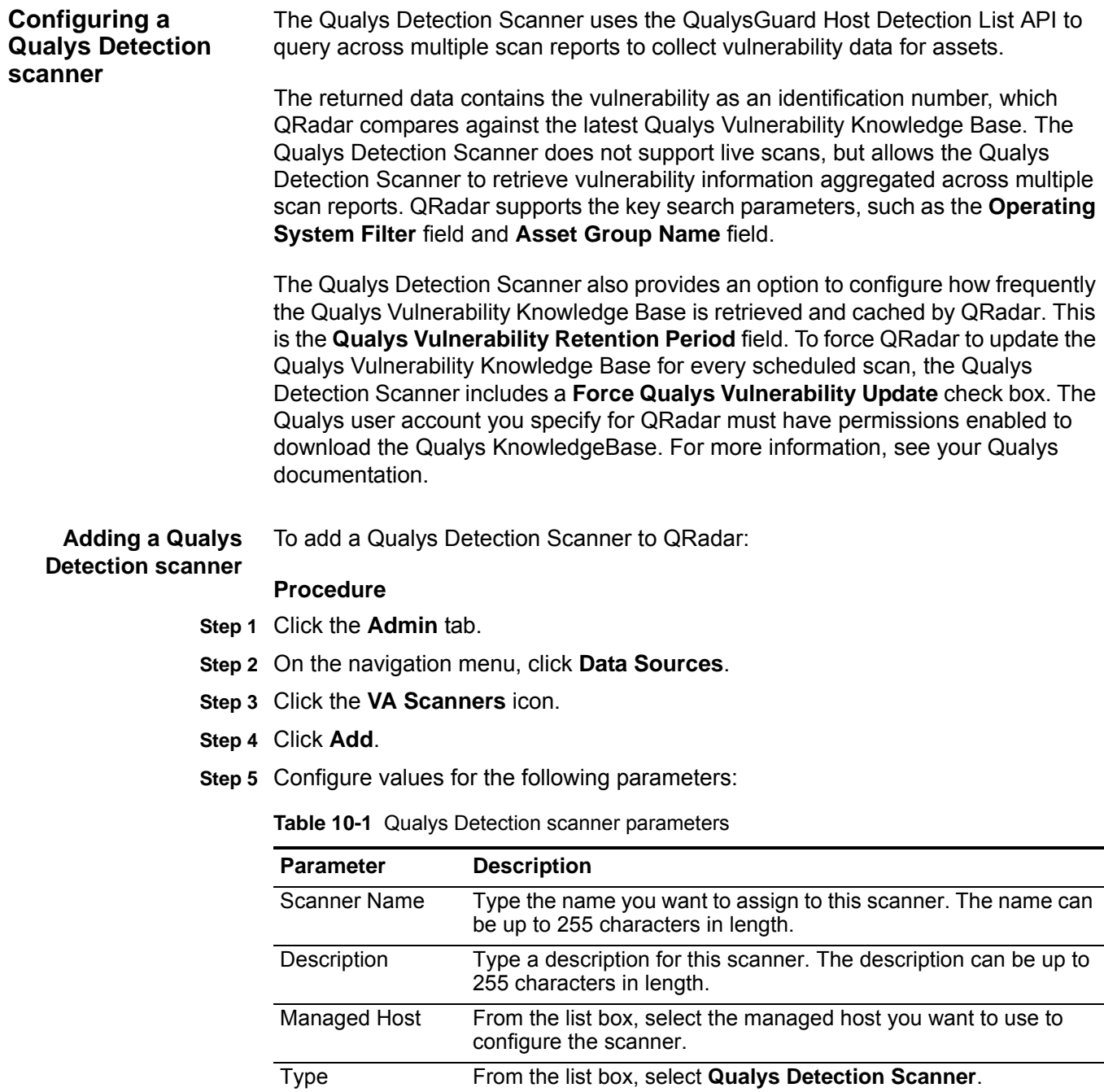

|  |  |  |  | Step 6 Configure values for the following parameters: |
|--|--|--|--|-------------------------------------------------------|
|--|--|--|--|-------------------------------------------------------|

<span id="page-60-0"></span>**Table 10-2** Qualys Detection Scanner Parameters

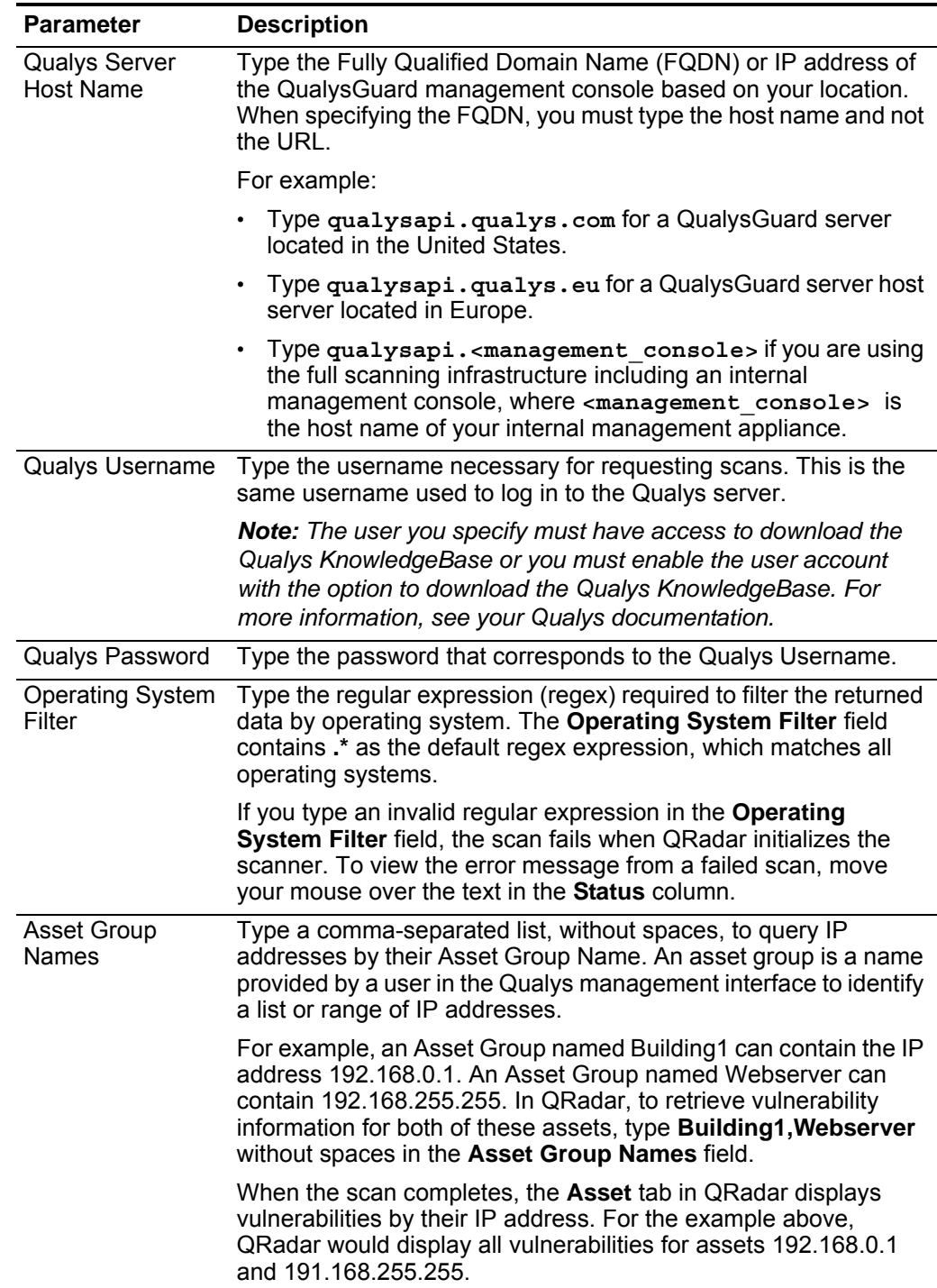

| <b>Parameter</b>                                   | <b>Description</b>                                                                                                    |
|----------------------------------------------------|----------------------------------------------------------------------------------------------------|
| Host Scan Time<br>Filter (days)                    | Type a numeric value (in days) to create a filter for the last time<br>the host was scanned. Host Scan Times that are older than the<br>specified number of days are excluded from the results returned<br>by Qualys.                                                           |
| Qualys<br>Vulnerability<br><b>Retention Period</b> | Type the number of days you want to store the Qualys<br>Vulnerability Knowledge Base locally in QRadar. The default is 7<br>days.                                                                                                    |
| (days)                                             | If a scan is scheduled and the retention period has expired,<br>QRadar downloads an updated Qualys Vulnerability Knowledge<br>Base.                                                                                                    |
| <b>Force Qualys</b><br>Vulnerability<br>Update     | Select this check box to force QRadar to retrieve and cache the<br>latest Qualys Vulnerability Knowledge Base. If this check box is<br>selected, the retention period is set to zero retention and each<br>scheduled scan retrieves the Qualys Vulnerability Knowledge<br>Base. |
| Use Proxy                                          | Select this check box if your scanner requires a proxy for<br>communication or authentication.                                                                                                    |
| Proxy Host Name                                    | Type the host name or IP address of your proxy server if your<br>scanner requires a proxy.                                                                                                    |
| Proxy Port                                         | Type the port number of your proxy server if your scanner<br>requires a proxy.                                                                                                    |
| Proxy Username                                     | Type the username of your proxy server if your scanner requires<br>a proxy.                                                                                                    |
| Proxy Password                                     | Type the password of your proxy server if your scanner requires a<br>proxy.                                                                                                    |

**Table 10-2** Qualys Detection Scanner Parameters (continued)

**Step 7** Configure the CIDR ranges you want this scanner to consider:

- **a** In the text field, type the CIDR range you want this scanner to consider or click **Browse** to select the CIDR range from the network list.
- **b** Click **Add**.
- **Step 8** Click **Save**.
- **Step 9** On the **Admin** tab, click **Deploy Changes**.

You are now ready to configure a scan schedule to determine the frequency with which QRadar collects Qualys Detection scanner information. For more information, see **[Managing Scan Schedules](#page-128-0)**.

**Editing a Qualys Detection scanner** You can edit a Qualys Detection scanner configuration in QRadar to update the scanner parameters.

#### **Procedure**

- **Step 1** Click the **Admin** tab.
- **Step 2** On the navigation menu, click **Data Sources**.
- **Step 3** Click the **VA Scanners** icon.
- **Step 4** Select the name of the scanner you want to edit.
- **Step 5** Click **Edit**.
- **Step 6** Update parameters, as necessary. See **[Table 10-2](#page-60-0)**.
- **Step 7** Click **Save**.
- **Step 8** Choose one of the following deployment options:
	- If you are reconfiguring Qualys Detection Scanner and did not update the Qualys Detection Scanner proxy credentials, click **Deploy Changes** on the **Admin** tab navigation menu.
	- If you are reconfiguring your Qualys Detection Scanner and update the credentials in the **Proxy Username** field or the **Proxy Password** field, select **Advanced > Deploy Full Configuration** from the **Admin** tab navigation menu.

*CAUTION: Selecting Deploy Full Configuration restarts QRadar services, resulting in a gap in data collection for events and flows until the deployment completes.* 

The scanner configuration is updated. Any configuration parameters associated with existing scheduled scans are updated when you deploy the changes.

**Deleting a Qualys Detection scanner** To delete an Qualys scanner from QRadar:

#### **Procedure**

- **Step 1** Click the **Admin** tab.
- **Step 2** On the navigation menu, click **Data Sources**.
- **Step 3** Click the **VA Scanners** icon.
- **Step 4** Select the scanner you want to delete.
- **Step 5** Click **Delete**.
- **Step 6** Click **OK**.
- **Step 7** On the **Admin** tab, click **Deploy Changes**.

The scanner configuration is removed. Any scheduled scans associated with the scanner are removed when you deploy the changes.

<span id="page-63-0"></span>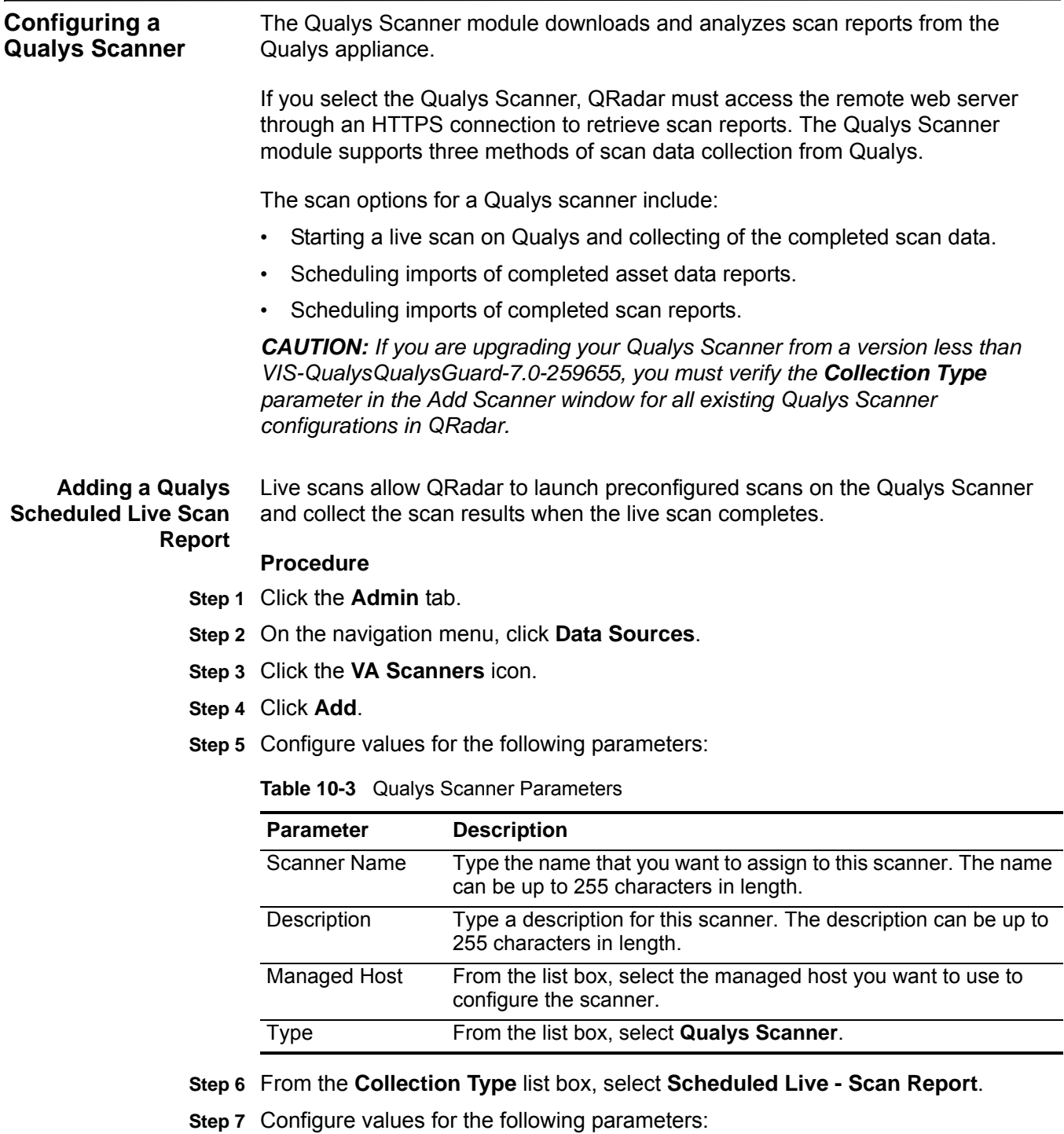

| <b>Parameter</b>                         | <b>Description</b>                                                                                                    |
|------------------------------------------|----------------------------------------------------------------------------------------------------|
| <b>Qualys Server</b><br><b>Host Name</b> | Type the Fully Qualified Domain Name (FQDN) or IP address of<br>the QualysGuard management console based on your location.<br>When specifying the FQDN, you must type the host name and not<br>the URL.                                                         |
|                                          | For example:                                                                                                    |
|                                          | Type qualysapi.qualys.com for a QualysGuard server<br>located in the United States.                                                                                                    |
|                                          | Type qualysapi.qualys.eu for a QualysGuard server<br>located in Europe.                                                                                                    |
|                                          | Type qualysapi. <management console=""> if you are using<br/>the full scanning infrastructure including an internal<br/>management console, where <management console=""> is<br/>the host name of your internal management appliance.</management></management> |
| Qualys Username                          | Type the username necessary for requesting scans. This is the<br>same username used to log in to the Qualys server.                                                                                                    |
| Qualys Password                          | Type the password that corresponds to the Qualys Username.                                                                                                    |
| Use Proxy                                | Select this check box if QRadar requires a proxy server to<br>communicate with your Qualys scanner. By default, this check<br>box is clear.                                                                                                    |
|                                          | This check box displays additional proxy configuration settings.                                                                                                    |
| Proxy Host<br>Name                       | Type the host name or IP address of your proxy server.                                                                                                    |
| Proxy Port                               | Type the port number of your proxy server.                                                                                                    |
| Proxy<br>Username                        | Type a username that allows QRadar to authenticate with your<br>proxy server.                                                                                                    |
| Proxy<br>Password                        | Type the password associated with the Proxy Username field.                                                                                                    |
| <b>Scanner Name</b>                      | Type the name of the scanner that you want to perform the scan,<br>as it is displayed on the QualysGuard server.                                                                                                    |
|                                          | To obtain the scanner name, contact your network administrator.                                                                                                    |
|                                          | Note: If you are using a public scanning appliance, you must<br>clear the name from the <b>Scanner Name</b> field.                                                                                                    |
| Option Profile(s)                        | Type the name of the option profile to determine which existing<br>scan report is started as a live scan on the Qualys scanner.                                                                                                    |
|                                          | QRadar retrieves the completed live scan data after the live scan<br>completes.                                                                                                    |
|                                          | Note: Live scans only support one option profile name per<br>scanner configuration.                                                                                                    |

<span id="page-64-0"></span>**Table 10-4** Qualys Live Scan Parameters

- **Step 8** Configure the CIDR ranges you want this scanner to consider:
	- **a** In the text field, type the CIDR range you want this scanner to consider or click **Browse** to select the CIDR range from the network list.
	- **b** Click **Add**.

**Step 9** Click **Save**.

**Step 10** On the **Admin** tab, click **Deploy Changes**.

You are now ready to configure a scan schedule to determine the frequency with which QRadar launches the live scan on your Qualys scanner. For more information, see **[Managing Scan Schedules](#page-128-0)**.

**Adding a Qualys Scheduled Import Asset Data Report** An asset report data import allows you to schedule QRadar to retrieve an asset report from your Qualys scanner. QRadar determines which asset report to import from the file specified in the **Import File** field. If an import file is not specified, then QRadar attempts to import the asset report based on the **Report Template Title** field.

#### **Procedure**

- **Step 1** Click the **Admin** tab.
- **Step 2** On the navigation menu, click **Data Sources**.
- **Step 3** Click the **VA Scanners** icon.
- **Step 4** Click **Add**.
- **Step 5** Configure values for the following parameters:

**Table 10-5** Qualys scanner parameters

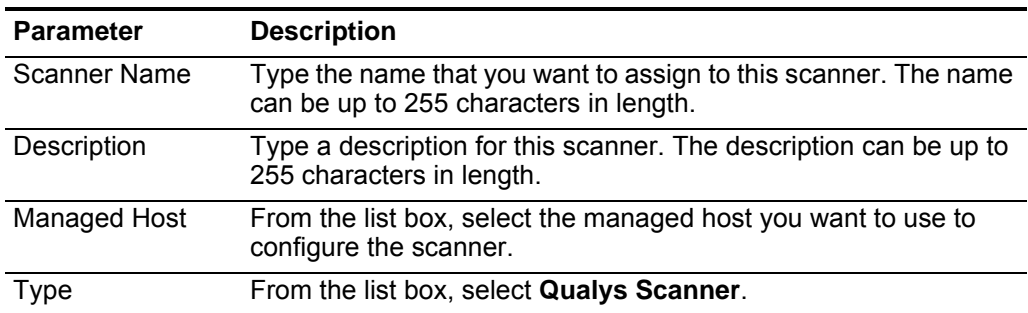

- **Step 6** From the **Collection Type** list box, select **Scheduled Import Asset Data Report**.
- **Step 7** Configure values for the following parameters:

<span id="page-65-0"></span>**Table 10-6** Qualys Asset Data Import parameters

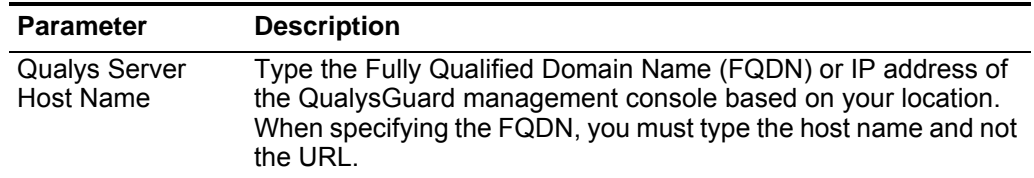

| <b>Parameter</b>                | <b>Description</b>                                                                                                    |  |  |
|---------------------------------|----------------------------------------------------------------------------------------------------|--|--|
|                                 | For example:                                                                                                    |  |  |
|                                 | Type qualysapi.qualys.com for a QualysGuard server<br>۰<br>host name located in the United States.                                                                                                    |  |  |
|                                 | Type qualysapi.qualys.eu for a QualysGuard server host<br>٠<br>name located in Europe.                                                                                                    |  |  |
|                                 | Type qualysapi. <management console=""> if you are using<br/>٠<br/>the full scanning infrastructure including an internal<br/>management console, where <management console=""> is<br/>the host name of your internal management appliance.</management></management> |  |  |
| <b>Qualys Username</b>          | Type the username necessary for requesting scans. This is the<br>same username used to log in to the Qualys server.                                                                                                    |  |  |
| Qualys Password                 | Type the password that corresponds to the Qualys Username.                                                                                                    |  |  |
| Use Proxy                       | Select this check box if QRadar requires a proxy server to<br>communicate with your Qualys scanner. By default, this check<br>box is clear.                                                                                                    |  |  |
|                                 | This check box displays additional proxy configuration settings.                                                                                                    |  |  |
| Proxy Host<br>Name              | Type the host name or IP address of your proxy server.                                                                                                    |  |  |
| Proxy Port                      | Type the port number of your proxy server.                                                                                                    |  |  |
| Proxy<br>Username               | Type a username that allows QRadar to authenticate with your<br>proxy server.                                                                                                    |  |  |
| Proxy<br>Password               | Type the password associated with the Proxy Username field.                                                                                                    |  |  |
| <b>Collection Type</b>          | From the list box, select Scheduled Import - Asset Data Report.                                                                                                    |  |  |
|                                 | This option allows the scanner to retrieve the latest asset report<br>from the file specified in the Import File field.                                                                                                    |  |  |
| <b>Report Template</b><br>Title | Type a report template title to replace the default title when<br>retrieving asset data reports.                                                                                                    |  |  |
| Max Report Age<br>(Days)        | Type the maximum file age to include when importing Qualys<br>Asset Data during a scheduled scan. By default, the results file<br>maximum age is 7 days.                                                                                                    |  |  |
|                                 | Files that are older than the specified days and the timestamp on<br>the report file are excluded from the scheduled import.                                                                                                    |  |  |

**Table 10-6** Qualys Asset Data Import parameters (continued)

| <b>Parameter</b>          | <b>Description</b>                                                                                                    |
|---------------------------|----------------------------------------------------------------------------------------------------|
| Import File<br>(Optional) | Optional. Type a directory path to download and import a single<br>asset report from Qualys to your QRadar Console or managed<br>host.                                                                                                    |
|                           | For example, to download an asset report named<br>QRadar scan.xml from a logs directory on your managed host,<br>type the following:                                                                                                    |
|                           | /qualys logs/QRadar scan.xml                                                                                                    |
|                           | If you specify an import file location, QRadar downloads the<br>contents of the asset report from Qualys to the local directory.<br>After the download of the asset report is complete to your<br>Console, then QRadar imports the asset information using the<br>local file. |
|                           | If the Import File field does not contain a value or if the file or<br>directory cannot be found, then the Qualys scanner attempts to<br>retrieve the latest asset report using the Qualys API based on the<br>information in the Report Template Title field.                |

**Table 10-6** Qualys Asset Data Import parameters (continued)

- **Step 8** Configure the CIDR ranges you want this scanner to consider:
	- **a** In the text field, type the CIDR range you want this scanner to consider or click **Browse** to select the CIDR range from the network list.
	- **b** Click **Add**.
- **Step 9** Click **Save**.
- **Step 10** On the **Admin** tab, click **Deploy Changes**.

You are now ready to configure a scan schedule to determine the frequency with which QRadar imports the asset report from your Qualys scanner. For more information, see **[Managing Scan Schedules](#page-128-0)**.

Adding a Qualys A scheduled import of Qualys scan reports allows QRadar to retrieve completed **Scheduled Import Scan Report** scans from your Qualys scanner.

## **Procedure**

- **Step 1** Click the **Admin** tab.
- **Step 2** On the navigation menu, click **Data Sources**.
- **Step 3** Click the **VA Scanners** icon.
- **Step 4** Click **Add**.
- **Step 5** Configure values for the following parameters:

**Table 10-7** Qualys Scanner Parameters

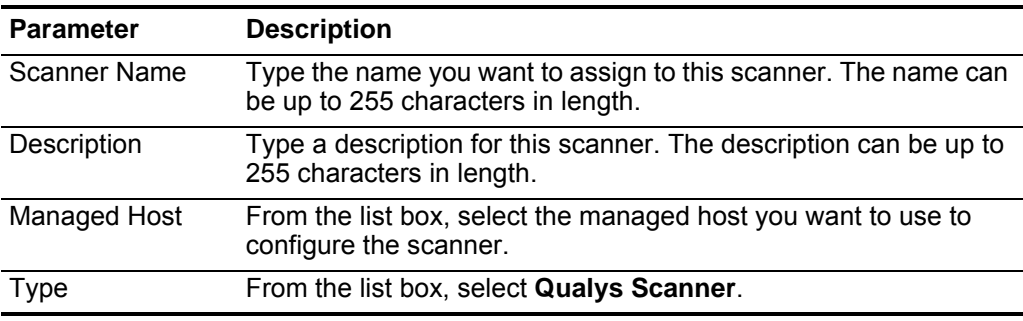

**Step 6** From the **Collection Type** list box, select **Scheduled Import - Scan Report**.

**Step 7** Configure values for the following parameters:

<span id="page-68-0"></span>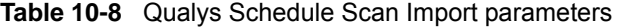

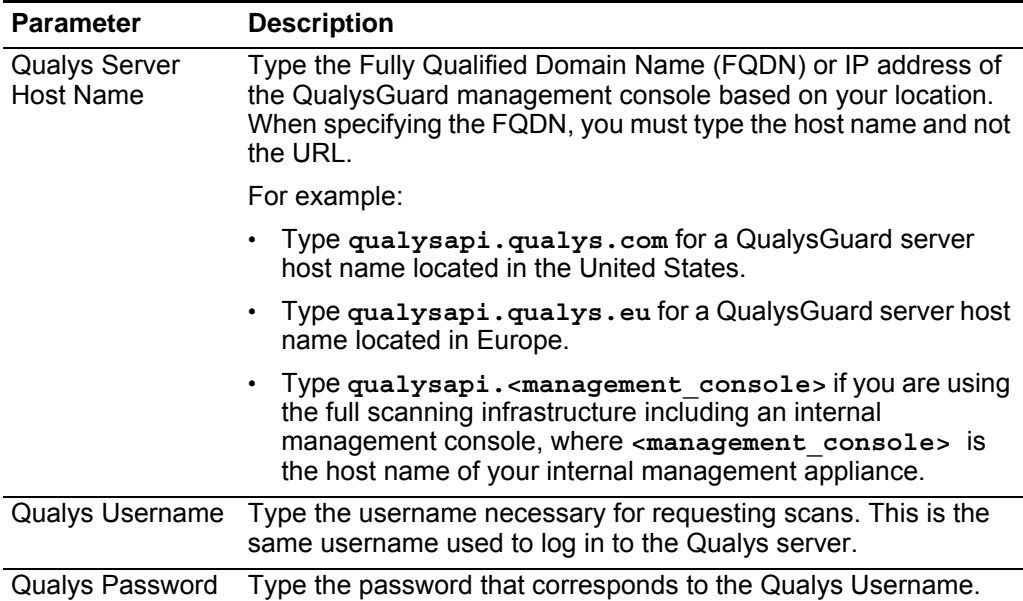

| <b>Parameter</b>            | <b>Description</b>                                                                                                    |
|-----------------------------|----------------------------------------------------------------------------------------------------|
| Use Proxy                   | Select this check box if QRadar requires a proxy server to<br>communicate with your Qualys scanner. By default, this check<br>box is clear.                                                                                                    |
|                             | This check box displays additional proxy configuration settings.                                                                                                    |
| Proxy Host<br>Name          | Type the host name or IP address of your proxy server.                                                                                                    |
| Proxy Port                  | Type the port number of your proxy server.                                                                                                    |
| Proxy<br>Username           | Type a username that allows QRadar to authenticate with your<br>proxy server.                                                                                                    |
| Proxy<br>Password           | Type the password associated with the Proxy Username field.                                                                                                    |
| <b>Collection Type</b>      | From the list box, select Scheduled Import - Scan Report.                                                                                                    |
| Option Profile(s)           | Type a single option profile name or use a comma-separated list<br>of option profile names to filter the list of scan reports downloaded<br>from your Qualys scanner. Any scan reports matching the option<br>profile name are imported.                          |
|                             | If the Option Profile(s) field does not contain an Option Profile<br>name, then the list is not filtered based on any Option Profiles and<br>all scan reports for all Option Profiles are retrieved. For more<br>information, see your QualysGuard documentation. |
|                             | Note: If data is not retrieved from an Option Profile in your<br>comma-separated list, the scan report might not be available for<br>download. Ensure Qualys has completed the scan report<br>associated with the Option Profile.                                 |
| Scan Report<br>Name Pattern | Type a file pattern, using a regular expression (regex), for the<br>scan reports you are attempting to import. By default, QRadar<br>attempts to download all available scan reports using the<br>following file pattern: .*.                                     |
| Max Report Age<br>(Days)    | Type the maximum file age to include when importing Qualys<br>scan reports during a scheduled scan. By default, the results file<br>maximum age is 7 days.                                                                                                    |
|                             | Files that are older than the specified days and the timestamp on<br>the report file are excluded from the scheduled import.                                                                                                    |

**Table 10-8** Qualys Schedule Scan Import parameters (continued)

| <b>Parameter</b>          | <b>Description</b>                                                                                                    |
|---------------------------|----------------------------------------------------------------------------------------------------|
| Import File<br>(Optional) | Optional. Type a directory path to download and import a single<br>scan report from Qualys to your QRadar Console or managed<br>host.                                                                                                    |
|                           | For example, to download a scan report named<br>QRadar scan.xml from a logs directory on your managed host,<br>type the following:                                                                                                    |
|                           | /qualys logs/QRadar scan.xml                                                                                                    |
|                           | If you specify an import file location, QRadar downloads the<br>contents of the asset scan report from Qualys to the local<br>directory. After the download of the asset scan report is complete,<br>then QRadar imports the asset information using the local file. |
|                           | If the Import File field does not contain a value or if the file or<br>directory cannot be found, then the Qualys scanner attempts to<br>retrieve the latest asset data report using the Qualys API based<br>on the information in the Report Template Title field.  |

**Table 10-8** Qualys Schedule Scan Import parameters (continued)

- **Step 8** Configure the CIDR ranges you want this scanner to consider:
	- **a** In the text field, type the CIDR range you want this scanner to consider or click **Browse** to select the CIDR range from the network list.
	- **b** Click **Add**.
- **Step 9** Click **Save**.
- **Step 10** On the **Admin** tab, click **Deploy Changes**.

You are now ready to configure a scan schedule to determine the frequency with which QRadar imports the asset data report from your Qualys scanner. For more information, see **[Managing Scan Schedules](#page-128-0)**.

**Editing a Qualys Scanner** You can edit a Qualys scanner configuration in QRadar to update the scanner parameters.

#### **Procedure**

- **Step 1** Click the **Admin** tab.
- **Step 2** On the navigation menu, click **Data Sources**.
- **Step 3** Click the **VA Scanners** icon.
- **Step 4** Select the scanner you want to edit.
- **Step 5** Click **Edit**.
- **Step 6** Update parameters, as necessary.
	- For Qualys Live Scan parameters, see **[Table 10-4](#page-64-0)**.
	- For Qualys Asset Report Data Import parameters, see **[Table 10-6](#page-65-0)**.
	- For Qualys Scheduled Import Scan Report parameters, see **[Table 10-8](#page-68-0)**.

#### **Step 7** Click **Save**.

**Step 8** Choose one of the following deployment methods:

- If you are reconfiguring the Qualys Scanner and did not update the Qualys Scanner proxy credentials, click **Deploy Changes** on the **Admin** tab navigation menu to complete your configuration edit.
- If you are reconfiguring your Qualys Scanner and updating the credentials in the **Proxy Username** field or the **Proxy Password** field, select **Advanced > Deploy Full Configuration** on the **Admin** tab navigation menu to complete your configuration edit.

*CAUTION: Selecting Deploy Full Configuration restarts QRadar services, resulting in a gap in data collection for events and flows until the deployment completes.* 

The scanner configuration is updated. Any configuration parameters associated with existing scheduled scans are updated when you deploy the changes.

**Deleting a Qualys** To delete a Qualys scanner from QRadar:

#### **Procedure**

**scanner**

- **Step 1** Click the **Admin** tab.
- **Step 2** On the navigation menu, click **Data Sources**.
- **Step 3** Click the **VA Scanners** icon.
- **Step 4** Select the scanner you want to delete.
- **Step 5** Click **Delete**.
- **Step 6** Click **OK**.
- **Step 7** On the **Admin** tab, click **Deploy Changes**.

The scanner configuration is removed. Any scheduled scans associated with the scanner are removed when you deploy the changes.
# **11 MANAGE FOUNDSCAN SCANNERS**

The Foundstone FoundScan scanner for IBM Security QRadar allows QRadar to query the FoundScan Engine using the FoundScan OpenAPI for host and vulnerability information.

The FoundScan scanner does not directly execute scans but gathers current scan results as displayed in the scanning application. QRadar supports Foundstone FoundScan versions 5.0 to 6.5.

Your FoundScan system must include a configuration appropriate for QRadar to use and a scan that runs regularly to keep the results current. To ensure that your FoundScan scanner is able to retrieve scan information, make sure your FoundScan system meets the following requirements:

- Since the API provides access to the FoundScan application, make sure the FoundScan application runs continuously on the FoundScan server. This means that the FoundScan application must be active on your desktop.
- The scan that includes the necessary configuration to connect with QRadar must be complete and visible in the FoundScan user interface for QRadar to retrieve the scan results. If the scan is not displayed in the FoundScan user interface or is scheduled to be removed after completion, QRadar needs to retrieve the results before the scan is removed or the scan fails.
- The appropriate user privileges must be configured in the FoundScan application, which allows QRadar to communicate with FoundScan.

Since the FoundScan OpenAPI only provides host and vulnerability information to QRadar, your Asset Profile information displays all vulnerabilities for a host assigned to a port 0.

When using SSL (default) to connect to FoundScan, the FoundScan Engine requires QRadar to authenticate using client-side certificates. By default, FoundScan includes default certificate authority and client certificates that are the same for all installations. The QRadar FoundScan plug-in also includes these same certificates for use with FoundScan 5.0. If the FoundScan Server uses custom certificates, or is using a version of FoundScan other than 5.0, you must import the appropriate certificates and keys on the QRadar host. For more information, see **[Importing certificates to QRadar](#page-76-0)**.

After you configure the FoundScan system and the FoundScan scanner in QRadar, you can schedule a scan. The scan schedule configuration allows you to configure potency, however, the FoundScan scanner does not consider the potency parameter when performing the scan. For more information, see **[Managing Scan Schedules](#page-128-0)**.

### <span id="page-73-2"></span>**Adding a FoundScan scanner**

You can add a FoundScan scanner to QRadar with default configuration parameters for scanning your network.

### **Procedure**

- **Step 1** Click the **Admin** tab.
- **Step 2** On the navigation menu, click **Data Sources**.
- **Step 3** Click the **VA Scanners** icon.
- **Step 4** Click **Add**.
- **Step 5** Configure values for the following parameters:

<span id="page-73-1"></span>**Table 11-1** Scanner parameters

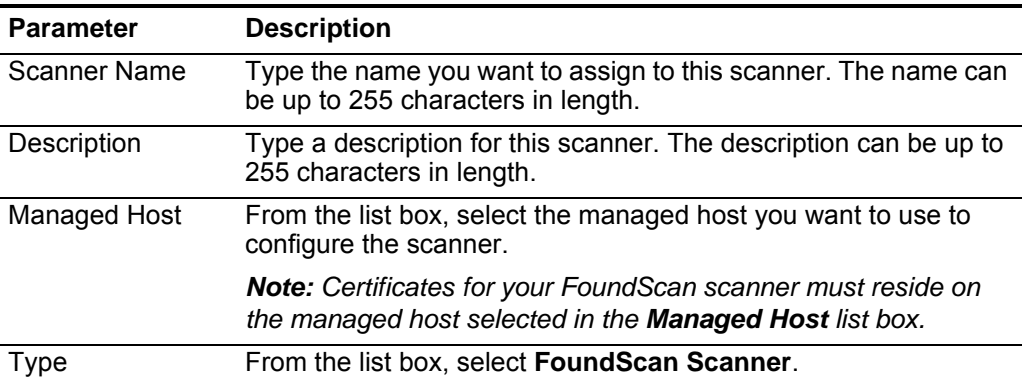

**Step 6** Configure values for the following parameters:

<span id="page-73-0"></span>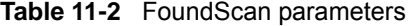

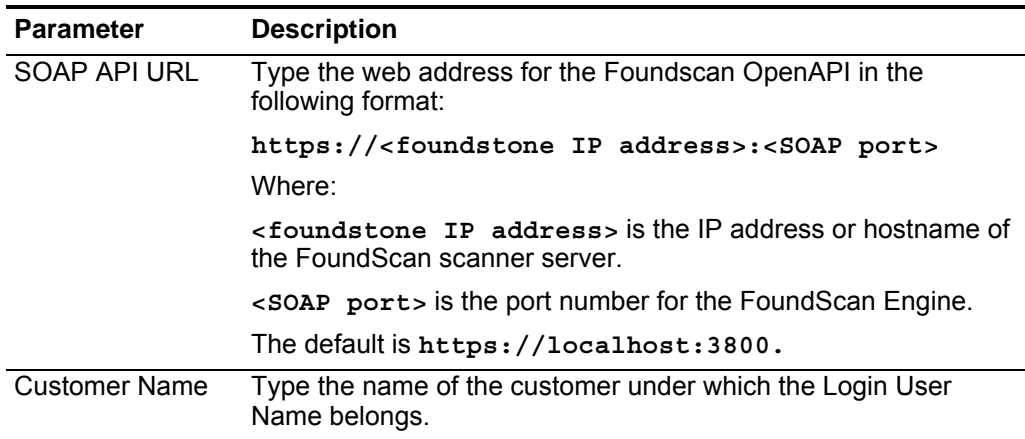

| <b>Parameter</b>         | <b>Description</b>                                                                                                    |
|--------------------------|----------------------------------------------------------------------------------------------------|
| User Name                | Type the user name you want QRadar to use for authenticating<br>the FoundScan Engine in the API. This user must have access to<br>the scan configuration.                     |
| <b>Client IP Address</b> | Type the IP address of the QRadar server that you want to<br>perform the scan. By default, this value is not used; however, is<br>necessary for validating some environments. |
| Password                 | Type the password corresponding to the Login User Name for<br>access to the API.                                                                                              |
| Portal Name              | Optional. Type the portal name. This field can be left blank for<br>QRadar purposes. See your FoundScan administrator for more<br>information.                                |
| Configuration<br>Name    | Type the scan configuration name that exists in FoundScan and<br>to which the user has access. Make sure this scan is active or at<br>least runs frequently.                  |
| <b>CA Truststore</b>     | Displays the directory path and filename for the CA truststore file.<br>The default is /opt/qradar/conf/foundscan.keystore.                                                   |
| <b>Client Keystore</b>   | Displays the directory path and filename for the client keystore.<br>The default is /opt/qradar/conf/foundscan.truststore.                                                    |

**Table 11-2** FoundScan parameters (continued)

**Step 7** To configure the CIDR ranges you want this scanner to consider:

- **a** In the text field, type the CIDR range you want this scanner to consider or click **Browse** to select the CIDR range from the network list.
- **b** Click **Add**.
- **Step 8** Click **Save**.
- **Step 9** On the **Admin** tab, select **Deploy Changes**.

You are now ready to create a scan schedule in QRadar. For more information, see **[Managing Scan Schedules](#page-128-0)**.

**Editing a FoundScan scanner** You can edit your FoundScan scanner configuration in QRadar to update any parameters. **Procedure Step 1** Click the **Admin** tab. **Step 2** On the navigation menu, click **Data Sources**. **Step 3** Click the **VA Scanners** icon. **Step 4** Select the scanner you want to edit. **Step 5** Click **Edit**.

- **Step 6** Update parameters, as necessary. See **[Table 11-2](#page-73-0)**.
- **Step 7** Click **Save**.

### **Step 8** On the **Admin** tab, select **Deploy Changes**.

The scanner configuration is updated. Any configuration parameters associated with existing scheduled scans are updated when you deploy the changes.

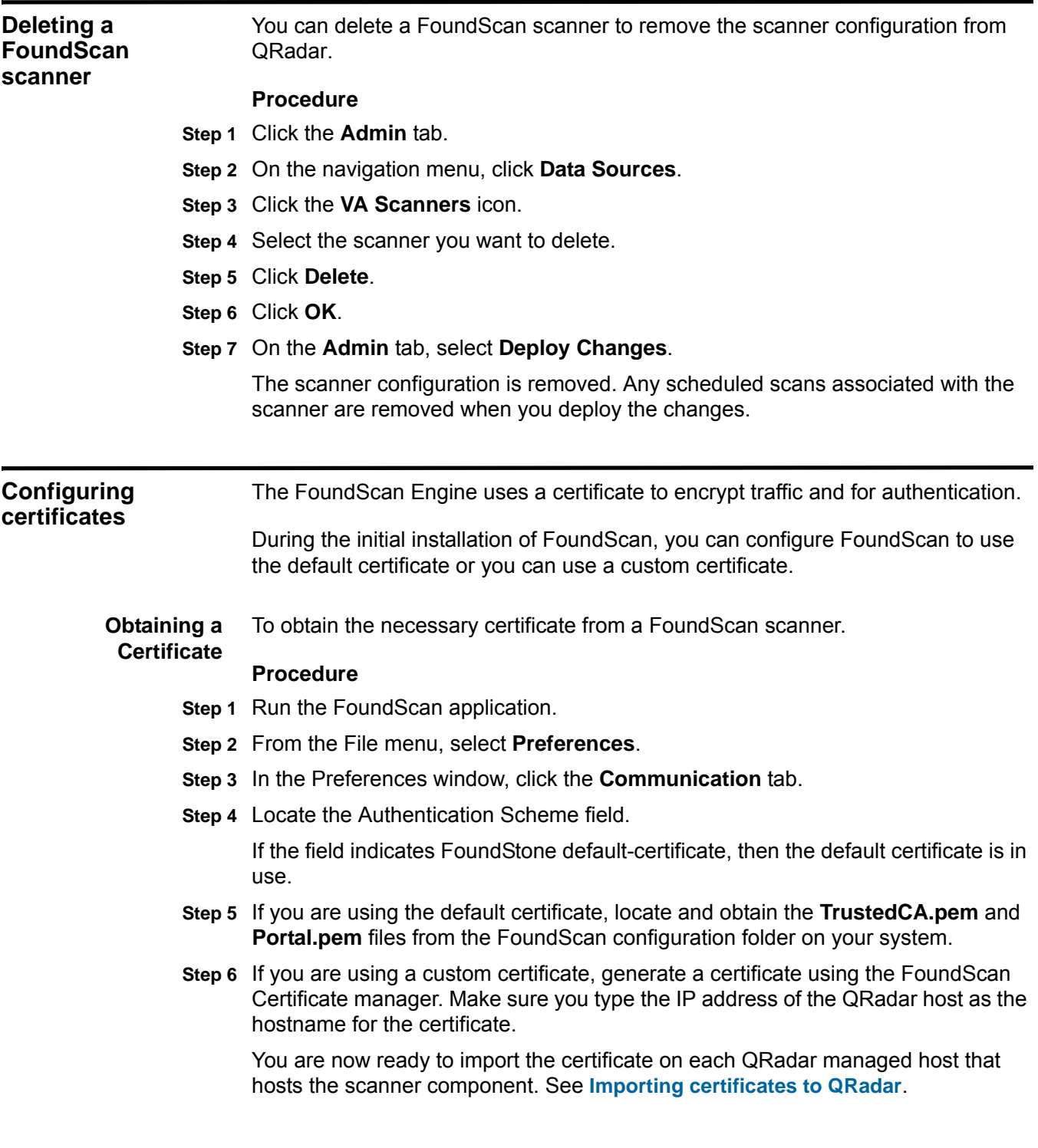

### *Configuring certificates* **71**

<span id="page-76-0"></span>**Importing certificates to QRadar** If the FoundScan Server uses custom certificates, or is using a version of FoundScan other than 5.0, you must import the appropriate certificates and keys to the QRadar managed host you selected in **[Table 11-1](#page-73-1)**.

> Before you attempt to import certificates using the procedure below, make sure the FoundScan scanner is added to QRadar, see **[Adding a FoundScan scanner](#page-73-2)**.

### **Procedure**

**Step 1** Obtain two certificate files and the pass phrase from your FoundScan administrator.

The first file is the CA certificate for the FoundScan engine. The second certificate is the private key plus certificate chain for the client.

Both of these files must be in PEM format.

- **Step 2** Copy the two PEM files to your QRadar system, either to the root user's home directory or to a new directory created for the certificates.
- **Step 3** On the QRadar host, navigate to the directory to where the two PEM files are copied.
- **Step 4** Type the following command to remove existing certificates from QRadar:

**rm -f /opt/qradar/conf/foundscan.keystore**

**rm -f /opt/qradar/conf/foundscan.truststore**

**Step 5** Type the following command:

**/opt/qradar/bin/foundstone-cert-import.sh <TrustedCA.pem> <Portal.pem>**

Where:

**<TrustedCA.pem>** is the CA certificate filename.

**<Portal.pem>** is the private keychain PEM file.

**Step 6** Repeat the certificate import for all managed hosts in your deployment that connect with your FoundScan appliance.

The configuration is complete.

## **12 MANAGE JUNIPER NETWORKS NSM PROFILER SCANNERS**

The Juniper Networks Netscreen Security Manager (NSM) console passively collects valuable asset information from your network through deployed Juniper Networks IDP sensors.

QRadar connects to the Profiler database stored on the NSM server to retrieve these records. The QRadar server must have access to the Profiler database. QRadar supports NSM versions 2007.1r2, 2007.2r2, 2008.1r2, 2009r1.1, and 2010.x. For more information, see your vendor documentation.

QRadar collects data from the PostgreSQL database on the NSM using JDBC. To collect data, QRadar must have access to the Postgres database port (TCP port 5432). This access is provided in the pg\_hba.conf file, which is typically located in /var/netscreen/DevSvr/pgsql/data/pg\_hba.conf on the NSM host.

After you add the Juniper Networks NSM Profiler scanner in QRadar, you can schedule a scan. Scan schedules allow you to configure the frequency with which QRadar attempts to retrieve vulnerabilities. For more information, see **[Managing](#page-128-0)  [Scan Schedules](#page-128-0)**.

**Adding a Juniper Networks NSM Profiler scanner** To add a Juniper Networks NSM Profiler scanner to QRadar with default configuration parameters for scanning your network.

### **Procedure**

- **Step 1** Click the **Admin** tab.
- **Step 2** On the navigation menu, click **Data Sources**.
- **Step 3** Click the **VA Scanners** icon.
- **Step 4** Click **Add**.
- **Step 5** Configure values for the following parameters:

**Table 12-1** Scanner parameters

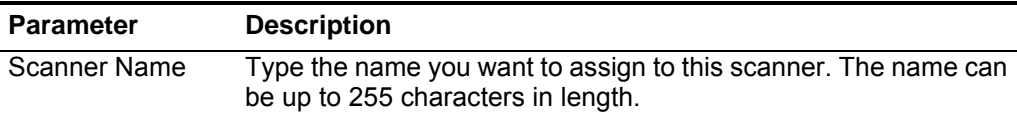

| <b>Parameter</b> | <b>Description</b>                                                                             |
|------------------|------------------------------------------------------------------------------------------------|
| Description      | Type a description for this scanner. The description can be up to<br>255 characters in length. |
| Managed Host     | From the list box, select the managed host you want to use to<br>configure the scanner.        |
| <b>Type</b>      | From the list box, select Juniper NSM Profiler Scanner.                                        |

**Table 12-1** Scanner parameters (continued)

**Step 6** Configure values for the following parameters:

<span id="page-79-0"></span>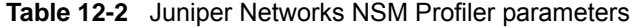

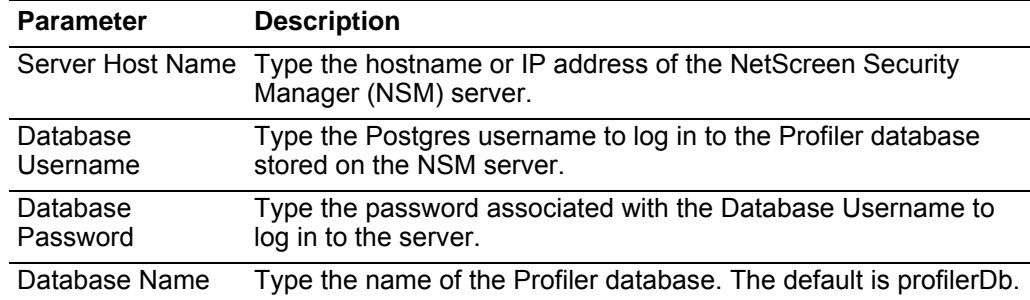

**Step 7** Configure the CIDR ranges you want this scanner to consider:

- **a** In the text field, type the CIDR range you want this scanner to consider or click **Browse** to select the CIDR range from the network list.
- **b** Click **Add**.
- **Step 8** Click **Save**.
- **Step 9** On the **Admin** tab, click **Deploy Changes**.

You are now ready to create a scan schedule in QRadar. For more information, see **[Managing Scan Schedules](#page-128-0)**.

**Edit a Juniper Networks NSM Profiler scanner** You edit a Juniper Networks NSM Profiler scanner configuration in QRadar to update any parameters. **Procedure Step 1** Click the **Admin** tab. **Step 2** On the navigation menu, click **Data Sources**. **Step 3** Click the **VA Scanners** icon. **Step 4** Select the scanner you want to edit. **Step 5** Click **Edit**. **Step 6** Update parameters, as necessary. See **[Table 12-2](#page-79-0)**. **Step 7** Click **Save**.

### **Step 8** On the **Admin** tab, click **Deploy Changes**.

The scanner configuration is updated. Any configuration parameters associated with existing scheduled scans are updated when you deploy the changes.

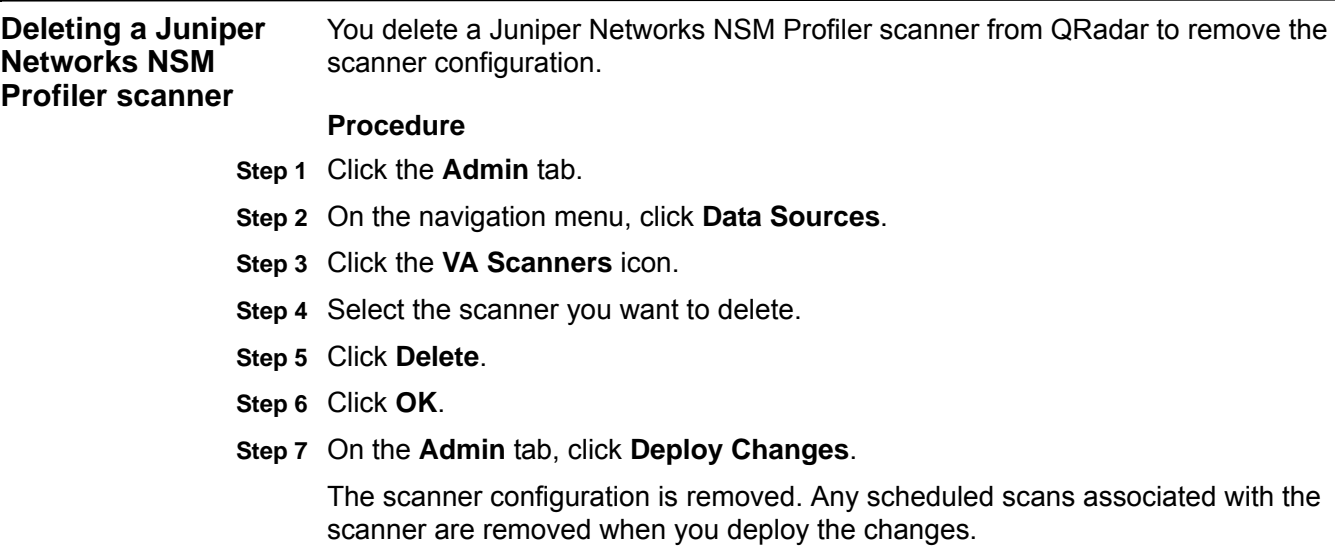

## **13 MANAGE RAPID7 NEXPOSE SCANNERS**

The Rapid7 NeXpose scanner uses a web-based API to obtain scan results for QRadar from all sites connected to your NeXpose Security Console.

QRadar supports two methods for importing Rapid7 NeXpose vulnerability data:

• Import Site Data - Adhoc Report via API

Site data importing allows QRadar to log in to the Rapid7 NeXpose scanner and download an adhoc report from the scanner based on the vulnerabilities discovered from the IP addresses configured for your site. For more information, see **[Importing Rapid7 NeXpose vulnerability data using the API](#page-83-0)**.

• Import Site Data - Local File

Local file site importing allows QRadar to import scan reports for a site based from a local file downloaded to your QRadar Console. The Rapid7 NeXpose XML file containing the vulnerability data must be copied from your Radid7 NeXpose appliance to the QRadar Console or managed host that is performing the local import. You must create a directory on the QRadar Console or managed host before copying scan report XML files. Files can be copied using Secure Copy (SCP) or Secure File Transfer Protocol (SFTP). For more information, see **[Importing Rapid7 NeXpose vulnerabilities from a local file](#page-85-0)**.

After you configure the Rapid7 NeXpose device and the Rapid7 NeXpose scanner in QRadar, you can schedule a scan. Scheduling a scan allows you to schedule when QRadar imports vulnerability data from Rapid7 NeXpose using the API or when QRadar imports the local XML file containing vulnerability data. For more information, see **[Managing Scan Schedules](#page-128-0)**.

For more information, see your Rapid7 NeXpose documentation.

<span id="page-83-0"></span>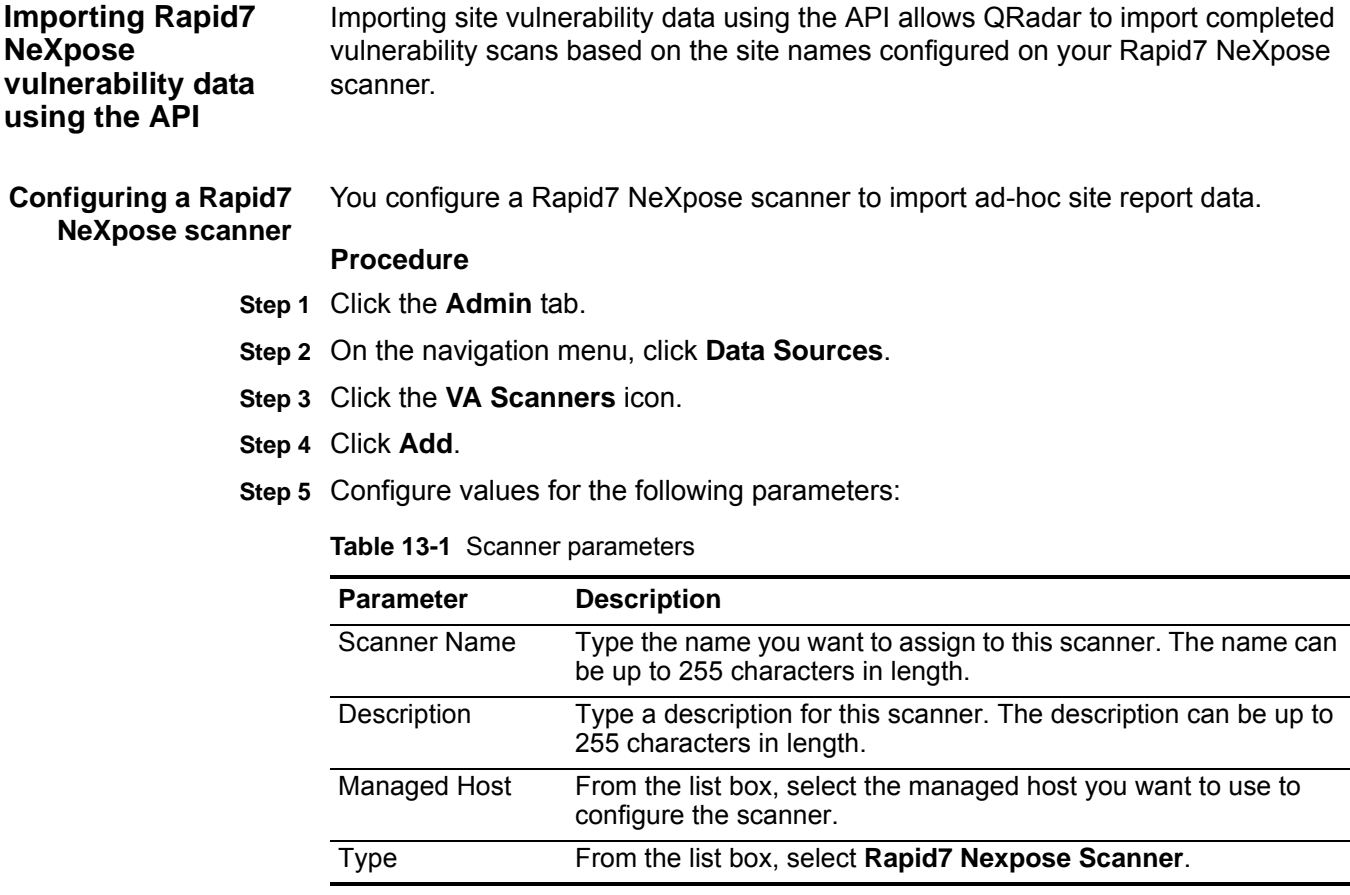

- **Step 6** From the **Import Type** list box, select **Import Site Data Adhoc Report via API**.
- **Step 7** Configure values for the following parameters:

<span id="page-83-1"></span>**Table 13-2** Rapid7 NeXpose parameters

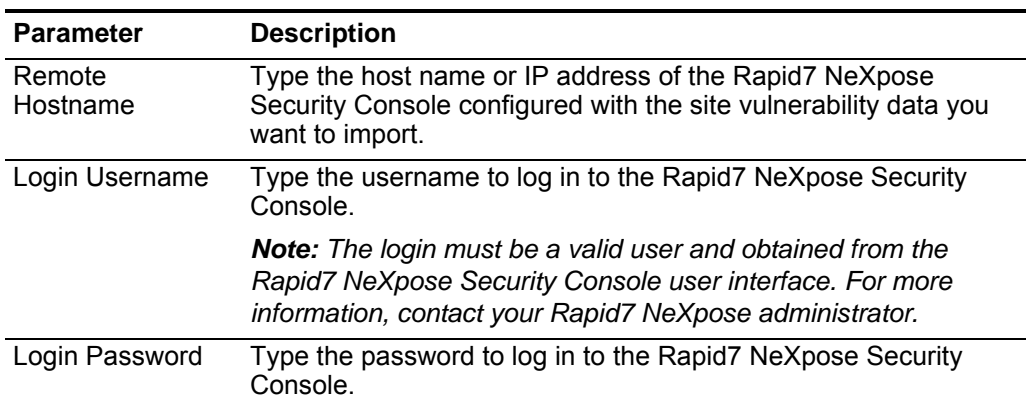

| <b>Parameter</b>           | <b>Description</b>                                                                                                    |
|----------------------------|----------------------------------------------------------------------------------------------------|
| Port                       | Type the port used to connect to the Rapid7 NeXpose Security<br>Console.                                                                                                    |
|                            | <b>Note:</b> The port number is the same port used to connect to the<br>Rapid7 NeXpose Security Console user interface. This is typically<br>port 3780. For more information, contact your Rapid7 NeXpose<br>server administrator. |
|                            | Site Name Pattern Type a regular expression (regex) pattern to determine which<br>Rapid7 NeXpose sites to include in the scan report. The default<br>Site Name Pattern .* selects all available site name reports.                 |
|                            | All site names matching the regex pattern are included in the<br>scan report. You must use a valid regex pattern in this field.                                                                                                    |
| Cache Timeout<br>(Minutes) | Type the length of time the data from the last generated scan<br>report is stored in the cache.                                                                                                    |
|                            | <b>Note:</b> If the specified time limit expires, new vulnerability data is<br>requested from the Rapid7 NeXpose Security Console using the<br>API.                                                                                |

**Table 13-2** Rapid7 NeXpose parameters (continued)

**Step 8** Configure the CIDR ranges you want this scanner to consider:

- **a** In the text field, type the CIDR range that you want this scanner to consider or click **Browse** to select the CIDR range from the network list.
- **b** Click **Add**.

**Note:** Since QRadar imports scan reports from Radip7 NeXpose, we recommend you configure a CIDR range of 0.0.0.0/0 to import scan reports. This ensures scan reports are not missed during a scheduled scan when QRadar attempts to import scan reports from your Rapid7 NeXpose appliance.

### **Step 9** Click **Save**.

**Step 10** On the **Admin** tab, click **Deploy Changes**.

You are now ready to add a scan schedule to determine the frequency with which QRadar imports adhoc vulnerability data reports from the Rapid7 NeXpose using the API. For more information on scheduling a scan, see **[Managing Scan](#page-128-0)  [Schedules](#page-128-0)**.

#### **Troubleshooting a Rapid7 NeXpose API** The Rapid7 NeXpose scanners that are using the API to collect adhoc reports of asset vulnerabilities are based on your site configuration.

### **scan import**

Depending on the number of IP addresses configured for each site can impact the size of the adhoc report. Large site configurations can cause the site reports to be extremely large and take several hours to complete. Rapid7 NeXpose must successfully generate a site scan report before the session timeout value expires. If you cannot retrieve the scan results from your largest Rapid7 NeXpose sites using QRadar, you must increase the Rapid7 NeXpose session timeout value.

### **Procedure**

This procedure allows you to configure your Rapid7 NeXpose session timeout value.

- **Step 1** Log in to the Rapid7 NeXpose user interface.
- **Step 2** Select the **Administration** tab.

**Note:** You must have Administrative privileges on your Rapid7 NeXpose device to view the **Administration** tab.

- **Step 3** From NeXpose Security Console, select **Manage**.
- **Step 4** From the navigation menu on the left side of the NeXpose Security Console Configuration window, select **Web Server**.
- **Step 5** Increase the value for **Session timeout (in seconds)**.
- **Step 6** Click **Save**.

For more information about your Rapid7 NeXpose device, see your vendor documentation.

If you are still having issues importing large sites using the API, you can use the local file import by moving completed XML scans to your QRadar Console or managed host responsible for importing the vulnerability data. For more information, see **[Importing Rapid7 NeXpose vulnerabilities from a local file](#page-85-0)**.

<span id="page-85-0"></span>**Importing Rapid7 NeXpose vulnerabilities from a local file** Importing site vulnerability data using the local files allows QRadar to import completed vulnerability scans based on completed scan reports copied from your Rapid7 NeXpose scanner to QRadar.

### **Procedure**

- **Step 1** Click the **Admin** tab.
- **Step 2** On the navigation menu, click **Data Sources**.
- **Step 3** Click the **VA Scanners** icon.
- **Step 4** Click **Add**.
- **Step 5** Configure values for the following parameters:

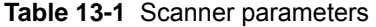

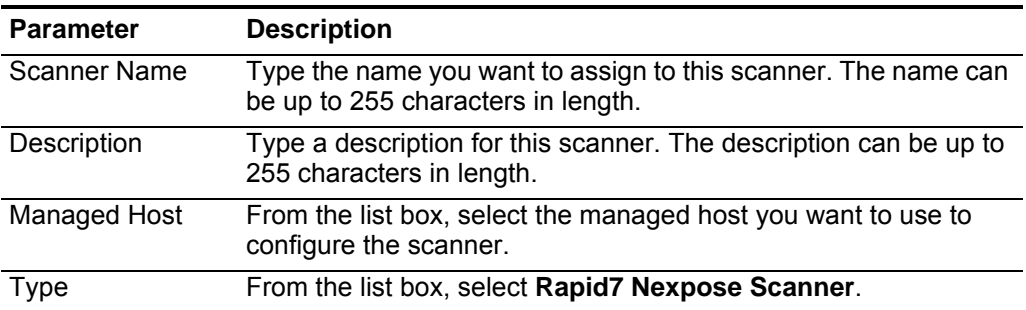

- **Step 6** From the **Import Type** list box, select **Import Site Data Local File**.
- **Step 7** Configure values for the following parameters:

**Table 13-2** Rapid7 NeXpose parameters

| <b>Description</b>                                                                                                    |
|----------------------------------------------------------------------------------------------------|
| Type the directory path on the QRadar Console or managed host<br>containing the XML vulnerability data.                                                                                                    |
| If you specify an import folder, you must move the vulnerability<br>data from your Rapid7 NeXpose Security Console to QRadar.<br>QRadar imports the asset information from the local file folder<br>using the Import File Pattern field.             |
| Import File Pattern Type a regular expression (regex) pattern to determine which<br>Rapid7 NeXpose XML files to include in the scan report.                                                                                                    |
| All file names matching the regex pattern are included when<br>importing the vulnerability scan report. You must use a valid<br>regex pattern in this field. The default value .*\.xml imports all files<br>located in the import folder.            |
| <b>Note:</b> Scan reports imported and processed by QRadar are not<br>deleted from the import folder, but renamed to end in<br>processed0. We recommend you schedule a cron job to delete<br>previously processed scan reports on a scheduled basis. |
|                                                                                                    |

**Step 8** To configure the CIDR ranges that you want this scanner to consider:

- **a** In the text field, type the CIDR range that you want this scanner to consider or click **Browse** to select the CIDR range from the network list.
- **b** Click **Add**.
- **Step 9** Click **Save**.
- **Step 10** On the **Admin** tab, click **Deploy Changes**.

You are now ready to add a scan schedule to determine the frequency with which QRadar imports local vulnerability data reports from the local files on the QRadar Console or managed host. For more information on scheduling a scan, see **[Managing Scan Schedules](#page-128-0)**.

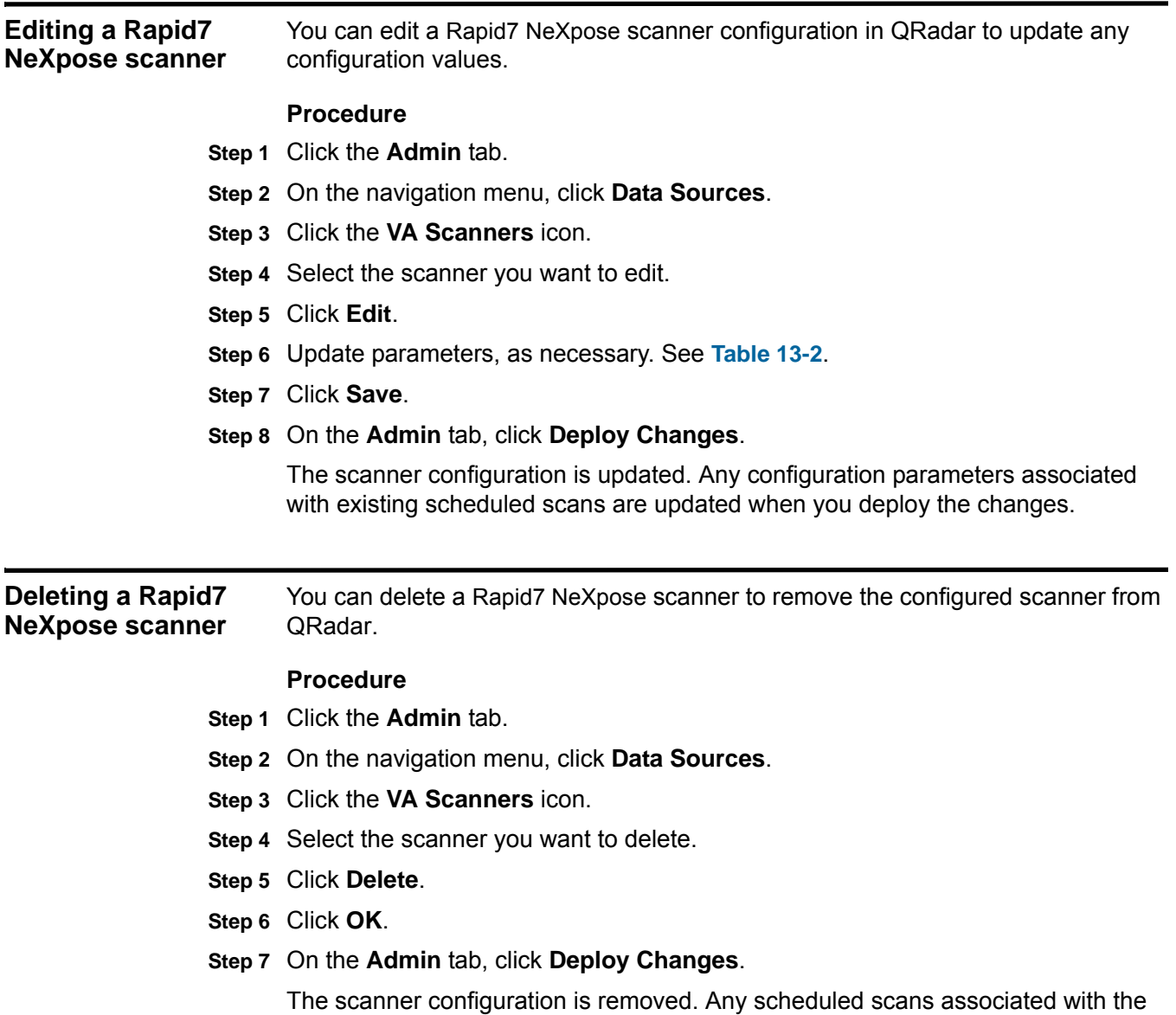

scanner are removed when you deploy the changes.

### **14 MANAGE netVigilance SecureScout SCANNERS**

You can collect vulnerabilities from netVigilance SecureScout NX and SecureScout SP devices.

netVigilance SecureScout NX and SecureScout SP store all scan results to an SQL database (Microsoft MSDE or SQL Server). IBM Security QRadar connects to the database, locates the latest scan results for a given IP address, and returns the discovered services and vulnerabilities to the asset profile. This allows you to search for assets and vulnerabilities using the **Asset** tab in QRadar. QRadar supports SecureScout scanner version 2.6.

To connect QRadar to the SecureScout database and query for results, you must have appropriate administrative access to QRadar and your SecureScout device. For more information, see your SecureScout documentation. Ensure that all firewalls, including the firewall on the SecureScout host, allow a connection with the Event Collector. IBM Security QRadar connects to an SQL server using a TCP connection on port 1433.

We recommend that you create a user in your SecureScout configuration specifically for QRadar. The database user you create must have select permissions to the following tables:

- HOST
- JOB
- JOB\_HOST
- SERVICE
- TCRESULT
- TESTCASE
- PROPERTY
- PROP\_VALUE
- WKS

**Note:** The user must have execute permissions on the stored procedure IPSORT.

After you add the SecureScout scanner in QRadar, you can schedule a scan. For more information, see **[Managing Scan Schedules](#page-128-0)**.

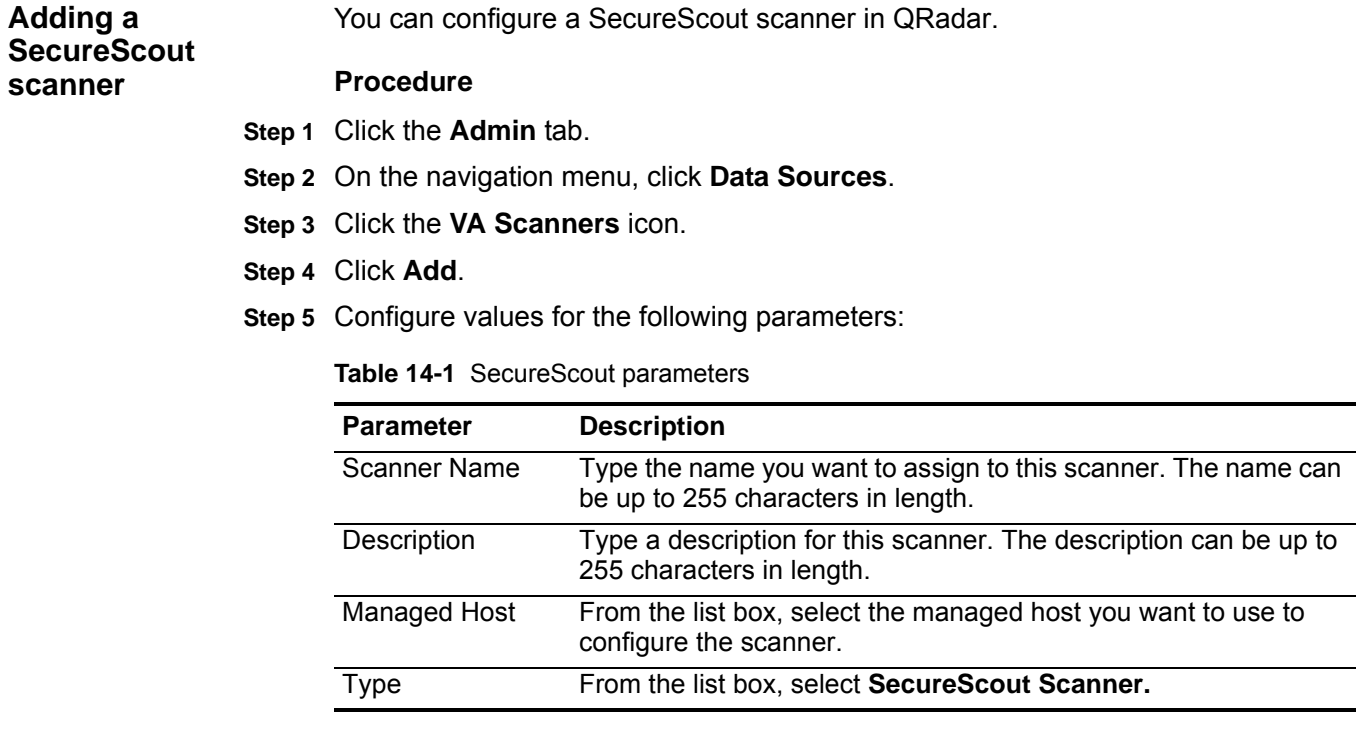

### **Step 6** Configure values for the following parameters:

<span id="page-89-0"></span>**Table 14-2** SecureScout parameters

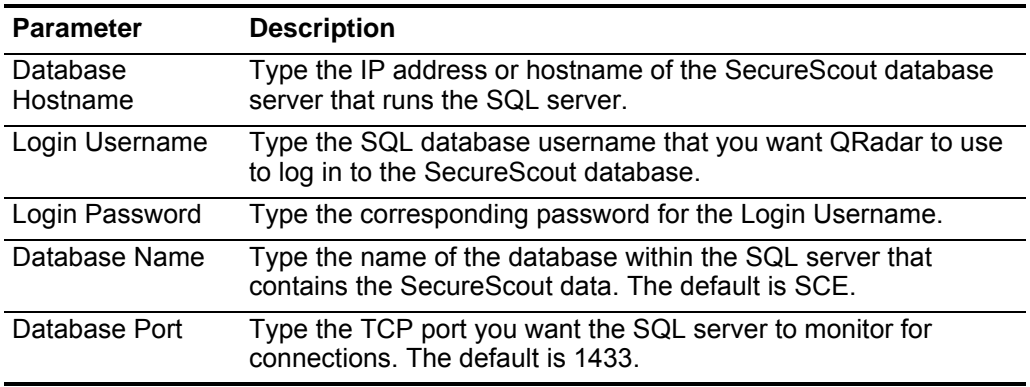

**Step 7** Configure the CIDR ranges you want this scanner to consider:

- **a** In the text field, type the CIDR range you want this scanner to consider or click **Browse** to select the CIDR range from the network list.
- **b** Click **Add**.

**Step 8** Click **Save**.

**Step 9** On the **Admin** tab, click **Deploy Changes**.

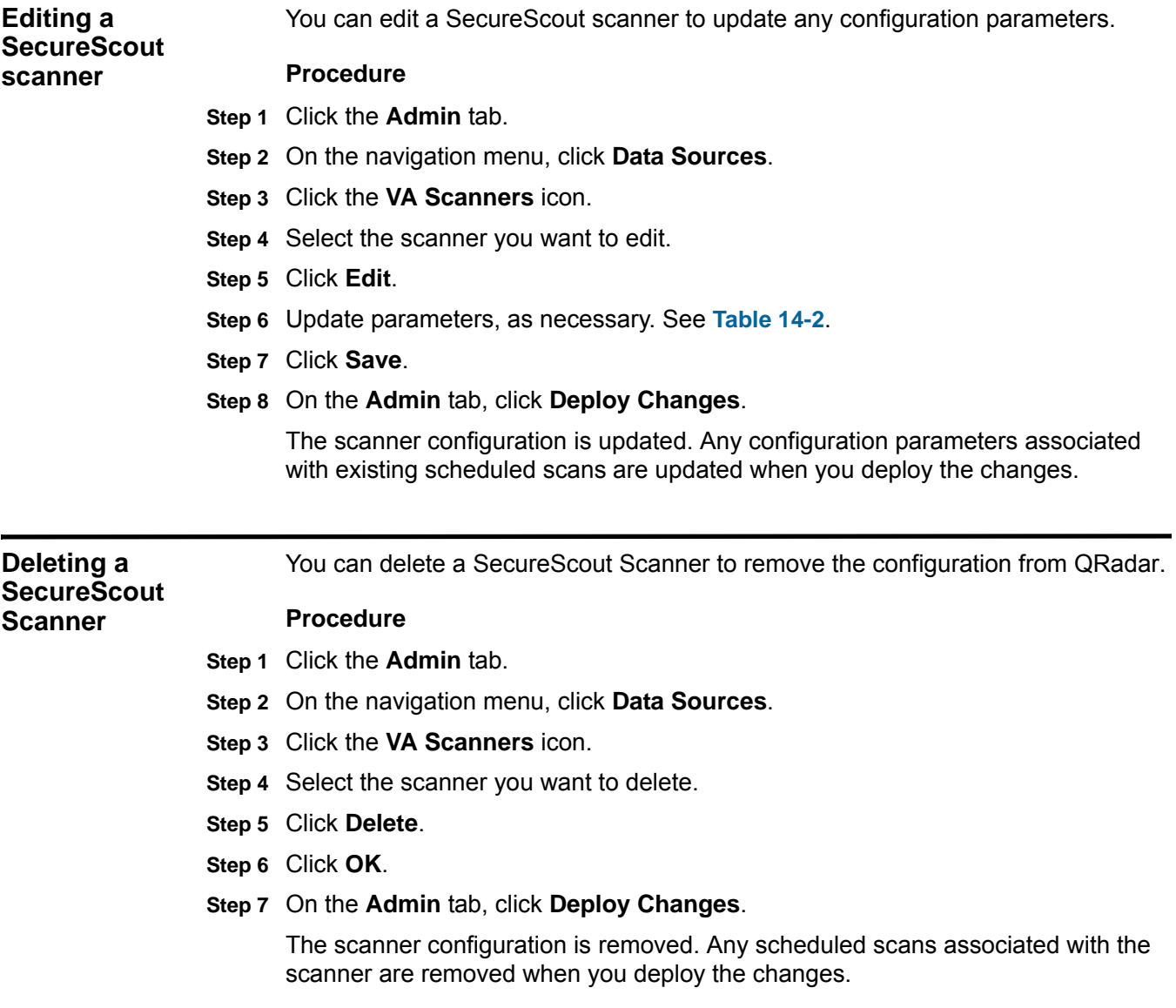

# **15 MANAGE eEye SCANNERS**

<span id="page-92-0"></span>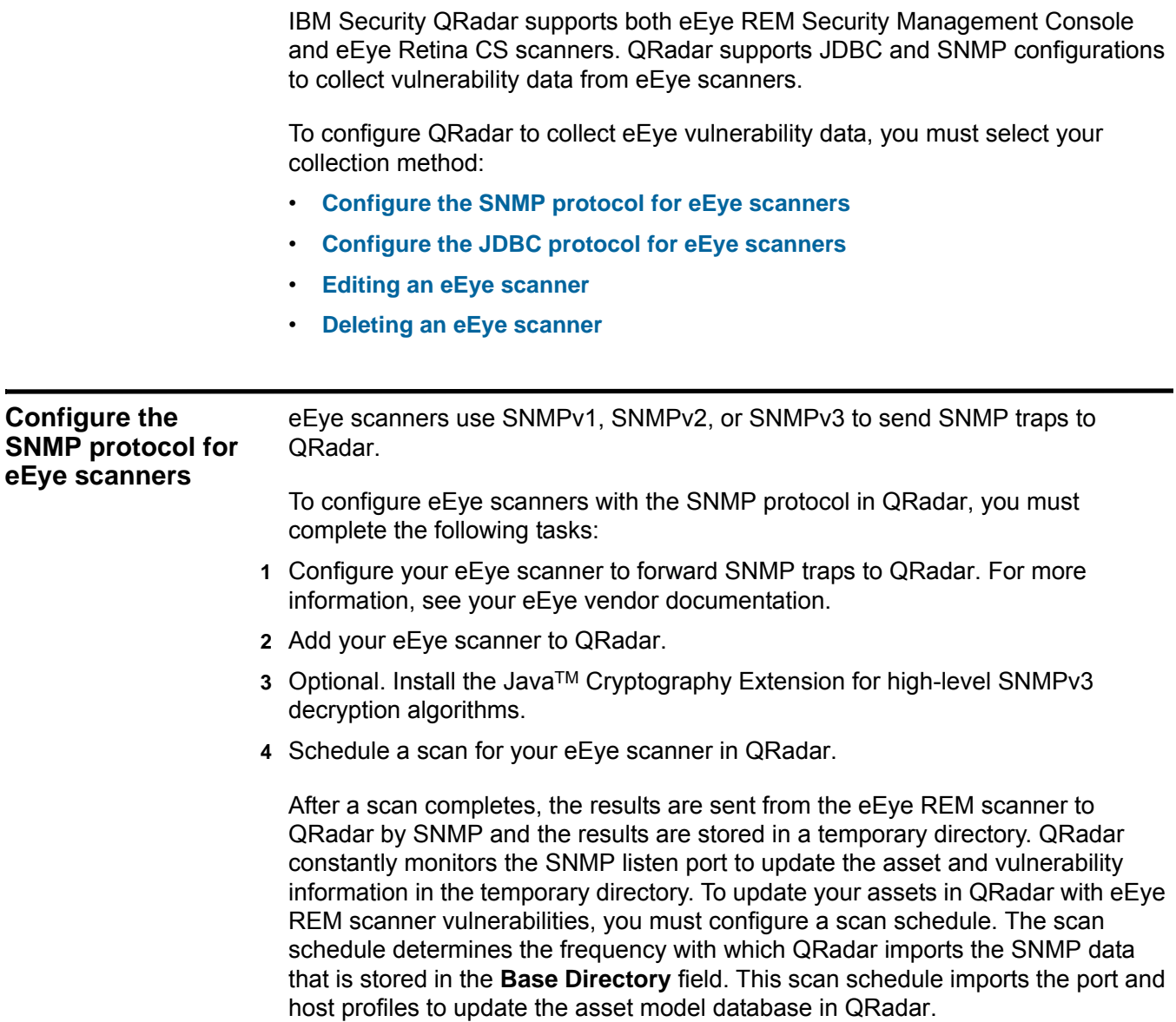

To connect QRadar to the eEye scanner, you must have administrative access to QRadar and your eEye appliance. You must also ensure that any firewalls between your eEye scanner and QRadar allows SNMP traffic.

**Adding an SNMP eEye scanner** To receive vulnerability data with the SNMP protocol, you must add an eEYE REM scanner in QRadar to listen for SNMP vulnerability data.

#### **configuration Procedure**

- **Step 1** Click the **Admin** tab.
- **Step 2** On the navigation menu, click **Data Sources**.
- **Step 3** Click the **VA Scanners** icon.
- **Step 4** Click **Add**.
- **Step 5** Configure values for the following parameters:

<span id="page-93-0"></span>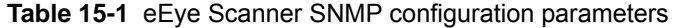

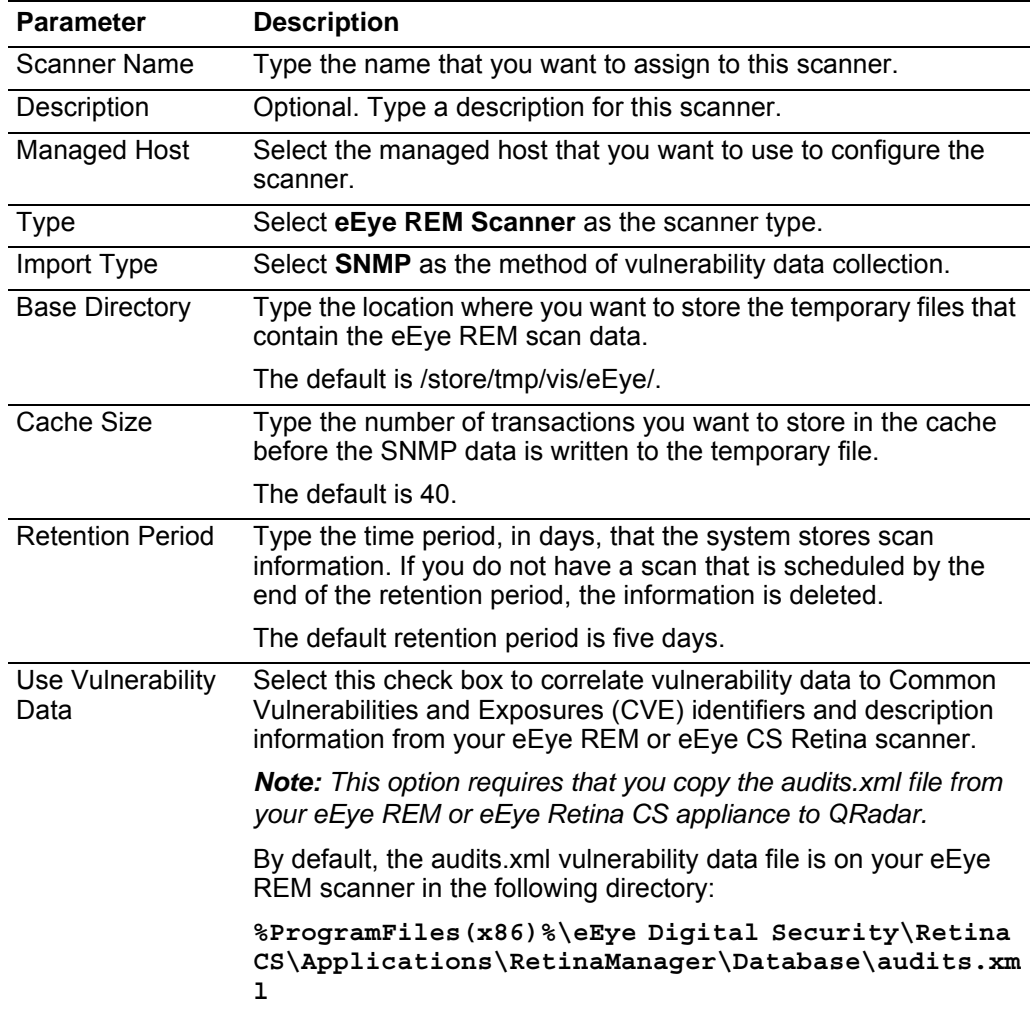

| <b>Parameter</b>                  | <b>Description</b>                                                                                                    |
|-----------------------------------|----------------------------------------------------------------------------------------------------|
| <b>Vulnerability Data</b><br>File | Type the directory path to the eEye audits.xml file. The default is<br>/opt/qradar/conf/audits.xml.                                                                                                    |
|                                   | <b>Note:</b> For the most up-to-date eEye audit information, you must<br>periodically update QRadar with the latest audits.xml file from<br>your eEye REM or eEye Retina scanner. For more information,<br>see your eEye vendor documentation. |
| <b>Listen Port</b>                | Type the port number that is used to monitor for incoming SNMP<br>vulnerability information from your eEye scanner.                                                                                                    |
|                                   | The default is 1162.                                                                                                    |
| Source Host                       | Type the IP address for your eEye REM or eEye Retina CS<br>scanner.                                                                                                    |
| <b>SNMP Version</b>               | From the list box, select the SNMP version that you configured for<br>your eEye scanner to forward.                                                                                                    |
|                                   | The options include:                                                                                                    |
|                                   | • v1 - Select v1 if your eEye scanner is forwarding SNMPv1<br>traps.                                                                                                    |
|                                   | • v2 - Select v2 if your eEye scanner is forwarding SNMPv2<br>traps.                                                                                                    |
|                                   | v3 - Select v3 if your eEye scanner is forwarding SNMPv3<br>traps.                                                                                                    |
|                                   | The default is SNMPv2.                                                                                                    |
| <b>Community String</b>           | Type the SNMP community string for the SNMPv2 protocol, such<br>as Public. This parameter is only used if you select v2 for your<br>SNMP version.                                                                                              |
|                                   | The default community string is public.                                                                                                    |
| Authentication<br>Protocol        | Select the algorithm that you want to use to authenticate SNMP<br>traps. This parameter is required if you are using SNMPv3.                                                                                                    |
|                                   | The options include:                                                                                                    |
|                                   | <b>SHA</b> - Select this option to use Secure Hash Algorithm (SHA)<br>$\bullet$<br>as your authentication protocol.                                                                                                    |
|                                   | <b>MD5</b> - Select this option to use Message Digest 5 (MD5) as<br>your authentication protocol.                                                                                                    |
|                                   | The default is SHA.                                                                                                    |
| Authentication<br>Password        | Type the password that you want to use to authenticate SNMP.<br>This parameter applies to SNMPv3 configurations.                                                                                                    |
|                                   | <b>Note:</b> Your authentication password must include a minimum of 8<br>characters.                                                                                                    |

**Table 15-1** eEye Scanner SNMP configuration parameters (continued)

| <b>Parameter</b>       | <b>Description</b>                                                                                                    |
|------------------------|----------------------------------------------------------------------------------------------------|
| Encryption<br>Protocol | From the list box, select the algorithm that you want to use to<br>decrypt the SNMP traps. This parameter is required if you are<br>using SNMPv3.                                      |
|                        | The decryption algorithms include:                                                                                                    |
|                        | <b>DES</b>                                                                                                    |
|                        | AES128                                                                                                    |
|                        | AES192                                                                                                    |
|                        | AES256<br>٠                                                                                                    |
|                        | The default is DES.                                                                                                    |
|                        | <b>Note:</b> If you select AES192 or AES256 as your decryption<br>algorithm, you must install extra software. For more information,<br>see Installing the Java Cryptography Extension. |
| Encryption<br>Password | Type the password that is used to decrypt SNMP traps. This<br>parameter is required if you use SNMPv3 protocol.                                                                        |
|                        | <b>Note:</b> Your encryption password must include a minimum of 8<br>characters.                                                                                                    |

**Table 15-1** eEye Scanner SNMP configuration parameters (continued)

**Step 6** Configure the CIDR ranges you want this scanner to consider:

- **a** In the text field, type the CIDR range that you want this scanner to consider or click **Browse** to select the CIDR range from the network list.
- **b** Click **Add**.

**Step 7** Click **Save**.

**Step 8** On the **Admin** tab, click **Deploy Changes**.

Changes that are made to your SNMP configuration for your eEye scanner do not take effect until the next scheduled scan begins. If the configuration change requires an immediate update, you must complete a full deploy in QRadar. For more information, see **[Editing an eEye scanner](#page-99-0)**, **[•](#page-99-2)**.

### **What's next**

If your eEYe scanner configuration uses AES192 or AES256 encryption, you must install the unrestricted Java™ cryptography extension on each QRadar Console or managed host with high-level encryption.

<span id="page-95-0"></span>**Installing the Java Cryptography** The Java™ Cryptography Extension (JCE) is a Java™ framework that is required for QRadar to decrypt advanced cryptography algorithms.

### **Extension**

If you require advanced cryptography algorithms for SNMP communication, you must update the existing cryptography extension on your managed host with an unrestricted JCE.

To update the JCE policy files:

**Step 1** Download the latest version of the Java™ Cryptography Extension.

*<https://www14.software.ibm.com/webapp/iwm/web/preLogin.do?source=jcesdk>*

The version you download must match the version of the Java<sup>TM</sup> installed on  $QRadar.$  If you are unsure of the version of Java $TM$  installed on your appliance, you can SSH to the QRadar Console and type: **java -version**.

**Step 2** Extract the JCE file.

The following archive files are included in the JCE download:

- local policy.jar
- US\_export\_policy.jar
- **Step 3** Using SSH, log in to your QRadar Console as a root user.

Username: **root**

Password: **<password>**

**Step 4** Copy the JAR files to the following location on your QRadar Console:

**/opt/ibm/java-<version>/jre/lib/security/US\_export\_policy.jar**

```
/opt/ibm/java-<version>/jre/lib/security/local_policy.jar
```
**Step 5** Optional. Copy the JAR files from the QRadar Console to each managed host that receives high-level encrypted SNMP.

The JAR files must be copied to any managed host that receives AES192 or AE256 encrypted data.

### **What's next**

You are now ready to schedule a scan for your eEye scanner in QRadar. For more information, see **[Managing Scan Schedules](#page-128-0)**.

<span id="page-97-0"></span>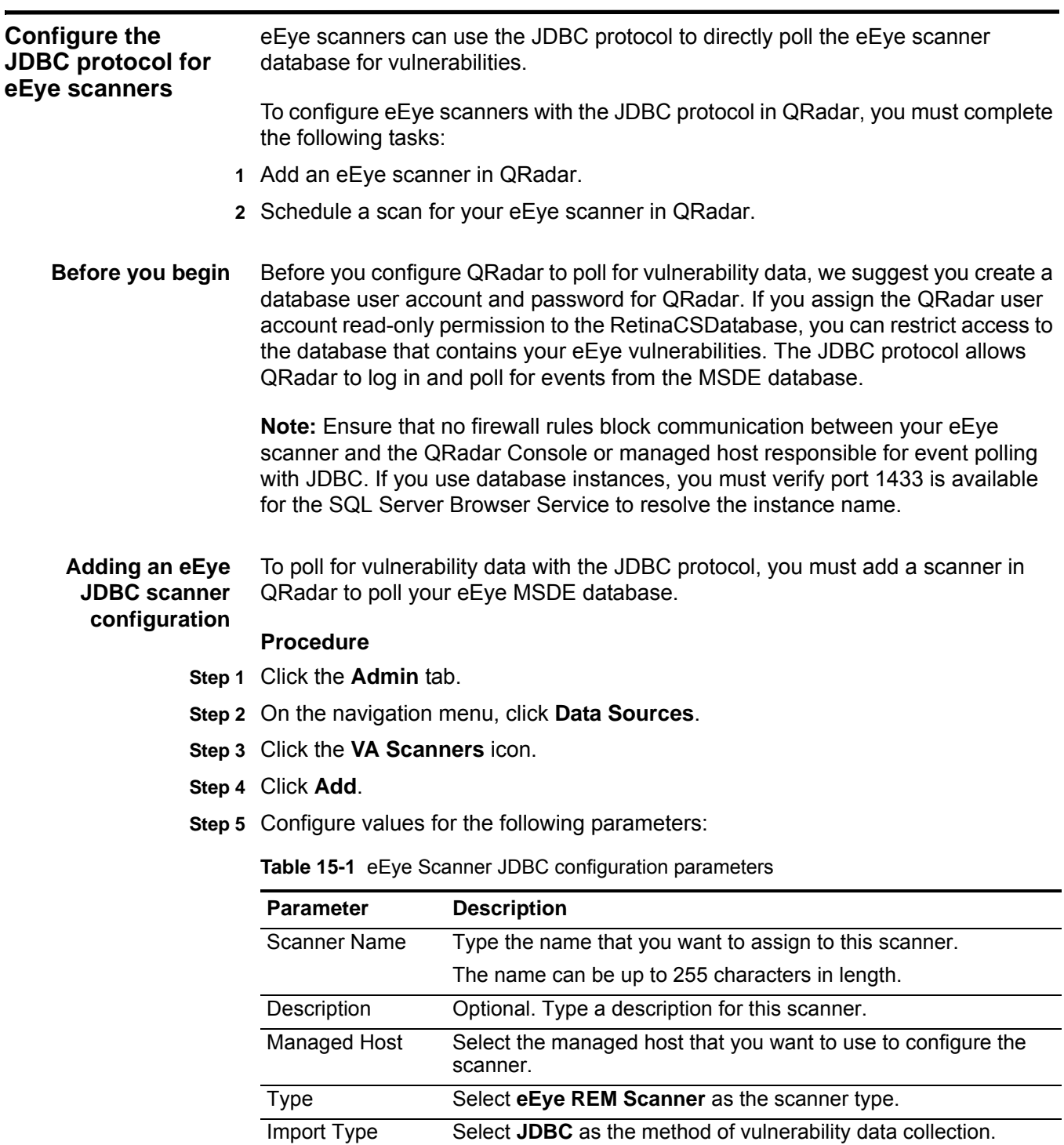

Hostname Type the IP address or hostname of the database server.

| <b>Parameter</b>                | <b>Description</b>                                                                                                    |
|---------------------------------|----------------------------------------------------------------------------------------------------|
| Port                            | Type the port number used by the database instance.                                                                                                    |
|                                 | The default port is 1433.                                                                                                    |
|                                 | If your database uses another port number, contact your<br>database administrator for the correct port to use.                                                                                                    |
| Database                        | Type the database instance for your eEye database.                                                                                                    |
| Instance                        | If you use a database instance, you must verify that your firewall<br>allows port 1433. This port is required for the SQL Server<br>Browser Service to resolve the instance name.                                                                                |
|                                 | If you are not using a database instance, you can leave this field<br>blank.                                                                                                    |
| Username                        | Type a username that has access to the database server.                                                                                                    |
| Password                        | Type the database password for the user.                                                                                                    |
| Domain                          | Type the domain to connect to your eEye scanner.                                                                                                    |
|                                 | If your database is in a Windows domain, you must define a the<br>domain. Otherwise, leave this field blank.                                                                                                    |
|                                 | The domain can include the following special characters:<br>underscore $(\_)$ , en dash $(\-)$ , and period $(.)$ .                                                                                                    |
| Database Name                   | Type RetinaCSDatabase as the name of the database to which<br>you want to connect.                                                                                                    |
|                                 | The default database name is RetinaCSDatabase.                                                                                                    |
| Use Named Pipe<br>Communication | Select this check box if you want to use named pipes when<br>communicating to the eEye scanner database.                                                                                                    |
|                                 | By default, this check box is clear.                                                                                                    |
|                                 | When using a Named Pipe connection, the username and<br>password must be the appropriate Windows authentication<br>username and password and not the database username and<br>password. Selecting this check box uses the default Named Pipe<br>for your system. |
| Use NTLMv2                      | Select this check box if your eEye scanner uses NTLMv2 as an<br>authentication protocol.                                                                                                    |
|                                 | The Use NTLMv2 check box forces MSDE connections to use<br>the NTLMv2 protocol when communicating with SQL servers that<br>require NTLMv2 authentication.                                                                                                    |
|                                 | If the Use NTLMv2 check box is selected, it has no effect on<br>MSDE connections to SQL servers that do not require NTLMv2<br>authentication.                                                                                                    |
|                                 | By default, this check box is selected.                                                                                                    |

**Table 15-1** eEye Scanner JDBC configuration parameters (continued)

**Step 6** Click **Save**.

**Step 7** On the **Admin** tab, click **Deploy Changes**.

### **What's next**

You are now ready to schedule a scan for your eEye scanner in QRadar. For more information, see **[Managing Scan Schedules](#page-128-0)**.

<span id="page-99-2"></span><span id="page-99-1"></span><span id="page-99-0"></span>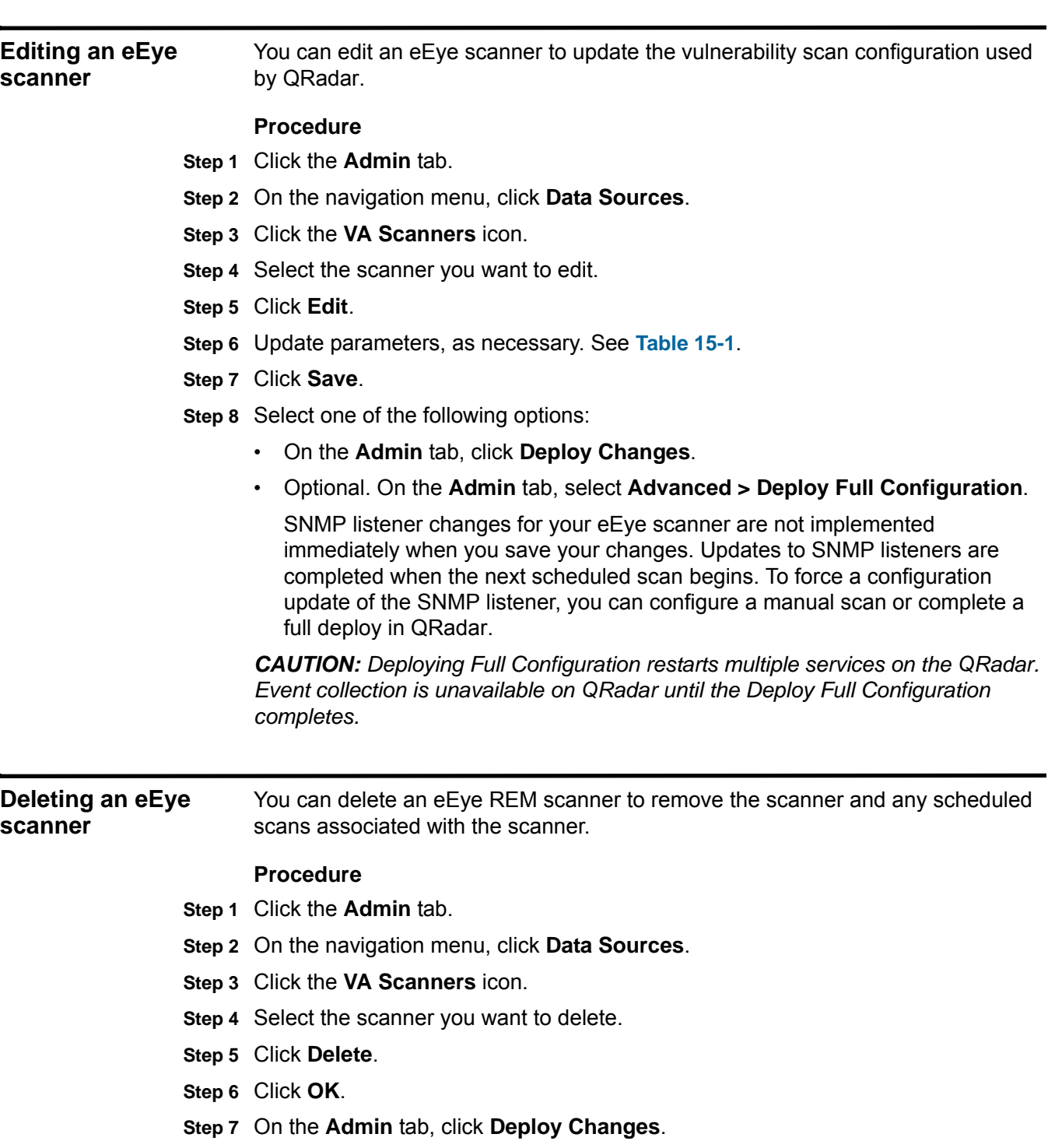

# **16 MANAGE PatchLink SCANNERS**

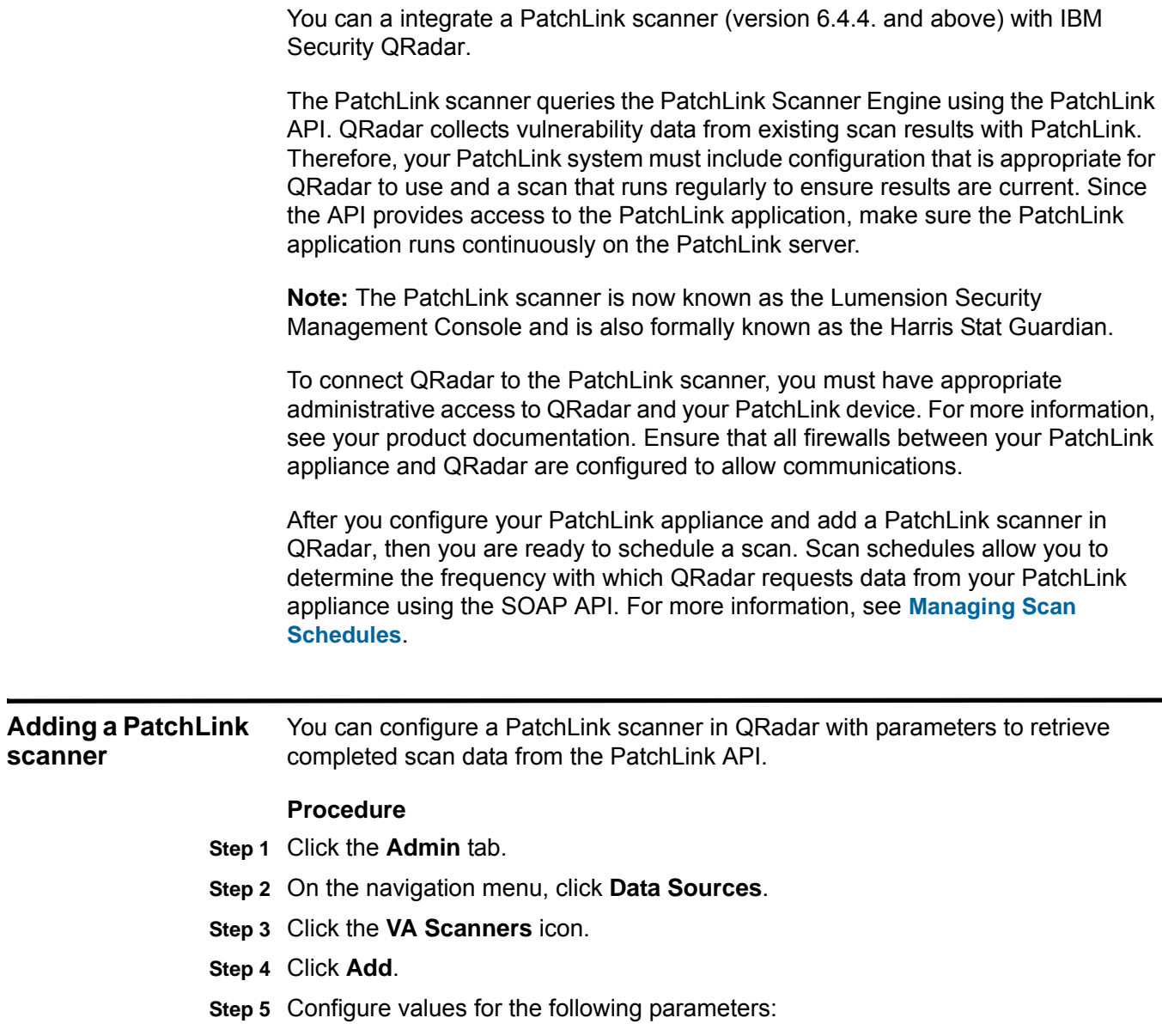

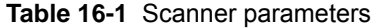

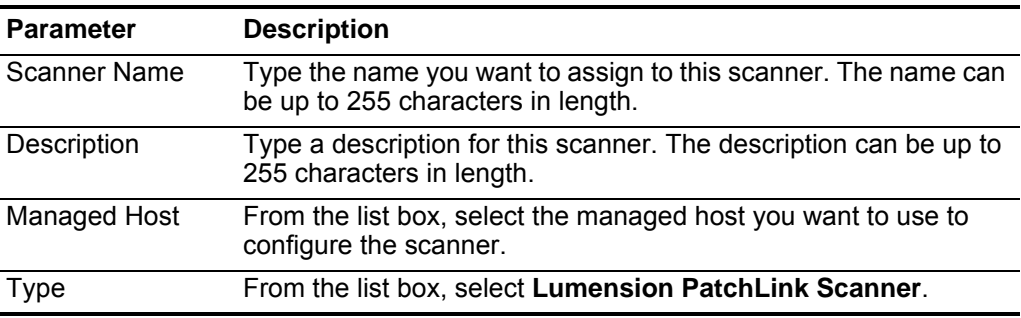

**Step 6** Configure values for the following parameters:

<span id="page-101-0"></span>**Table 16-2** PatchLink parameters

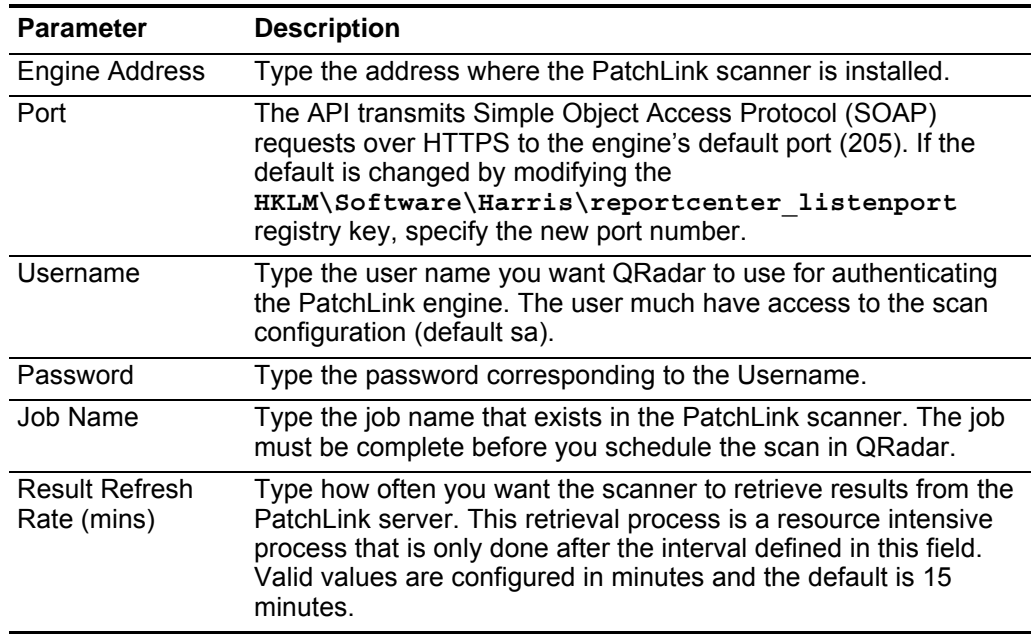

**Step 7** Configure the CIDR ranges you want this scanner to consider:

- **a** In the text field, type the CIDR range you want this scanner to consider or click **Browse** to select the CIDR range from the network list.
- **b** Click **Add**.

**Step 8** Click **Save**.

**Step 9** On the **Admin** tab, click **Deploy Changes**.

You are now ready to create a scan schedule in QRadar. For more information, see **[Managing Scan Schedules](#page-128-0)**.

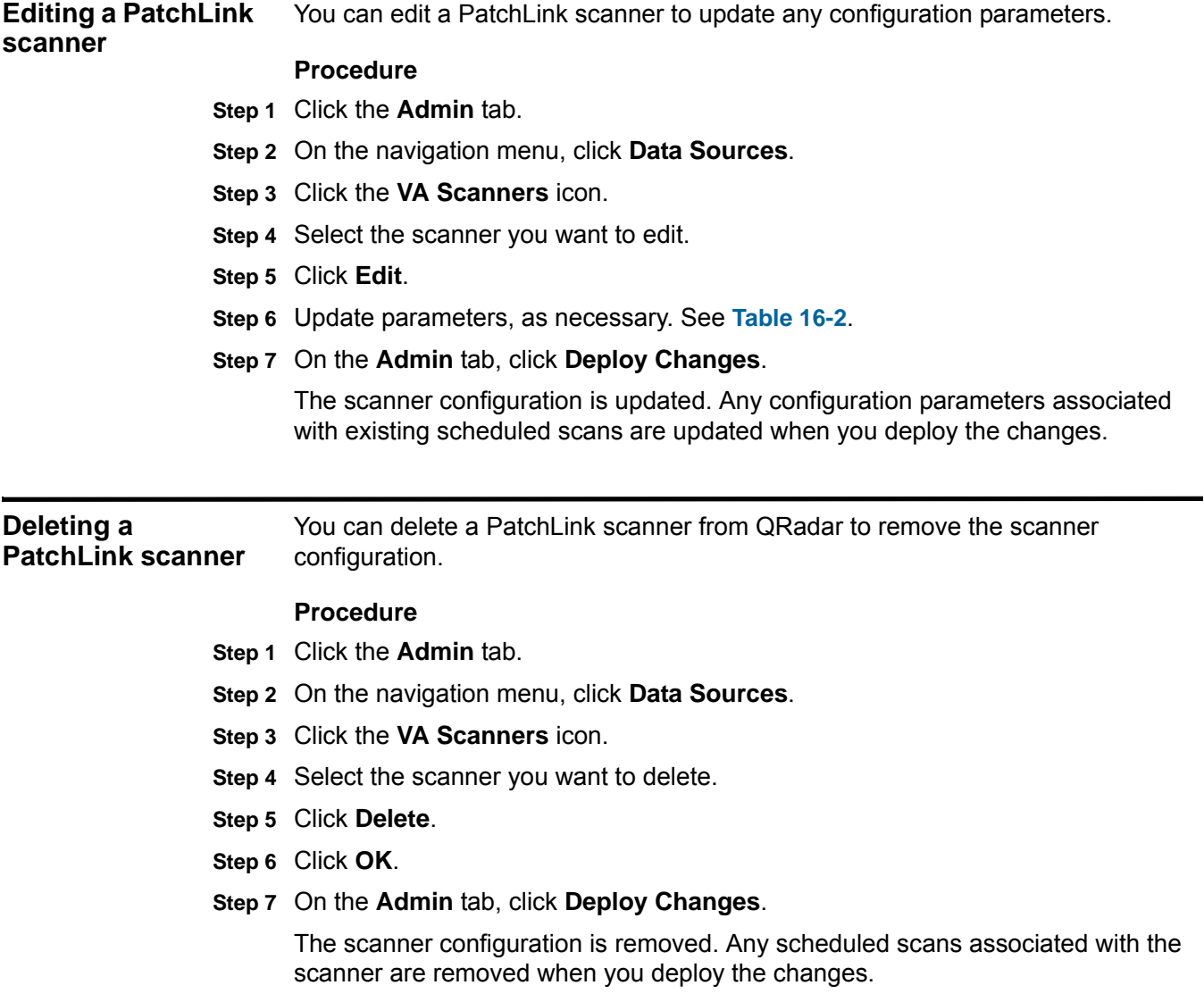

## **17 MANAGE MCAFEE VULNERABILITY MANAGER SCANNERS**

The McAfee Vulnerability Manager scanner for IBM Security QRadar allows QRadar to import vulnerabilities using an XML file or query for a results file using the McAfee OpenAPI.

The McAfee Vulnerability Manager scanner for QRadar does not start scans remotely, but gathers scan result data after a scan completes on the McAfee Vulnerability Manager appliance. QRadar supports McAfee Vulnerability Manager versions 6.8, 7.0, or 7.5.

After you configure the McAfee Foundstone Enterprise system and the McAfee Vulnerability Manager scanner in QRadar, you can schedule a scan. Scan schedules allow you to determine the frequency with which QRadar requests data from your McAfee appliance. For more information, see **[Managing Scan](#page-128-0)  [Schedules](#page-128-0)**.

The following data collection options are available for McAfee Vulnerability Manager:

- **Remote XML Import**  Allows QRadar to connect to a remote server and import the XML vulnerability data created by your McAfee Vulnerability Manager appliance. This allows you to configure your McAfee Vulnerability Manager to publish or export your scan results to a remote server, then import the XML data. QRadar connects to the repository using SFTP and imports completed scan report files from the remote directory. This collection method should be used for importing XML reports from McAfee Vulnerability Manager 7.0 and 7.5.
- **SOAP API** Allows QRadar to use the McAfee OpenAPI to retrieve completed vulnerability scan data. To retrieve scan data using the Open API, you must specify the configuration name for the live scan data you want to retrieve. As the live scan runs, QRadar updates the percentage complete in the scan status. After the live scan completes, QRadar retrieves the data and updates the vulnerability assessment information for your assets.

<span id="page-105-0"></span>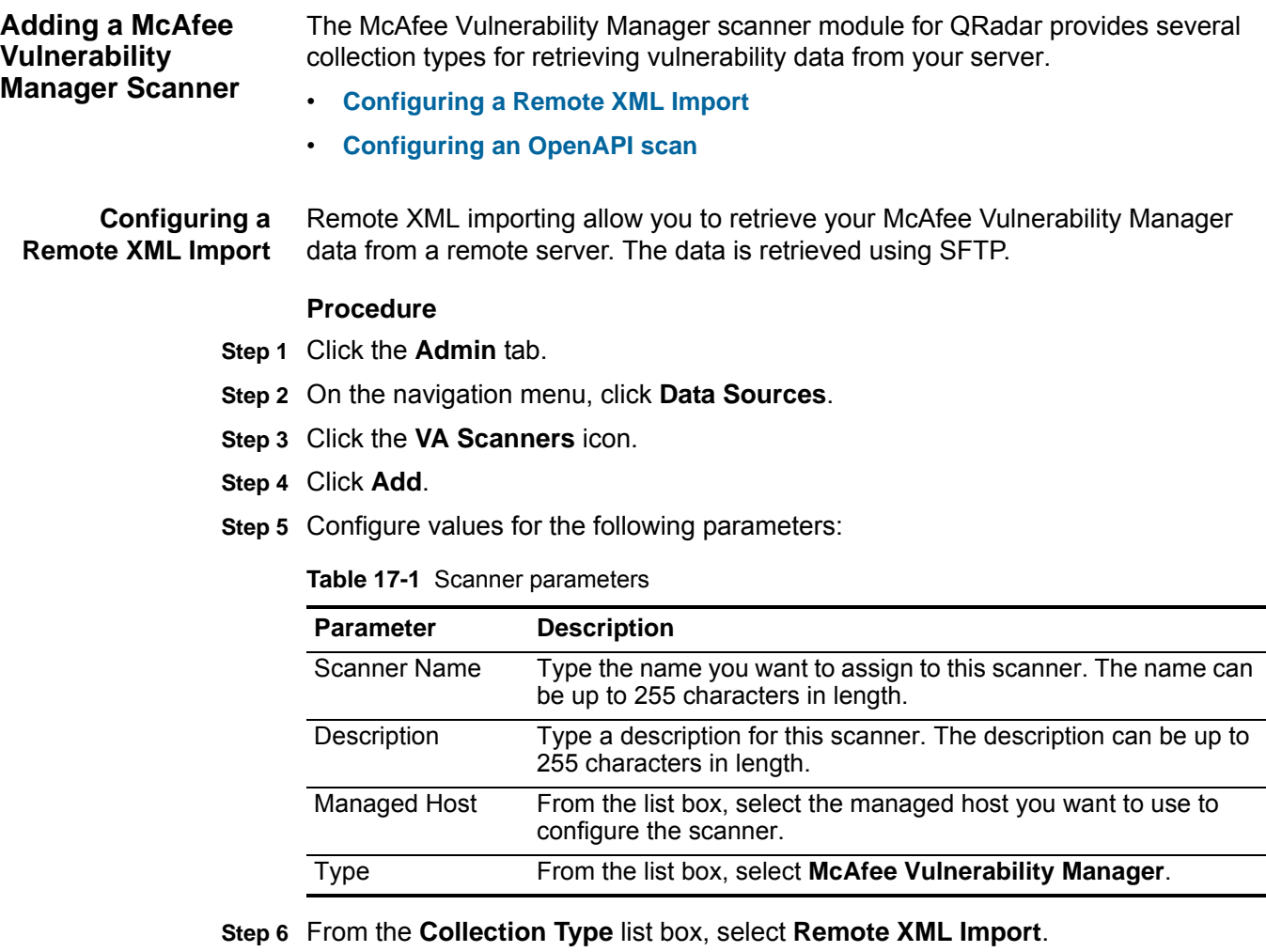

**Step 7** Configure values for the following parameters:

**Table 17-2** McAfee Remote XML Import parameters

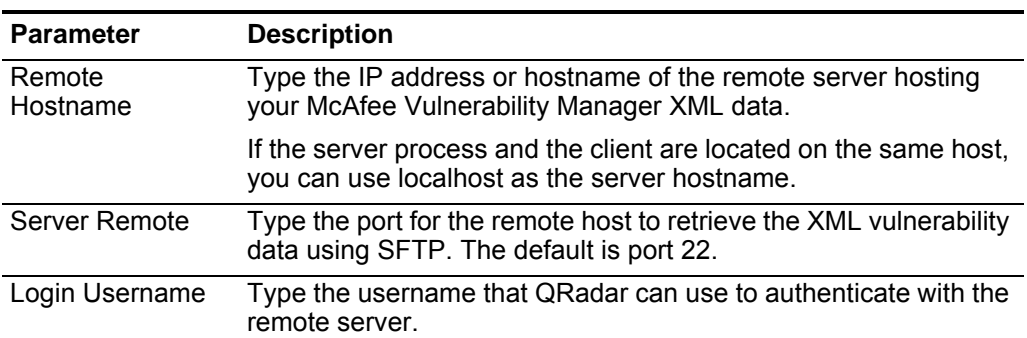

| <b>Parameter</b>             | <b>Description</b>                                                                                                    |
|------------------------------|----------------------------------------------------------------------------------------------------|
| Enable Key<br>Authentication | Select this check box to enable public or private key<br>authentication.                                                                                                    |
|                              | If the check box is selected, QRadar attempts to authenticate the<br>connection using the private key that is provided and the Login<br>Password field is ignored.                          |
| Login Password               | Type the password that corresponds to the username for the<br>remote server.                                                                                                    |
|                              | <b>Note:</b> Your server password must not contain the ! character.<br>This character could cause authentication failures over SFTP.                                                        |
| Remote Directory             | Type the directory location of the scan result files.                                                                                                    |
| <b>File Name Pattern</b>     | Type a regular expression (regex) required to filter the list of files<br>specified in the Remote Directory. All matching files are included<br>in the processing.                          |
|                              | For example, if you want to list all files ending with XML, use the<br>following entry:                                                                                                    |
|                              | .*\.xml                                                                                                    |
|                              | Use of this parameter requires knowledge of regular expressions<br>(regex). For more information, see the following website:<br>http://download.oracle.com/javase/tutorial/essential/regex/ |
| Max Report Age<br>(Days)     | Type the maximum file age to include when importing your XML<br>result file during a scheduled scan. By default, the results file<br>maximum age is 7 days.                                 |
|                              | Files that are older than the specified days and timestamp on the<br>report file are excluded from the scheduled import.                                                                    |

**Table 17-2** McAfee Remote XML Import parameters (continued)

**Step 8** Configure the CIDR ranges you want this scanner to consider:

- **a** In the text field, type the CIDR range you want this scanner to consider or click Browse to select the CIDR range from the network list.
- **b** Click **Add**.

### **Step 9** Click **Save**.

On the **Admin** tab, select **Deploy Changes**.

The configuration is complete. You are now ready to add a scan schedule to determine the frequency with which QRadar imports XML data from your McAfee Vulnerability Manager appliance.

<span id="page-107-0"></span>**Configuring an OpenAPI scan** Your McAfee Foundstone Enterprise system must include a configuration appropriate for QRadar and a scan that runs regularly ensures the results are current. To ensure that your McAfee Vulnerability Manager scanner is able to retrieve scan information, make sure your McAfee Foundstone Enterprise system meets the following requirements:

- Since the Foundstone Open API provides access to the McAfee Foundstone Enterprise Manager server, make sure the McAfee Foundstone Enterprise application runs continuously on the McAfee Foundstone Enterprise Manager server.
- The scan that includes the necessary configuration to connect with QRadar must be complete and visible in the McAfee Foundstone Enterprise user interface for QRadar to retrieve the scan results. If the scan is not displayed in the McAfee Foundstone Enterprise user interface or is scheduled to be removed after completion, QRadar needs to retrieve the results before the scan is removed or the scan fails.
- The appropriate user privileges must be configured in the McAfee Foundstone Configuration Manager application, which allows QRadar to communicate with McAfee Foundstone Enterprise.

Since the FoundScan OpenAPI only provides host and vulnerability information to QRadar, your Asset Profile information displays all vulnerabilities for a host assigned to port 0.

SSL connects the McAfee Foundstone Enterprise Manager server to the Foundstone Open API. QRadar authenticates to the McAfee Foundstone Enterprise Manager server using client-side certificates. You must create and process the appropriate certificates on the McAfee Foundstone Enterprise Manager server, then import the keys to QRadar. For more information, see **[Configuring certificates](#page-110-0)**.

### **Procedure**

- **Step 1** Click the **Admin** tab.
- **Step 2** On the navigation menu, click **Data Sources**.
- **Step 3** Click the **VA Scanners** icon.
- **Step 4** Click **Add**.
- **Step 5** Configure values for the following parameters:

#### **Table 17-3** Scanner parameters

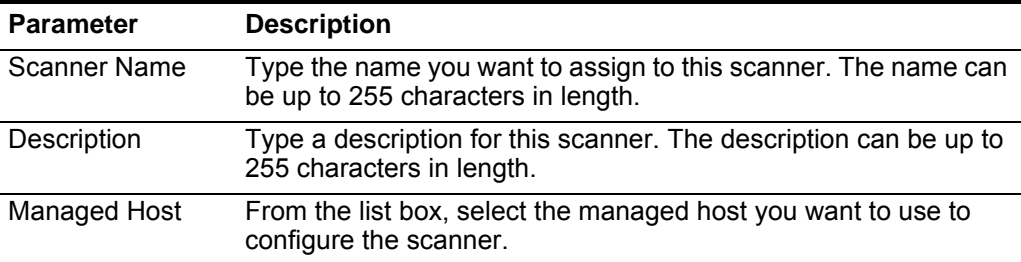
**Table 17-3** Scanner parameters (continued)

| <b>Parameter</b> | <b>Description</b>                                      |
|------------------|---------------------------------------------------------|
| Type             | From the list box, select McAfee Vulnerability Manager. |

## **Step 6** From the **Collection Type** list box, select **Open API Import**.

**Step 7** Configure values for the following parameters:

<span id="page-108-0"></span>**Table 17-4** McAfee Open API Import parameters

| <b>Parameter</b>         | <b>Description</b>                                                                                                    |
|--------------------------|----------------------------------------------------------------------------------------------------|
| SOAP API URL             | Type the web address for the Foundscan Open API in the<br>following format:                                                                                                    |
|                          | https:// <ip address="">:<soap port=""></soap></ip>                                                                                                    |
|                          | Where:                                                                                                    |
|                          | <ip address=""> is the IP address or hostname of the McAfee<br/>Foundstone Enterprise Manager Server.</ip>                                                                                  |
|                          | <soap port=""> is the port number for the Open API server's<br/>incoming connection.</soap>                                                                                                 |
|                          | The default is https://localhost:3800.                                                                                                    |
| <b>Customer Name</b>     | Type a name to identify which customer or organization owns the<br>user name. The customer name must match the Organization ID<br>required for McAfee Foundstone Enterprise Manager log in. |
| <b>User Name</b>         | Type the user name you want QRadar to use for authenticating<br>the McAfee Foundstone Enterprise Manager server in the Open<br>API. This user must have access to the scan configuration.   |
| Password                 | Type the password corresponding to the Login User Name for<br>access to the Open API.                                                                                                    |
| <b>Client IP Address</b> | Type the IP address of the QRadar server that you want to<br>perform the scans. By default, this value is not used, however, is<br>necessary for validating some environments.              |
| <b>Portal Name</b>       | Optional. Type the portal name. This field can be left blank for<br>QRadar purposes. See your McAfee Vulnerability Manager<br>administrator for more information.                           |
| Configuration<br>Name    | Type the scan configuration name that exists in McAfee<br>Foundstone Enterprise and to which the user has access.                                                                           |
| <b>CA Truststore</b>     | Type the directory path and filename for the CA truststore file.<br>The default is /opt/qradar/conf/mvm.keystore.                                                                           |
|                          | <b>Note:</b> For more information on certificates for McAfee<br>Vulnerability Manager, see Configuring certificates.                                                                        |
| <b>Client Keystore</b>   | Type the directory path and filename for the client keystore. The<br>default is /opt/qradar/conf/mvm.truststore.                                                                            |
|                          | <b>Note:</b> For more information on certificates for McAfee<br>Vulnerability Manager, see Configuring certificates.                                                                        |

| <b>Parameter</b>                                  | <b>Description</b>                                                                       |
|---------------------------------------------------|------------------------------------------------------------------------------------------|
| McAfee<br>Vulnerability<br><b>Manager Version</b> | From the list box, specify the version of your McAfee Vulnerability<br>Manager software. |

**Table 17-4** McAfee Open API Import parameters (continued)

- **Step 8** Configure the CIDR ranges you want this scanner to consider:
	- **a** In the text field, type the CIDR range you want this scanner to consider or click Browse to select the CIDR range from the network list.

**Note:** The McAfee Vulnerability Manager can only accept CIDR addresses to a 0/0 subnet that is added as 0.0.0.0/0. CIDR addresses added that end in 0/0 are no longer accepted in the configuration. This is due to limitations of the McAfee OpenAPI.

**b** Click **Add**.

**Step 9** Click **Save**.

**Step 10** On the **Admin** tab, select **Deploy Changes**.

<span id="page-109-0"></span>The configuration is complete. You are now ready to add a scan schedule to determine the frequency with which QRadar imports data from your McAfee Vulnerability Manager appliance.

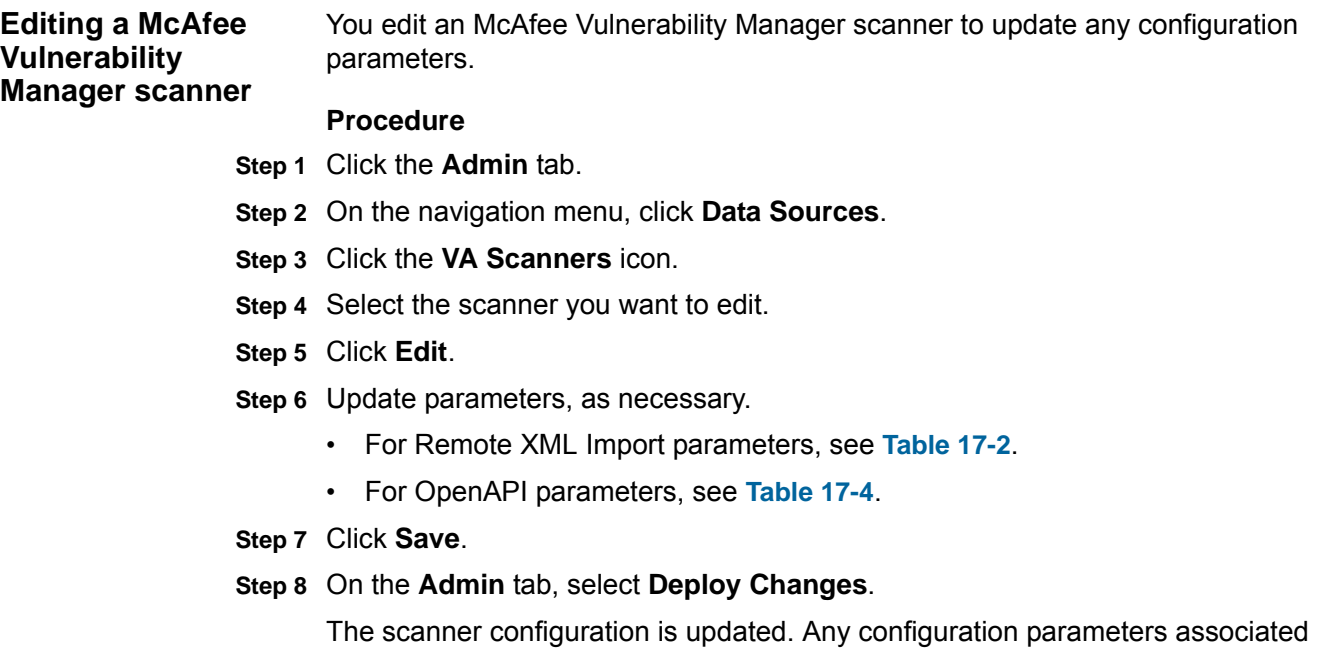

with existing scheduled scans are updated when you deploy the changes.

<span id="page-110-2"></span><span id="page-110-1"></span><span id="page-110-0"></span>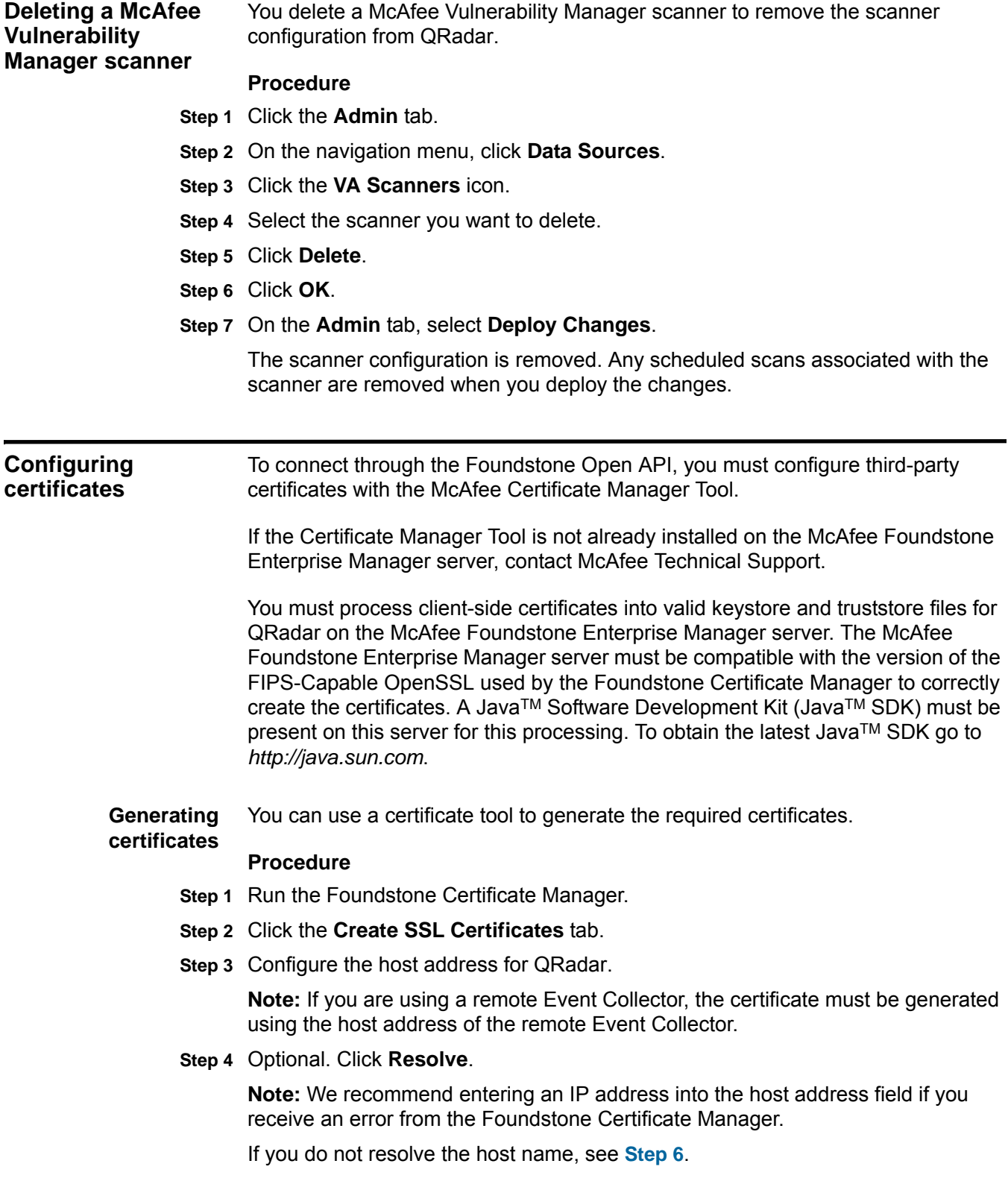

- **Step 5** Click **Create Certificate Using Common Name**.
- <span id="page-111-0"></span>**Step 6** Click **Create Certificate Using Host Address**.

McAfee Certificate Manager Tool creates a zip file, and provides a certificate pass phrase.

- <span id="page-111-2"></span>**Step 7** Save the zip file containing the certificate files to an accessible location.
- <span id="page-111-1"></span>**Step 8** Copy the pass phrase provided to a text file in the same accessible location.

**Note:** We recommend that you save this pass phrase for future use. If you misplace your pass phrase from **[Step 8](#page-111-1)**, you must create new certificates.

You are now ready to process the certificates for QRadar.

**Processing** You must process the certificates to create certificates usable by QRadar.

#### **certificates**

## **Procedure**

- **Step 1** Extract the zip file containing the certificates from **[Step 7](#page-111-2)** to a directory on your McAfee Vulnerability Manager.
- **Step 2** From the *[http://www.ibm.com/support](http://www.ibm.com/support )* website, download the following files to the same directory as the extracted certificate files.

**VulnerabilityManager-Cert.bat.gz** 

**q1labs\_vis\_mvm\_cert.jar** 

**Step 3** Type the following command to extract the gz file:

**gzip -d VulnerabilityManager-Cert.bat.gz**

**Step 4** Run the **VulnerabilityManager-Cert.bat** command including the file path to your JavaTM home directory.

For example:

**VulnerabilityManager-Cert.bat "C:\Program Files\Java\jdk1.6.0\_20"**

**Note:** Quotation marks are required when specifying your Java™ home directory for the batch file.

If **VulnerabilityManager-Cert.bat** can not find the JavaTM files cannot be located by the batch file, an error is generated.

**Step 5** When prompted, type the pass phrase provided in **[Step 6](#page-111-0)**.

After you have entered the pass phrase, the following message is displayed to inform you the files have been created.

Keystore File Created

Truststore File Created

You are now ready to import the certificates into QRadar. See **[Importing](#page-112-0)  [Certificates](#page-112-0)**.

<span id="page-112-0"></span>**Importing Certificates** The keystore and truststore files must be imported to QRadar. We highly recommend that you use a secure method for copying certificate files, such as SCP.

> **Note:** Before importing files, we recommend that you remove or rename keystore and truststore files from previously configurations.

### **Procedure**

**Step 1** To import the certificates, secure copy both **mvm.keystore** and **mvm.truststore** files to the following directories in QRadar:

**/opt/qradar/conf**

**/opt/qradar/conf/trusted\_certificates**

*CAUTION: Depending on your configuration, your system might not contain the*  **/opt/qradar/conf/trusted\_certificates** *directory. If this directory does not exist, do not create the directory and you can ignore the file copy to*  **/opt/qradar/conf/trusted\_certificates.**

**Step 2** Log in to QRadar.

**https://<IP Address>**

Where <IP Address> is the IP address of the QRadar Console.

**Step 3** Click the **Admin** tab.

The Administration tab is displayed.

**Step 4** On the **Admin** tab, select **Advanced > Deploy Full Configuration**.

*CAUTION: Selecting Deploy Full Configuration restarts QRadar services, resulting in a gap in data collection for events and flows until the deployment completes.*

# <span id="page-114-0"></span>**18 MANAGE SAINT SCANNERS**

You can integrate a Security Administrator's Integrated Network Tool (SAINT) vulnerability scanner with QRadar using SAINT version 7.4.x.

Using QRadar, you can schedule and launch SAINT vulnerability scans or you can generate reports using existing vulnerability data. The SAINT scanner identifies vulnerabilities based on the specified scan level and uses SAINTwriter to generate custom reports for QRadar. Therefore, your SAINT system must include a SAINTwriter report template that is appropriate for QRadar and a scan that runs regularly to ensure results are current.

To integrate QRadar with a SAINT scanner, you must have appropriate administrative access to QRadar and your SAINT appliance. You must also ensure that firewalls are configured to allow a communication between your SAINT appliance and QRadar. For more information, see your product documentation.

After you configure the SAINTwriter, you can schedule a scan. Scan schedules allow you to determine the frequency with which QRadar requests data from your SAINT appliance. For more information, see **[Manage SAINT Scanners](#page-114-0)**.

<span id="page-114-1"></span>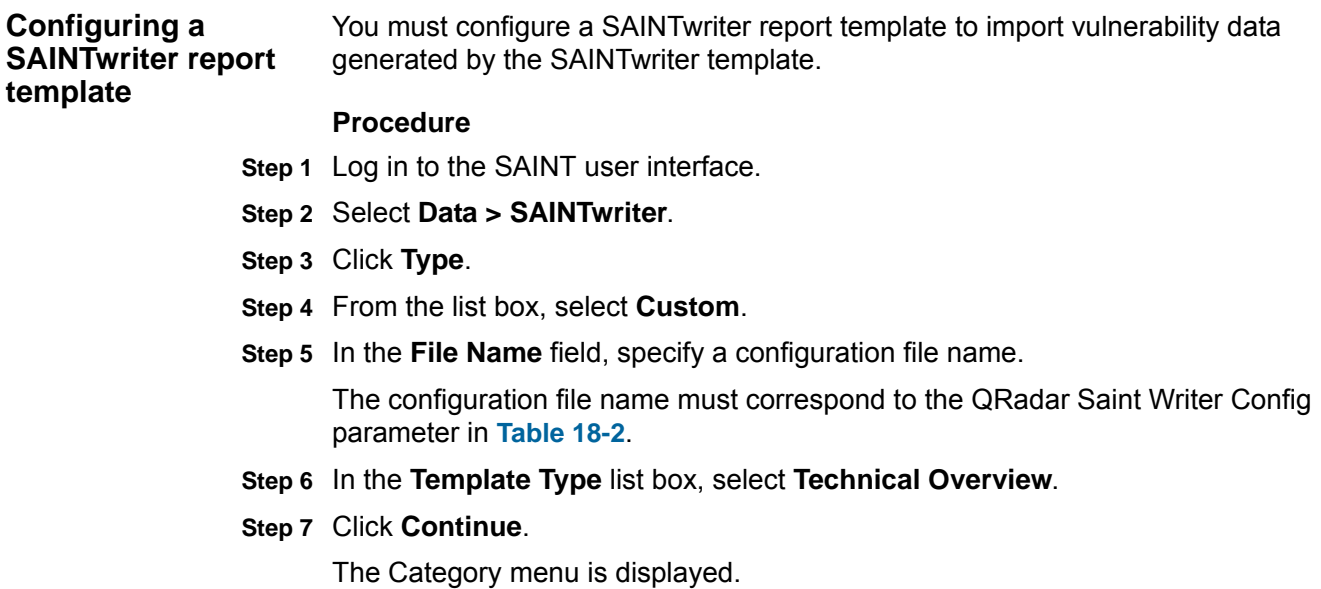

- **Step 8** Select **Lists**.
- **Step 9** In **Columns to include in host list**, change any column marked None to **MAC Address**.
- **Step 10** In the **Columns to include in vulnerability list**, change any column marked as None to **Port**.
- **Step 11** In the **Columns to include in vulnerability list**, change any column marked as None to **Service**.
- **Step 12** Click **Save**.

You are now ready to add a SAINT vulnerability scanner to QRadar.

<span id="page-115-1"></span>**Adding a SAINT scanner** You can add a SAINT vulnerability scanner to QRadar, which provides the configuration information required to download vulnerability data.

### **Procedure**

- **Step 1** Click the **Admin** tab.
- **Step 2** On the navigation menu, click **Data Sources**.
- **Step 3** Click the **VA Scanners** icon.
- **Step 4** Click **Add**.
- **Step 5** Configure values for the following parameters:

**Table 18-1** Scanner parameters

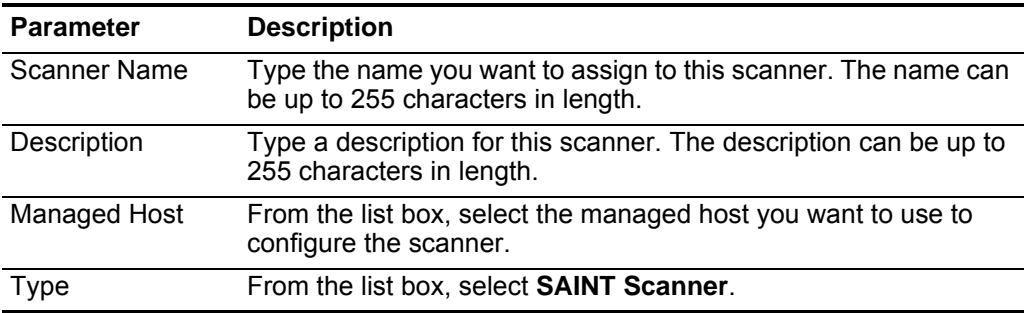

**Step 6** Configure values for the following parameters:

<span id="page-115-0"></span>**Table 18-2** SAINT Scanner parameters

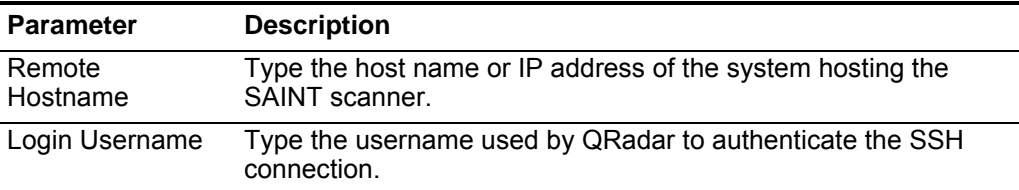

| <b>Parameter</b>               | <b>Description</b>                                                                                                    |
|--------------------------------|----------------------------------------------------------------------------------------------------|
| Enable Key<br>Authorization    | Select this check box to enable public/private key authentication.                                                                                                    |
|                                | If the check box is selected, QRadar attempts to authenticate the<br>SSH connection using the provided private key and the Login<br>Password parameter is ignored. By default, the check box is<br>clear. For more information, see your SSH documentation for<br>configuring public key authentication.                                                                 |
| Login Password                 | Type the password associated with the Login Username for SSH<br>access.                                                                                                    |
|                                | If Enable Key Authentication is enabled, this parameter is<br>ignored.                                                                                                    |
| Private Key File               | Type the directory path to the file that contains the private key<br>information. If you are using SSH key-based authentication,<br>QRadar uses the private key to authenticate the SSH connection.<br>The default is /opt/qradar/conf/vis.ssh.key. However, by default,<br>this file does not exist. You must create the vis.ssh.key file or type<br>another file name. |
|                                | This parameter is mandatory if the Enable Key Authentication<br>check box is selected. If the Enable Key Authentication check box<br>is clear, this parameter is ignored.                                                                                                    |
| <b>SAINT Base</b><br>Directory | Type the path to the install directory for SAINT.                                                                                                    |
| Scan Type                      | You can configure a scanner to retrieve SAINT data using a Live<br>Scan or you can select Report Only.                                                                                                    |
|                                | From the list box, select the collection type:                                                                                                    |
|                                | Live Scan - Launches a vulnerability scan and generates<br>report data from the scan results based on the session name.                                                                                                    |
|                                | <b>Report Only</b> - Generates a scan report based on the session<br>٠<br>name.                                                                                                    |
| Ignore Existing<br>Data        | This option only applies when Live Scan is the selected scan<br>type. This option indicates if the live scan ignores existing data<br>and gathers new vulnerability information from the network.                                                                                                    |
|                                | If the Ignore Existing Data check box is selected, the SAINT<br>scanner removes existing session data before a live scan<br>launches. By default, the check box is clear.                                                                                                    |

**Table 18-2** SAINT Scanner parameters (continued)

| <b>Parameter</b>              | <b>Description</b>                                                                                         |  |
|-------------------------------|----------------------------------------------------------------------------------------------------|--|
| Scan Level                    | Select the scan level using the list box:                                                                  |  |
|                               | <b>Vulnerability Scan</b> - Scans for all vulnerabilities.<br>$\bullet$                                    |  |
|                               | <b>Port Scan</b> - Scans for TCP and UDP services listening on the<br>٠<br>network.                        |  |
|                               | <b>PCI Compliance Scan - Scans ports and services with</b><br>$\bullet$<br>emphasis on DSS PCI compliance. |  |
|                               | <b>SANS Top 20 Scan</b> - Scans for the top 20 most critical<br>٠<br>security vulnerabilities.             |  |
|                               | <b>FISMA Scan</b> - Scans for all vulnerabilities and including all<br>٠<br>custom scans and PCI levels.   |  |
| <b>Session Name</b>           | Type the session name for the SAINT scanner session<br>configuration.                                      |  |
| <b>SAINT Writer</b><br>Config | Type the configuration file name for SAINTwriter.                                                          |  |

**Table 18-2** SAINT Scanner parameters (continued)

- **a** In the text field, type the CIDR range you want this scanner to consider or click **Browse** to select the CIDR range from the network list.
- **b** Click **Add**.
- **Step 8** Click **Save**.
- **Step 9** On the **Admin** tab, click **Deploy Changes**.

You are now ready to create a scan schedule in QRadar. For more information, see **[Managing Scan Schedules](#page-128-0)**.

#### <span id="page-117-0"></span>**Editing a SAINT scanner** You can edit a SAINT vulnerability scanner to update the configuration parameters in QRadar.

### **Procedure**

- **Step 1** Click the **Admin** tab.
- **Step 2** On the navigation menu, click **Data Sources**.
- **Step 3** Click the **VA Scanners** icon.
- **Step 4** Select the scanner you want to edit.
- **Step 5** Click **Edit**.
- **Step 6** Update parameters, as necessary. See **[Table 18-2](#page-115-0)**.
- **Step 7** Click **Save**.
- **Step 8** On the **Admin** tab, click **Deploy Changes**.

The scanner configuration is updated. Any configuration parameters associated with existing scheduled scans are updated when you deploy the changes.

<span id="page-118-0"></span>**Deleting a SAINT scanner** You can delete a SAINT vulnerability scanner to remove the scanner configuration from QRadar. **Procedure**

- **Step 1** Click the **Admin** tab.
- **Step 2** On the navigation menu, click **Data Sources**.
- **Step 3** Click the **VA Scanners** icon.
- **Step 4** Select the scanner you want to delete.
- **Step 5** Click **Delete**.
- **Step 6** Click **OK**.
- **Step 7** On the **Admin** tab, click **Deploy Changes**.

The scanner configuration is removed. Any scheduled scans associated with the scanner are removed when you deploy the changes.

# **19 MANAGE AXIS SCANNERS**

<span id="page-120-0"></span>The Asset Export Information Source (AXIS) scanner allows IBM Security QRadar to retrieve scan results from unknown scanner devices for correlation.

This allows AXIS to be used for importing scan results for devices created by scanner vendors that supply vulnerabilities in an XML format that complies with the AXIS format schema. This allows vendors of scanner products and software to create a generic format that is compatible with IBM Security QRadar. The AXIS scanner for QRadar is designed to periodically retrieve the scan results in XML format and interpret the scanned data. QRadar monitors the server for updates to the scan results and downloads the latest results for processing. QRadar only supports scan results the AXIS XML format.

To successfully integrate an AXIS scanner with QRadar, the XML results files must be read from a remote server using SFTP or the scanner creating the results file, if the scanner itself supports access using SFTP. The term remote server refers to a system or 3rd party appliance to host the XML scan results that is separate from QRadar.

The scan results contain identification information regarding the scan configuration from the unknown scanner device. The most recent scan results are used when a new scan is requested from QRadar. Scan schedules allow you to determine the frequency with which QRadar requests data from your AXIS-compatible scanner. For more information, see **[Managing Scan Schedules](#page-128-0)**.

<span id="page-120-1"></span>**Adding an AXIS scanner** You can add an AXIS scanner configuration to QRadar with the parameters required to retrieve vulnerability data. **Procedure Step 1** Click the **Admin** tab.

- **Step 2** On the navigation menu, click **Data Sources**.
- **Step 3** Click the **VA Scanners** icon.
- **Step 4** Click **Add**.
- **Step 5** Configure values for the following parameters:

| <b>Parameter</b>            | <b>Description</b>                                                                                                    |
|-----------------------------|----------------------------------------------------------------------------------------------------|
| <b>Scanner Name</b>         | Type the name you want to assign to this scanner. The name can<br>be up to 255 characters in length.                                                                                                    |
| Description                 | Type a description for this scanner. The description can be up to<br>255 characters in length.                                                                                                    |
| Managed Host                | From the list box, select the managed host you want to use to<br>configure the scanner.                                                                                                    |
| Type                        | From the list box, select Axis Scanner.                                                                                                    |
| Remote<br>Hostname          | Type the hostname or IP address of the remote server.                                                                                                    |
| Login Username              | Type the username used by QRadar to authenticate the SFTP<br>connection.                                                                                                    |
| Login Password              | If Enable Key Authentication is disabled, you must type the<br>password corresponding to the Login Username parameter that<br>QRadar uses to authenticate the SFTP connection.                                                                                                    |
|                             | If Enable Key Authentication is enabled, the Login Password<br>parameter is ignored.                                                                                                    |
| Enable Key<br>Authorization | Select this check box to enable private key authorization for the<br>server.                                                                                                    |
|                             | If the check box is selected, the authentication is completed using<br>a private key and the password is ignored. The default value is<br>disabled.                                                                                                    |
| Private Key File            | Type the directory path to the file that contains the private key<br>information. If you are using key-based authentication, QRadar<br>uses the private key to authenticate the connection. The default is<br>/opt/qradar/conf/vis.ssh.key. However, by default, this file does<br>not exist. You must create the vis.ssh. key file or type another file<br>name. |
|                             | This parameter is mandatory if the Enable Key Authentication<br>check box is selected. If the Enable Key Authentication check box<br>is clear, this parameter is ignored.                                                                                                    |
| <b>Remote Directory</b>     | Type the directory location of the scan result files.                                                                                                    |
| <b>File Name Pattern</b>    | Type a regular expression (regex) required to filter the list of files<br>specified in the Remote Directory. All matching files are included<br>in the processing.                                                                                                    |
|                             | For example, if you want to list all files ending with XML, use the<br>following entry:                                                                                                    |
|                             | $.*\$ . $xml$                                                                                                    |
|                             | Use of this parameter requires knowledge of regular expressions<br>(regex). For more information, see the following website:<br>http://download.oracle.com/javase/tutorial/essential/regex/                                                                                                    |

<span id="page-121-0"></span>**Table 19-1** AXIS scanner parameters

|                                   | <b>Parameter</b>                            | <b>Description</b>                                                                                                    |
|-----------------------------------|---------------------------------------------|----------------------------------------------------------------------------------------------------|
|                                   | Max Report Age<br>(Days)                    | Type the maximum file age to include when importing your XML<br>result file during a scheduled scan. By default, the results file<br>maximum age is 7 days. |
|                                   |                                             | Files that are older than the specified days and timestamp on the<br>report file are excluded from the scheduled import.                                    |
|                                   | Ignore Duplicates                           | Select this check box to track files that have already been<br>processed and you do not want the files to be processed a<br>second time.                    |
|                                   |                                             | <b>Note:</b> If a result file is not seen for 10 days, it is removed from the<br>tracking list and is processed the next time the file is discovered.       |
|                                   |                                             | Step 6 Configure the CIDR ranges you want this scanner to consider:                                                                                         |
|                                   | a                                           | In the text field, type the CIDR range you want this scanner to consider or click<br><b>Browse</b> to select the CIDR range from the network list.          |
|                                   | Click Add.<br>b                             |                                                                                                    |
|                                   | Step 7 Click Save.                          |                                                                                                    |
|                                   |                                             | Step 8 On the Admin tab, click Deploy Changes.                                                                                                    |
|                                   | see Managing Scan Schedules.                | You are now ready to create a scan schedule in QRadar. For more information,                                                                                |
|                                   |                                             |                                                                                                    |
| <b>Editing an AXIS</b><br>scanner |                                             | You can edit an AXIS scanner to update any configuration parameters.                                                                                        |
|                                   | <b>Procedure</b>                            |                                                                                                    |
|                                   | Step 1 Click the Admin tab.                 |                                                                                                    |
|                                   |                                             | Step 2 On the navigation menu, click Data Sources.                                                                                                    |
|                                   | Step 3 Click the VA Scanners icon.          |                                                                                                    |
|                                   | Step 4 Select the scanner you want to edit. |                                                                                                    |
|                                   | Step 5 Click Edit.                          |                                                                                                    |
|                                   |                                             | Step 6 Update parameters, as necessary. See Table 19-1.                                                                                                    |
|                                   | Step 7 Click Save.                          |                                                                                                    |
|                                   |                                             | Step 8 On the Admin tab, click Deploy Changes.                                                                                                    |

**Table 19-1** AXIS scanner parameters (continued)

<span id="page-122-0"></span>The scanner configuration is updated. Any configuration parameters associated with existing scheduled scans are updated when you deploy the changes.

<span id="page-123-0"></span>**Deleting an AXIS scanner** You can delete an AXIS scanner to remove the scanner configuration from QRadar.

### **Procedure**

- **Step 1** Click the **Admin** tab.
- **Step 2** On the navigation menu, click **Data Sources**.
- **Step 3** Click the **VA Scanners** icon.
- **Step 4** Select the scanner you want to delete.
- **Step 5** Click **Delete**.
- **Step 6** Click **OK**.
- **Step 7** On the **Admin tab**, click **Deploy Changes**.

The scanner configuration is removed. Any scheduled scans associated with the scanner are removed when you deploy the changes.

# **20 MANAGE TENABLE SECURITYCENTER SCANNERS**

A Tenable SecurityCenter scanner can be used with IBM Security QRadar to schedule and retrieve any open vulnerability scan report records from multiple Nessus vulnerability scanners on your network.

QRadar accesses the Tenable SecurityCenter remotely using an HTTPS connection.

After you have added the Tenable SecurityCenter scanner in QRadar, you can schedule a scan to retrieve open vulnerability report records. Scan schedules allow you to determine the frequency with which QRadar requests data from your Tenable SecurityCenter appliance. For more information, see **[Managing Scan](#page-128-0)  [Schedules](#page-128-0)**.

<span id="page-124-1"></span>**Adding a Tenable SecurityCenter scanner** You can add a Tenable SecurityCenter to provide QRadar with the configuration parameters required to download scan report data. **Procedure Step 1** Click the **Admin** tab. **Step 2** On the navigation menu, click **Data Sources**. **Step 3** Click the **VA Scanners** icon. **Step 4** Click **Add**. **Step 5** Configure values for the following parameters:

<span id="page-124-0"></span>**Table 20-1** Tenable SecurityCenter scanner parameters

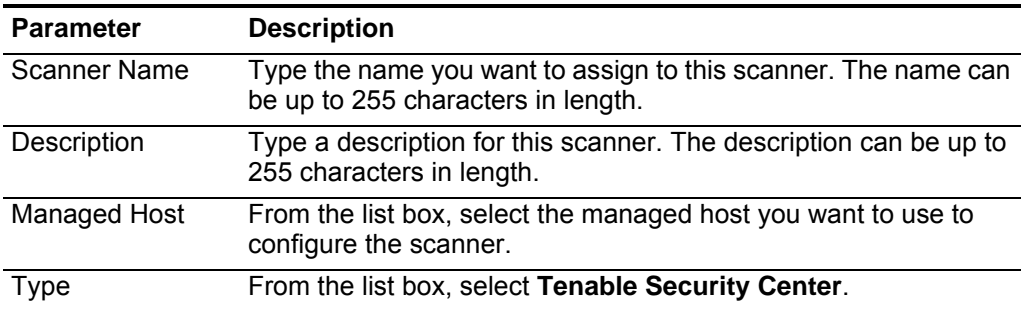

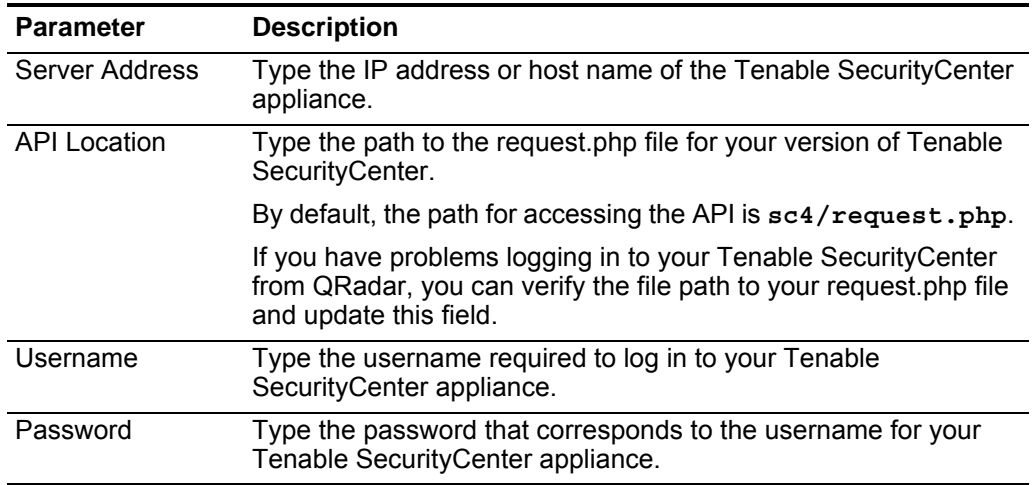

**Table 20-1** Tenable SecurityCenter scanner parameters (continued)

**Step 6** Configure the CIDR ranges you want this scanner to consider:

- **a** In the text field, type the CIDR range you want this scanner to consider or click **Browse** to select the CIDR range from the network list.
- **b** Click **Add**.
- **Step 7** Click **Save**.
- **Step 8** On the **Admin** tab, click **Deploy Changes**.

If you selected SNMPv3 as your eEYe configuration with AES192 or AES256 encryption, you must install an additional Java™ component on your QRadar Console or Event Collector.

<span id="page-125-0"></span>**Installing the Java Cryptography Extension** The Java<sup>TM</sup> Cryptography Extension (JCE) is a Java<sup>TM</sup> framework that is required for QRadar to decrypt advanced cryptography algorithms for AES192 or AES256.

The following information describes how to install Oracle JCE on QRadar. Depending on your configuration, you might require the JCE to communication with QRadar

## **Procedure**

**Step 1** Download the latest version of the JavaTM Cryptography Extension:

*<https://www14.software.ibm.com/webapp/iwm/web/preLogin.do?source=jcesdk>*

There may be several versions of the JCE available for download. The version you download should match the version of the Java™ installed on QRadar.

**Step 2** Extract the JCE file.

The following archive files are included in the JCE download:

- local\_policy.jar
- US\_export\_policy.jar

**Step 3** Using SSH, log in to your QRadar Console or managed host as a root user. Username: **root**

Password: <password>

**Step 4** Copy the JCE jar files to the following directory on your QRadar Console or managed host:

**/opt/ibm/java-x86\_64-60/jre/lib/security/US\_export\_policy.jar**

**/opt/ibm/java-x86\_64-60/jre/lib/security/local\_policy.jar**

The jar files are only copied to the system receiving the AES192 or AE256 encrypted files. Depending on your configuration, this could be your QRadar Console or a managed host.

The installation of the Java™ Cryptography Extension for QRadar is complete. You are now ready to schedule a scan for your eEye scanner in QRadar. For more information, see **[Managing Scan Schedules](#page-128-0)**.

<span id="page-126-0"></span>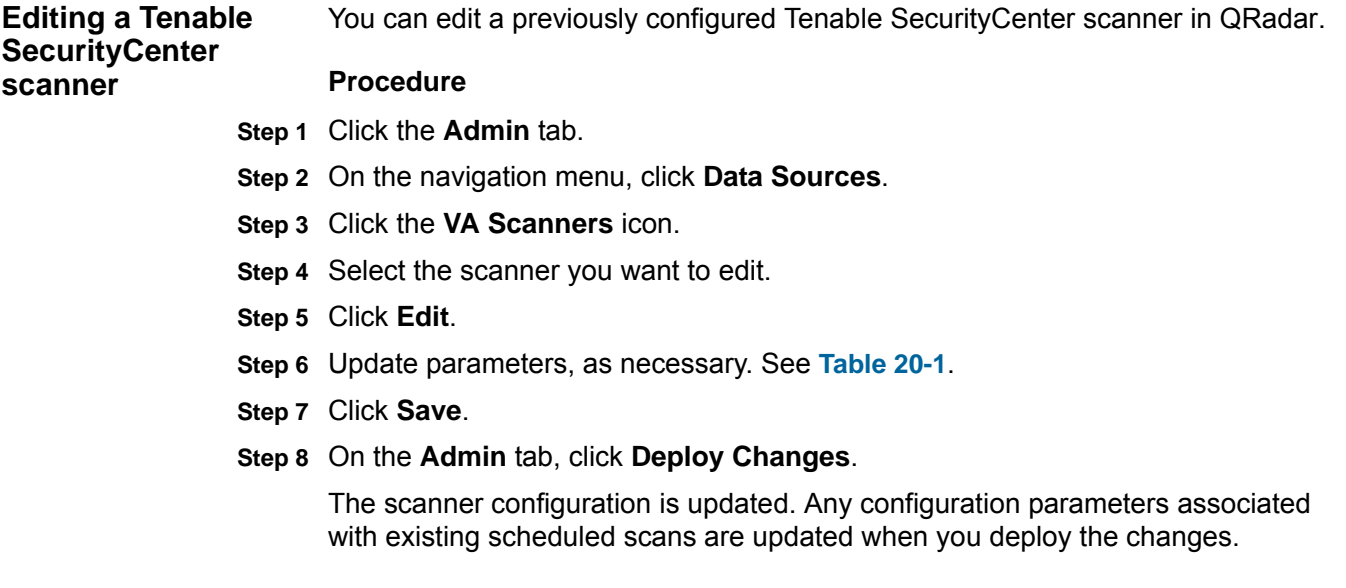

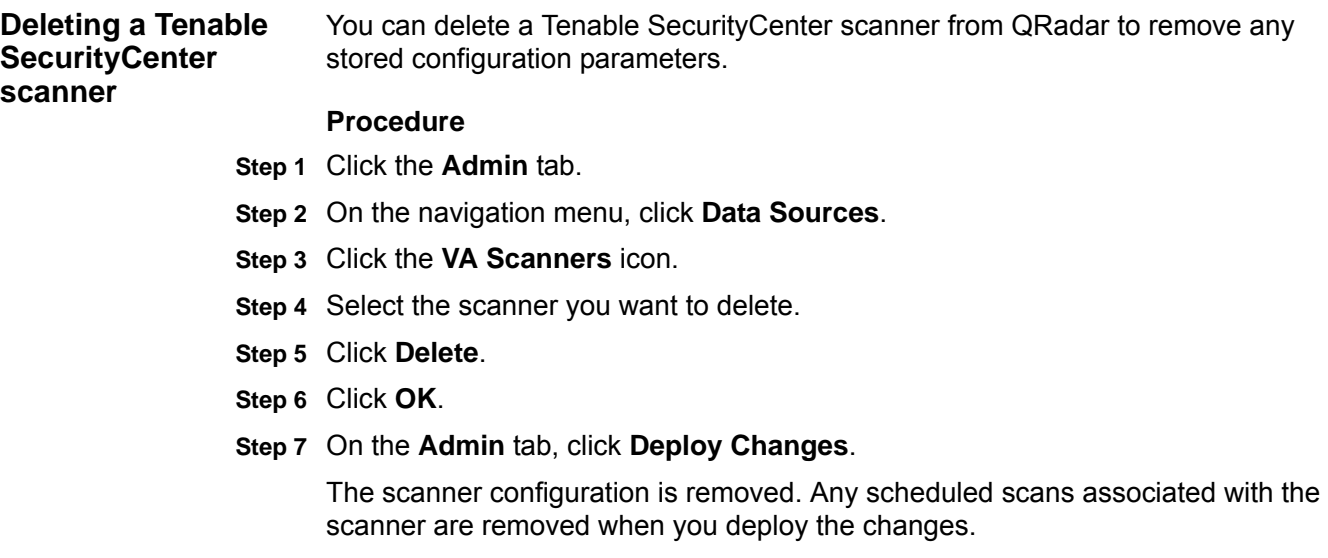

# <span id="page-128-0"></span>**21 MANAGING SCAN SCHEDULES**

After you have configured the individual scanners to allow IBM Security QRadar to access the client or appliance for vulnerability data, you must create a schedule for QRadar to retrieve vulnerability data.

A scan schedule can be ran once or configured to retrieve vulnerability data on a reoccurring basis. When a scan schedule completes, QRadar is updated with the latest vulnerability data.

**Viewing scheduled scans** The Scan Scheduling window displays when QRadar is scheduled to collect vulnerability assessment data from vulnerability appliances on your network. The name of each scan is displayed, along with the CIDR range, port or port range, priority, potency, status, concurrency mask, and next run time.

### **Procedure**

- **Step 1** Click the **Admin** tab.
- **Step 2** On the navigation menu, click **Data Sources**.
- **Step 3** Click the **Schedule VA Scanners** icon.

The following information is provided for each scheduled scan:

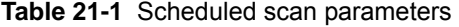

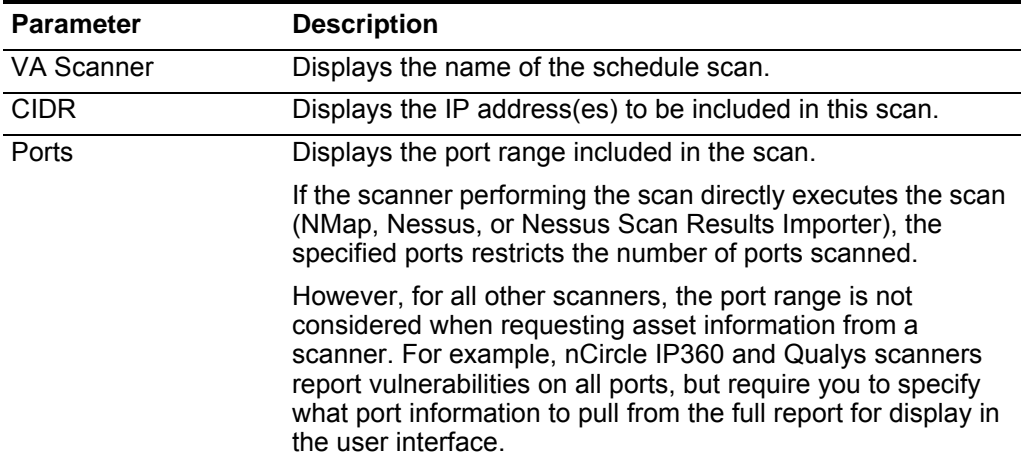

| <b>Parameter</b> | <b>Description</b>                                                                                                    |  |
|------------------|----------------------------------------------------------------------------------------------------|--|
| Priority         | Displays the priority of the scan.                                                                                                    |  |
|                  | Scheduled scans with a high priority are queued above in<br>priority and run before low priority scans.                                                  |  |
| Potency          | Displays the aggressiveness of the scan. The precise<br>interpretation of the levels depends on the scanner, however,<br>typically, the levels indicate: |  |
|                  | <b>Very safe</b> - Indicates a safe, non-intrusive assessment.<br>They can generate false results.                                                       |  |
|                  | <b>Safe</b> - Indicates an intermediate assessment and<br>$\bullet$<br>produces safe, banner-based results.                                              |  |
|                  | <b>Medium</b> - Indicates a safe intermediate assessment with<br>٠<br>accurate results.                                                                  |  |
|                  | <b>Somewhat safe</b> - Indicates an intermediate assessment<br>٠<br>but can leave service unresponsive.                                                  |  |
|                  | Somewhat unsafe - Indicates an intermediate<br>٠<br>assessment, however, can result in your host or server<br>cease functioning.                         |  |
|                  | <b>Unsafe</b> - Indicates an intermediate assessment, however,<br>٠<br>this can cause your service to become unresponsive.                               |  |
|                  | Very unsafe - Indicates an unsafe, aggressive<br>٠<br>assessment that can result in your host or server<br>becoming unresponsive.                        |  |
|                  | Note: Potency levels only apply to NMap scanners. We<br>recommend you select Medium from the Potency list box for<br>most NMap scans.                    |  |

**Table 21-1** Scheduled scan parameters (continued)

| <b>Parameter</b>        | <b>Description</b>                                                                                                    |
|-------------------------|----------------------------------------------------------------------------------------------------|
| <b>Status</b>           | Displays the status of the scan. A descriptive status message<br>is displayed by holding the mouse (hovering over) the status<br>message:                                                                                                    |
|                         | <b>New</b> - Indicates the schedule scan entry is newly created.<br>When the status is New, you can edit the scan entry.<br>When the initial start time for the scan has been reached,<br>the status changes to Pending and you can no longer edit<br>the scan entry.                                          |
|                         | <b>Pending</b> - Indicates the scan has been placed in the job<br>$\bullet$<br>queue. The status remains Pending until removed from the<br>queue by the scanner module, or the status is changed to<br>percentage (%) complete or failed. The VA scanner<br>submits a scan result for each IP address scanned. |
|                         | Percentage Complete - Each time an IP address is<br>$\bullet$<br>scanned, the VA scanner calculates the completion of the<br>scan. Percentage Complete indicates the percentage (%)<br>complete status for the scan as a numeric value.                                                                        |
|                         | <b>Complete</b> - When Percentage Complete reaches 100%, t<br>$\bullet$<br>the scan status changes to complete.                                                                                                    |
|                         | <b>Failed</b> - Indicates an error has occurred in the scan<br>$\bullet$<br>process.                                                                                                    |
|                         | <b>Note:</b> Place your mouse over any scanner to view detailed<br>information about errors or live scans that might be in<br>progress.                                                                                                    |
| <b>Concurrency Mask</b> | Displays the size of the subnet scanned during a Vulnerability<br>Assessment (VA) scan.                                                                                                    |
| <b>Next Run Time</b>    | Displays a countdown timer to indicate the interval until the<br>next vulnerability scan is scheduled to start.                                                                                                    |
|                         | If the scan is scheduled with an interval of 0, this indicates the<br>scan is not schedule to repeat. Scans that do not repeat<br>display the next run time as N/A.                                                                                                    |
|                         | The Next Run Time updates when the Scan Scheduling<br>window refreshes.                                                                                                    |

**Table 21-1** Scheduled scan parameters (continued)

<span id="page-131-1"></span>**Scheduling a scan** After you have configured vulnerability scanners in QRadar, then you are ready to create a scan schedule.

> Scan schedules are created for each scanner product in your network and are used to retrieve vulnerability data for QRadar. There is no limit to the number of scan schedules you can create. It is often helpful to create multiple scans in your network for vulnerabilities in your network. Large vulnerability scans can take a long time to complete and are often very system resource intensive.

### **Procedure**

- **Step 1** Click the **Admin** tab.
- **Step 2** On the navigation menu, click **Data Sources**.
- **Step 3** Click the **Schedule VA Scanners** icon.
- **Step 4** Click **Add**.

If you do not have any scanners configured, an error message is displayed. You must configure the scanner before you can schedule a scan.

**Step 5** Configure values for the following parameters:

<span id="page-131-0"></span>**Table 21-2** Scan schedule parameters

| <b>Parameter</b> | <b>Description</b>                                                                                                    |
|------------------|----------------------------------------------------------------------------------------------------|
| VA Scanner       | From the list box, select the scanner for which you want to create<br>a schedule.                                                                                         |
| Network CIDR     | Choose one of the following options:                                                                                                    |
|                  | <b>Network CIDR</b> - Select the option and select the network<br>٠<br>CIDR range to which you want this scan to apply.                                                   |
|                  | • Subnet/CIDR - Select the option and type the subnet or CIDR<br>range to which you want this scan to apply. The subnet/CIDR<br>must be within the selected Network CIDR. |
|                  | The Network CIDR or Subnet/CIDR values must be available by<br>the scanner selected in the VA Scanner list box.                                                           |

| Parameter         | <b>Description</b>                                                                                                    |
|-------------------|----------------------------------------------------------------------------------------------------|
| Potency           | From the Potency list box, select the level of scan that you want<br>to perform. The precise interpretation of the levels depends on<br>the scanner. For more precise potency information, see your<br>vendor documentation. In general, the potency levels indicate the<br>aggressiveness of the scan: |
|                   | Very safe - Indicates a safe, non-intrusive assessment. They<br>can generate false results.                                                                                                    |
|                   | Safe - Indicates an intermediate assessment and produces<br>safe, banner-based results.                                                                                                    |
|                   | Medium - Indicates a safe intermediate assessment with<br>accurate results.                                                                                                    |
|                   | Somewhat safe - Indicates an intermediate assessment but<br>can leave service unresponsive.                                                                                                    |
|                   | Somewhat unsafe - Indicates an intermediate assessment,<br>however, can result in your host or server cease functioning.                                                                                                    |
|                   | <b>Unsafe</b> - Indicates an intermediate assessment, however, this<br>can cause your service to become unresponsive.                                                                                                    |
|                   | Very unsafe - Indicates an unsafe, aggressive assessment<br>that can result in your host or server becoming unresponsive.                                                                                                    |
|                   | <b>Note:</b> Potency levels only apply to NMap scanners.                                                                                                    |
| Priority          | From the Priority list box, select the priority level to assign to the<br>scan.                                                                                                    |
|                   | Low - Indicates the scan is of normal priority. Low priority is<br>the default scan value.                                                                                                    |
|                   | High - Indicates the scan is high priority. High priority scans<br>are always placed above low priority scans in the scan queue.                                                                                                    |
| Ports             | Type the port range you want the scanner to scan.                                                                                                    |
| <b>Start Time</b> | Configure the start date and time for the scan. The default is the<br>local time of your QRadar.                                                                                                    |
|                   | Note: If you select a start time that is in the past, the scan begins<br>immediately after saving the scan schedule.                                                                                                    |
| Interval          | Type a time interval to indicate how often you want this scan to<br>run. Scan intervals can be scheduled by the hour, day, week, or<br>month.                                                                                                    |
|                   | An interval of 0 indicates that the scheduled scan runs one time<br>and does not repeat.                                                                                                    |

**Table 21-2** Scan schedule parameters (continued)

| <b>Parameter</b>    | <b>Description</b>                                                                                                    |
|---------------------|----------------------------------------------------------------------------------------------------|
| Concurrency<br>Mask | Type a CIDR range to specify the size of the subnet to be<br>scanned during a vulnerability scan. The value configured for the<br>concurrency mask represents the largest portion of the subnet<br>that the scanner is allowed to scan at a time. Concurrency mask<br>allows the entire network CIDR or subnet/CIDR to be scanned in<br>subnet segments to optimize the scan. |
|                     | The maximum subnet segment scan is /24 and the minimum<br>subnet segment scan is /32.                                                                                                    |
| Clean               | Select this check box if you want the scan to exclude previous<br>Vulnerability Ports collected vulnerability data.                                                                                                    |

**Table 21-2** Scan schedule parameters (continued)

**Step 6** Click **Save**.

<span id="page-133-0"></span>**Editing a scan schedule**

After you create a new scan schedule, you can edit the parameters of the scan schedule.

Editing a scan schedule is only possible before you deploy the configuration in QRadar. After configuration changes are deployed in QRadar, the edit button is unavailable and you are no longer able to edit a scan schedule.

### **Procedure**

- **Step 1** Click the **Admin** tab.
- **Step 2** On the navigation menu, click **Data Sources**.
- **Step 3** Click the **Schedule VA Scanners** icon.
- **Step 4** Select the schedule you want to edit.
- **Step 5** Click **Edit**.
- **Step 6** Update values, as necessary. See **[Table 21-2](#page-131-0)**.
- **Step 7** Click **Save**.

The scan schedule is updated immediately.

<span id="page-134-0"></span>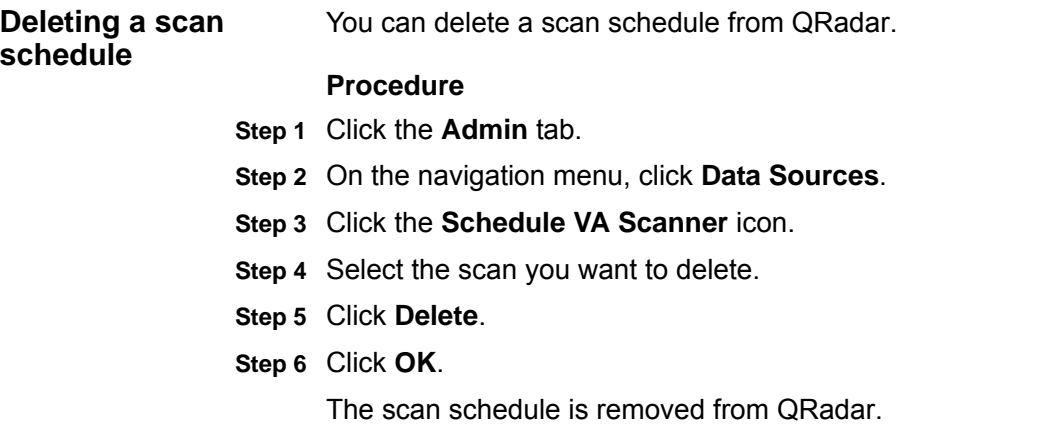

# **22SUPPORTED SCANNERS**

Table [22-1](#page-136-0) provides information on the vulnerability assessment scanners IBM Security QRadar supports.

QRadar integrates with many manufacturers and vendors of security products. Our list of supported scanners and documentation is constantly increasing. If your scanner is not listed in this document, contact your sales representative.

<span id="page-136-0"></span>**Table 22-1** Supported vulnerability assessment scanners

<span id="page-136-1"></span>

| <b>Manufacturer</b>      | <b>Scanner</b>                            | <b>Version</b>                                                 | <b>Option in QRadar</b>                | <b>Connection Type</b>                            |
|--------------------------|-------------------------------------------|----------------------------------------------------------------|----------------------------------------|---------------------------------------------------|
| <b>Beyond Security</b>   | <b>AVDS</b>                               | <b>AVDS Management</b><br>v12 (minor version<br>129) and above | <b>Beyond Security AVDS</b><br>Scanner | File import of vulnerability data using SFTP      |
| eEye Digital<br>Security | eEye REM or<br>eEye Retina CS             | REM v3.5.6 or                                                  | eEye REM Scanner                       | SNMP trap or JDBC polling                         |
|                          |                                           | Retina CS v3.0 to<br>v4.0                                      |                                        |                                                   |
| Generic                  | <b>AXIS</b>                               | N/A                                                            | Axis Scanner                           | File import of vulnerability data using SFTP      |
| <b>IBM</b>               | InfoSphere Guardium                       | v9.0 and above                                                 | IBM Guardium SCAP Scanner              | File import of vulnerability data using SFTP      |
| <b>IBM</b>               | <b>IBM Security AppScan</b><br>Enterprise | AppScan Enterprise<br>8.6                                      | <b>IBM AppScan Scanner</b>             | IBM REST web service using HTTP or HTTPS          |
| <b>IBM</b>               | <b>SiteProtector</b>                      | SiteProtector v2.9.x                                           | <b>IBM SiteProtector Scanner</b>       | JDBC polling                                      |
| <b>IBM</b>               | <b>Tivoli EndPoint</b><br>Manager         | <b>IBM Tivoli EndPoint</b><br>Manager v8.2.x                   | <b>IBM Tivoli EndPoint Manager</b>     | SOAP-based API using HTTP or HTTPS                |
| Juniper                  | <b>NSM Profiler</b>                       | 2007.1r2, 2007.2r2,<br>2008.1r2, 2009r1.1,<br>and 2010.x       | Juniper NSM Profiler Scanner           | JDBC polling                                      |
| Lumenison                | <b>Patchlink</b>                          | 6.4.4 and above                                                | Lumenison Patchlink Scanner            | SOAP-based API using HTTPS                        |
| McAfee                   | Foundstone                                | 5.0 to 6.5                                                     | Foundscan Scanner                      | SOAP-based API using HTTPS                        |
|                          | <b>Vulnerability Manager</b>              | 6.8, 7.0, or 7.5.                                              | <b>McAfee Vulnerability Manager</b>    | SOAP-based API using HTTPS or XML file<br>import. |

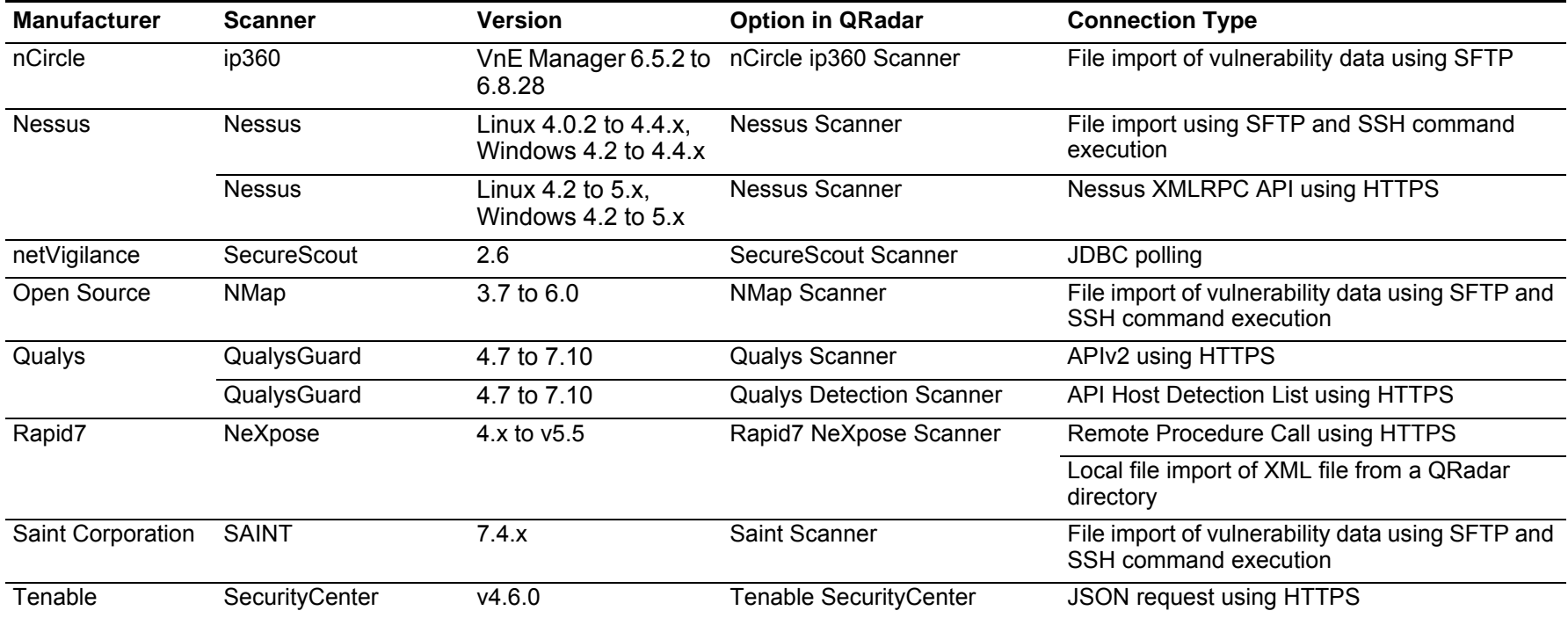

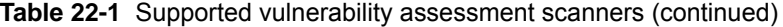

# **A NOTICES AND TRADEMARKS**

What's in this appendix:

- **[Notices](#page-138-0)**
- **[Trademarks](#page-140-0)**

This section describes some important notices, trademarks, and compliance information.

<span id="page-138-0"></span>**Notices** This information was developed for products and services offered in the U.S.A.

IBM may not offer the products, services, or features discussed in this document in other countries. Consult your local IBM representative for information on the products and services currently available in your area. Any reference to an IBM product, program, or service is not intended to state or imply that only that IBM product, program, or service may be used. Any functionally equivalent product, program, or service that does not infringe any IBM intellectual property right may be used instead. However, it is the user's responsibility to evaluate and verify the operation of any non-IBM product, program, or service.

IBM may have patents or pending patent applications covering subject matter described in this document. The furnishing of this document does not grant you any license to these patents. You can send license inquiries, in writing, to:

*IBM Director of Licensing IBM Corporation North Castle Drive Armonk, NY 10504-1785 U.S.A.*

For license inquiries regarding double-byte character set (DBCS) information, contact the IBM Intellectual Property Department in your country or send inquiries, in writing, to:

*Intellectual Property Licensing Legal and Intellectual Property Law IBM Japan Ltd. 19-21, Nihonbashi-Hakozakicho, Chuo-ku Tokyo 103-8510, Japan*

**The following paragraph does not apply to the United Kingdom or any other country where such provisions are inconsistent with local law:**

INTERNATIONAL BUSINESS MACHINES CORPORATION PROVIDES THIS PUBLICATION "AS IS" WITHOUT WARRANTY OF ANY KIND, EITHER EXPRESS OR IMPLIED, INCLUDING, BUT NOT LIMITED TO, THE IMPLIED WARRANTIES OF NON-INFRINGEMENT, MERCHANTABILITY OR FITNESS FOR A PARTICULAR PURPOSE. Some states do not allow disclaimer of express or implied warranties in certain transactions, therefore, this statement may not apply to you.

This information could include technical inaccuracies or typographical errors. Changes are periodically made to the information herein; these changes will be incorporated in new editions of the publication. IBM may make improvements and/or changes in the product(s) and/or the program(s) described in this publication at any time without notice.

Any references in this information to non-IBM Web sites are provided for convenience only and do not in any manner serve as an endorsement of those Web sites. The materials at those Web sites are not part of the materials for this IBM product and use of those Web sites is at your own risk.

IBM may use or distribute any of the information you supply in any way it believes appropriate without incurring any obligation to you.

Licensees of this program who wish to have information about it for the purpose of enabling: (i) the exchange of information between independently created programs and other programs (including this one) and (ii) the mutual use of the information which has been exchanged, should contact:

*IBM Corporation 170 Tracer Lane, Waltham MA 02451, USA*

Such information may be available, subject to appropriate terms and conditions, including in some cases, payment of a fee.

The licensed program described in this document and all licensed material available for it are provided by IBM under terms of the IBM Customer Agreement, IBM International Program License Agreement or any equivalent agreement between us.

Any performance data contained herein was determined in a controlled environment. Therefore, the results obtained in other operating environments may vary significantly. Some measurements may have been made on development-level systems and there is no guarantee that these measurements will be the same on generally available systems. Furthermore, some measurements may have been estimated through extrapolation. Actual results may vary. Users of this document should verify the applicable data for their specific environment.

Information concerning non-IBM products was obtained from the suppliers of those products, their published announcements or other publicly available sources. IBM has not tested those products and cannot confirm the accuracy of performance, compatibility or any other claims related to non-IBM products. Questions on the

capabilities of non-IBM products should be addressed to the suppliers of those products.

All statements regarding IBM's future direction or intent are subject to change or withdrawal without notice, and represent goals and objectives only.

All IBM prices shown are IBM's suggested retail prices, are current and are subject to change without notice. Dealer prices may vary.

This information contains examples of data and reports used in daily business operations. To illustrate them as completely as possible, the examples include the names of individuals, companies, brands, and products. All of these names are fictitious and any similarity to the names and addresses used by an actual business enterprise is entirely coincidental.

If you are viewing this information softcopy, the photographs and color illustrations may not appear.

<span id="page-140-0"></span>**Trademarks** IBM, the IBM logo, and ibm.com are trademarks or registered trademarks of International Business Machines Corp., registered in many jurisdictions worldwide. Other product and service names might be trademarks of IBM or other companies. A current list of IBM trademarks is available on the Web at "Copyright and trademark information" at *[www.ibm.com/legal/copytrade.shtml](http://www.ibm.com/legal/copytrade.shtml)*.

The following terms are trademarks or registered trademarks of other companies:

Java and all Java-based trademarks and logos are trademarks or registered trademarks of Oracle and/or its affiliates.

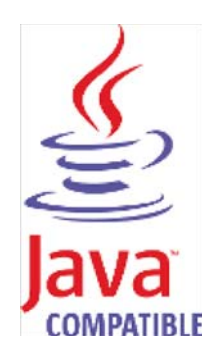

Linux is a registered trademark of Linus Torvalds in the United States, other countries, or both.

Microsoft, Windows, Windows NT, and the Windows logo are trademarks of Microsoft Corporation in the United States, other countries, or both.

UNIX is a registered trademark of The Open Group in the United States and other countries.

# **INDEX**

# **A**

audience [1](#page-6-0) AXIS about [115](#page-120-0) adding [115](#page-120-1) deleting [118](#page-123-0) editing [117](#page-122-0)

### **B**

Beyond S[ecurity AVDS](#page-12-0) about 7 adding [7](#page-12-1) deleting [10](#page-15-0) editing [9](#page-14-0)

### **C**

conventions [1](#page-6-1)

### **E**

eEye REM Scanner [87](#page-92-0) eEye Retina CS [87](#page-92-0) eEye scanners adding [88](#page-93-0) deleting [94](#page-99-0) editing [94](#page-99-1)

# **F**

FoundScan adding [68](#page-73-0) custom [certificates](#page-75-0) [71](#page-76-0) deleting 70 editing [69](#page-74-0)

### **I**

IBM App[Scan Enterprise](#page-16-0) about 11 adding [14](#page-19-0) configuring [11](#page-16-1) deleting [16](#page-21-0) editing [16](#page-21-1) IBM Guardium about [17](#page-22-0) adding [17](#page-22-1) deleting [20](#page-25-0) editing [19](#page-24-0) IBM SiteP[rotector](#page-26-0) about 21

adding [21](#page-26-1) deleting [24](#page-29-0) editing [23](#page-28-0) IBM Tivoli [Endpoint Manager](#page-30-0) about 25 adding [25](#page-30-1) deleting [27](#page-32-0) editing [27](#page-32-1) installing scanners [4](#page-9-0) IP360 adding [29](#page-34-0) deleting [31](#page-36-0) editing [31](#page-36-1) exporting reports [32](#page-37-0)

# **J**

Java Cryptography Extension (JCE) [90](#page-95-0), [120](#page-125-0) Juniper NS[M Profiler](#page-78-0) adding 73 deleting [75](#page-80-0) editing [74](#page-79-0)

# **M**

McAfee about [99](#page-104-0) adding OpenAPI scan [102](#page-107-0) adding r[emote XML import](#page-110-1) [100](#page-105-1) deleting 105 editing [104](#page-109-0) remote XM[L import](#page-104-2) [99](#page-104-1) SOAP API 99 using certificates [105](#page-110-2)

# **N**

Nessus adding [36](#page-41-0), [40](#page-45-0) deleting [43](#page-48-0) editing [42](#page-47-0) Nmap adding [48](#page-53-0) deleting [51](#page-56-0) editing [50](#page-55-0)

# **P**

PatchLink adding [95](#page-100-0) deleting [97](#page-102-0) editing [97](#page-102-1)

# **Q**

Qualys about [53](#page-58-0) Qualys Det[ection Scanner](#page-59-1) [54](#page-59-0) adding 54 deleting [57](#page-62-0) editing [57](#page-62-1) Qualys Scanner about [58](#page-63-0) adding a live scan [58](#page-63-1) adding asset report data import [60](#page-65-0) adding s[cheduled scan import](#page-71-0) [63](#page-68-0) deleting 66 editing [65](#page-70-0)

## **R**

Rapid7 NeXpose adding [78](#page-83-0), [80](#page-85-0) deleting [82](#page-87-0) editing [82](#page-87-1) troubleshooting [79](#page-84-0)

# **S**

Saint adding [110](#page-115-1) configuring [109](#page-114-1) deleting [113](#page-118-0) editing [112](#page-117-0) scan schedule adding [126](#page-131-1) deleting [129](#page-134-0) editing [128](#page-133-0) **SecureScout** about [83](#page-88-0) adding [84](#page-89-0) deleting [85](#page-90-0) editing [85](#page-90-1) Supported vulnerability scanners [131](#page-136-1)

## **T**

Tenable SecurityCenter adding [119](#page-124-1) editing [121](#page-126-0)

#### **V**

vulnerabili[ty assessment](#page-8-0) about 3 installing scanners [4](#page-9-0) viewing scanners [5](#page-10-0)